# **4** C

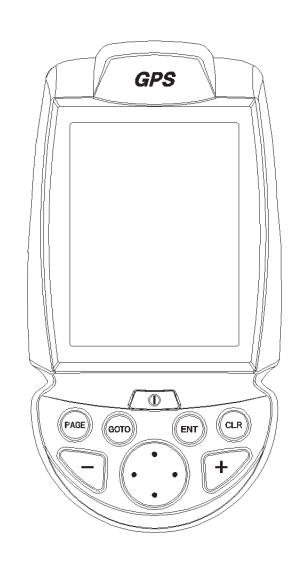

Manuel d'emploi et d'installation User and Installation Guide Bedienungsanleitung und Installationshinweise Manuale d'uso e d'installazione

# **4** C

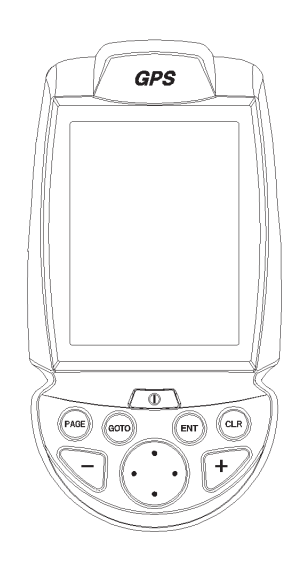

User and Installation Guide

# **READ THIS WARNING BEFORE USING THE GEONAV**

## **WARNING**

THE ELECTRONIC CHART IS AN AID TO NAVIGATION DESIGNED TO FACILITATE THE USE OF AUTHORIZED GOVERNMENT CHARTS, NOT TO REPLACE THEM. ONLY OFFICIAL GOVERNMENT CHARTS AND NOTICES TO MARINERS CONTAIN ALL INFORMATION NEEDED FOR THE SAFETY OF NAVIGATION AND, AS ALWAYS, THE CAPTAIN IS RESPONSIBLE FOR THEIR PROPER USE.

# **The use of the GEONAV implies knowledge and acceptance of this warning by the user.**

**NOTE:** The technical characteristics and functions described in this manual are subject to change as a result of improvements or changes to the product.

#### **INTRODUCTION**

The GEONAV 4C is a handheld chartplotter that displays your boat's current position with respect to an electronic chart.

The unit is equipped with a built-in GPS receiver that can track up to 12 satellites simultaneously and be interfaced with:

- •An external GPS
- •A depth sounder
- •An autopilot

The unit can be installed onboard, interfaced with the NMEA instruments and - at the same time - work as a portable instrument, thanks to four AA alkaline cells or rechargeable batteries.

The unit is also equipped with a built-in battery charger that starts operating automatically when the unit is powered. Totally waterproof (IPX7), the unit is equipped with a daylight visible, color TFT display.

By using a GEONAV 4C and a NAVIONICS Gold electronic chart, you will never get lost even at night, and in case of bad weather or reduced visibility because your plotter will always display where you are and where your are heading for.

The ROUTE function will allow you to plan a trip, MARKERS will allow you to mark points of interest whereas the TRACK function will allow you to record your actual route. Thanks to the unlimited capacity of the new CompactFlash™ cartridges that can also be used on PCs as personal hard disks - the instrument can store a large amount of route, track and marker data.

NAVIONICS GOLD CHARTS are available for all the most popular boating areas and can be used in addition to official paper charts to obtain additional information, such as the availability of port services, as well as tides and currents data. NAVIONICS electronic charts are available worldwide from authorized NAVIONICS dealers.

**General characteristics**

- • Portable chart plotter with built-in GPS receiver and antenna
- •12-channel internal GPS
- • Satellite acquisition time: 2 minutes (cold) 15 minutes first fix
- •GOTO function (Port, Nearest Service, Marker, Lat/Lon)
- •External GPS or depth sounder interface via NMEA 0183
- • Display of depth and water temperature data (if interfaced with an echosounder)
- •Autopilot interface via NMEA 0183
- •Chart Rotation (head-up display)
- •Screen Amplifier™ function
- •Autozoom™ function
- •Overzoom™ function
- •Easy View™ function
- •8 marker shapes, 8-character name
- •Reverse route function
- •Selectable depth units (meters, feet and fathoms)
- • Cartography with port services and Tides and Currents data
- •16 zoom levels
- •Heading vector
- •CompactFlash™ cartridge
- • Storage of routes, tracks and markers in separate files on CompactFlash™ cartridges
- •Built-in world map
- •Waterproof (IPX7)
- •Weight: 450 g., batteries included

#### **Electrical characteristics**

- • Input voltage: 9.8 VDC to 18 VDC with protection against reverse polarity and overvoltage
- Battery pack: 4 alkaline or rechargeable batteries (AA)
- Built-in battery charger (for rechargeable batteries only; see par. *Battery Pack*)
- Power consumption: 2.2 W
- • Operating temperature: -20° to +70° C, with 12Vdc external power supply. **The range is reduced with battery supply, depending on the type of battery used.** Humidity 93%
- • Storage temperature: -20°C to +70°C, with 12Vdc external power supply. **The range is reduced with battery supply, depending on the type of battery used.** Humidity 93%
- •Color LCD, transflective, TFT 4", sunlight visible
- •Adjustable backlight and contrast
- •Backlight keypad
- •Pixel resolution: 240 x 320
- •ARM9 RISC processor

#### **Memory characteristics**

- Up to 20 waypoints per route
- Up to 500 trackpoints
- •Up to 99 markers per group
- • Number of routes, tracks and markers: unlimited, depending on the size of the CompactFlash™ used

#### **Interface characteristics**

- • Standard NMEA 0183 sentences
	- from the position sensor:
		- GLL, VTG, GGA, RMC, GSV, ZDA, RMA, GSA
	- from the depth sounder:
		- DBT, MTW
	- to the autopilot: APA, APB, XTE, RMB, BWC, GLL, VTG

If received from the GPS, the following sentences are transmitted: GGA, RMC, ZDA

- •Bracket for fixed installation
- •Power supply cable with car lighter plug
- •User's manual

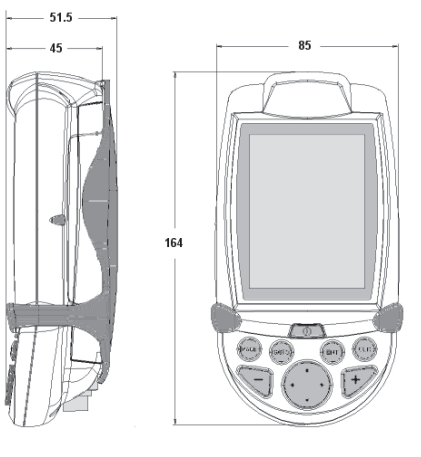

#### **INSTALLATION AND PRECAUTIONS**

To avoid electromagnetic interference, the GEONAV must be positioned at least 0.35 meters away from magnetic compasses or flux-gate sensors, such as those used on autopilots and remote electronic compasses.

The GEONAV is totally waterproof (IPX7) and weatherproof. It is essential that the battery pack on the unit's rear side is firmly inserted and tightly screwed and that the battery pack is removed only when the CompactFlash™ or batteries need replacing. Always make sure that, during the replacement operations, the unit is perfectly dry.

**NOTE:** Any damage caused by the presence of water inside the unit, due to the lack or incorrect installation of the battery pack, is specifically excluded from the warranty.

#### **Cleaning**

It is recommended that you use a nonalcoholic product to clean the glass, since alcoholic products may damage the glass surface or make it opaque.

#### **Installation**

The GEONAV allows using either the built-in antenna for outdoor installation or an external GPS antenna for indoor use.

**NOTE:** At start-up, the plotter will select the internal GPS by default.

- **Internal GPS**: For the best reception of satellites, mount your unit in an open area to allow the built-in antenna to have the best sky visibility. If the instrument is installed so as to allow full horizon visibility, the best performance will be ensured.
- **External GPS**: Instead of a built-in antenna, you can use an external GPS. To connect the GEONAV to an external antenna, use the optional NMEA data cable (see the *Connections* Section).
- • **Autopilot**: To connect the GEONAV to an autopilot, use the optional NMEA data cable (see the *Connections* Section).
- • **Depth sounder**: To connect the GEONAV to a depth sounder, use the optional NMEA data cable (see the *Connections* Section).

#### **Fixed mounting**

The plotter can be mounted on any surface using the mounting bracket provided with the unit (see figure).

Use 4 countersunk head screws (4mm) to fix the bracket to the desired mounting surface. Since the bracket does not allow any left or right rotation, make sure that the unit is properly installed for the best view angle.

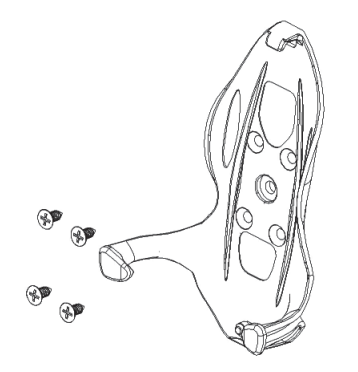

#### **CONNECTIONS**

#### **Power supply**

The GEONAV can be powered by using the appropriate power supply cable with car lighter plug or the built-in battery pack.

Install the power supply cable with the connector in the position shown in the figure, then exert a light pressure until clicking.

To remove the cable, extract the ring nut without rotating it. When the cable is disconnected, make sure that the connector is protected by the appropriate rubber cap.

The car lighter adapter has a little lamp (LED) that goes on if the car is correctly providing power to the bracket. If the lamp is off:

- check that the 12V voltage is available from the lighter plug;
- open the adapter and check the fuse.

If the fuse is broken, replace it with a fuse having the same electrical characteristics. DO NOT USE ANY BYPASS CIRCUIT.

The fuse ensures that the special protection circuit inside the plotter works properly in case of accidental short-circuit, polarity inversion and overvoltage.

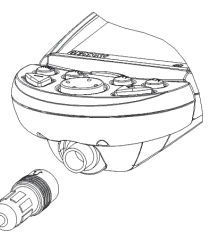

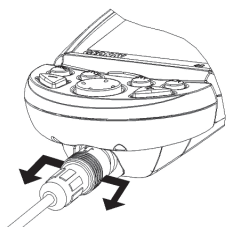

fuse

I<br>E LED

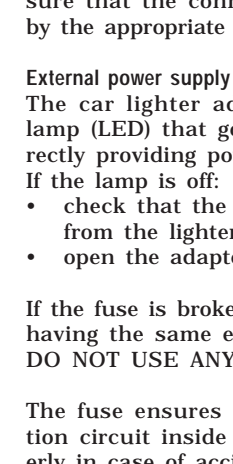

When removing the lighter adapter, connections are the following:

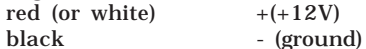

#### **Battery pack**

The battery pack of the GEONAV allows you to use it as a portable unit. Use 4 alkaline cells or rechargeable batteries, AA size (if possible, high-capacity batteries, 2000mAh or higher). Make sure that the unit is off and dry when replacing the batteries. To access the battery slot, loosen the locking screws by means of a coin or the round side of a key, as shown in the figure. Extract the battery pack, flip it over and loosen the cover locking screws. Remove the cover and insert the batteries according to the polarity indicated. Make sure that the "Battery type" selector located in the cartridge slot is positioned correctly, according to the type of battery used ("Rechargeable" position, for rechargeable batteries; "Alkaline" position, for alkaline batteries). To change the selection, move the small lever by means of a sharp object.

**WARNING:** All the units are supplied with the battery selector set to "Alkaline". When using alkaline batteries, the selector has to be set to "Alkaline". You are warned NEVER to use alkaline-type batteries if the selector is set to "Rechargeable". In this case the unit can be seriously damaged. This kind of damage is not covered by the warranty. When using rechargeable

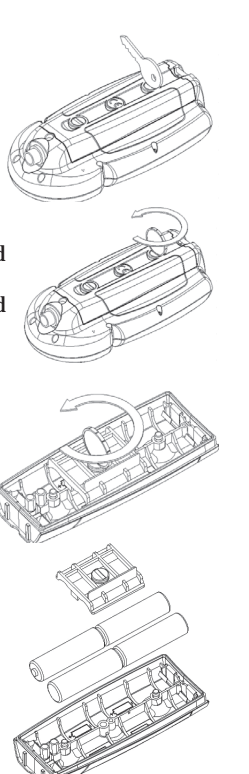

batteries, the selector can be set either to "Rechargeable" or to "Alkaline". However the battery charge function is active on condition that the selector is set to "Rechargeable". The misplacement of the selector may cause the batteries to break, the corrosive liquid to leak out and, consequently, the unit to be damaged. This kind of damage is not covered by the warranty.

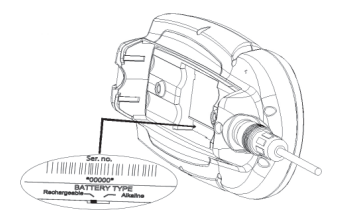

Check that the contacts in the battery pack are clean and dry.

Before reassembling the battery pack, make sure that the rubber gasket in the slot and the rubber O-rings tightening the locking screws are clean and in the correct position.

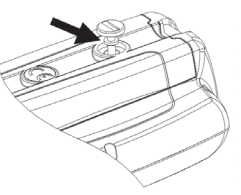

The misplacement of the gaskets, together with any presence of sand, saline residues or dirt, may be detrimental to the tightness of the battery slot since it allows moisture to penetrate into the unit and damage the electronic inner components. This kind of damage is not covered by the warranty. Reassemble the battery pack carrying out the disassembly operations in reverse order.

Should the battery pack not fit, or fit with difficulty in its seat, check that the CompactFlash™ is correctly inserted. The partial extraction of the CompactFlash™ blocks the insertion of the battery pack.

The unit can be powered by the batteries only or connected to an external power supply. When the unit is powered by the power supply cable, the inner batteries - if they are of rechargeable type - are fully recharged, after which the inner battery charger is automatically disabled and the batteries disconnected in order to keep their charge.

#### **CARTRIDGE INSTALLATION**

**Installing the CompactFlash™** Remove the battery pack (see par. "Battery Pack").

Insert the cartridge into the appropriate slot, with the label side (side with a small arrow) backwards and push it.

Replace the battery pack as described in the paragraph "Battery Pack" and check that it is perfectly closed, in order to avoid any water infiltration.

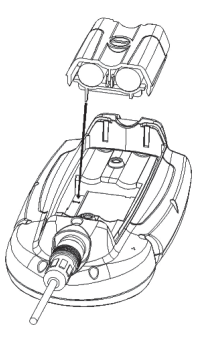

#### **Removing the CompactFlash™**

Make sure that the plotter is switched off and perfectly dry. Remove the battery pack, then extract the cartridge.

**WARNING**: Always use CompactFlash™ cartridges certified by Navionics. The use of non-certified cartridges may result in improper operation of the unit.

The CompactFlash™ cartridges can be used as a mass-storage with any PC computer, so can be the cartridge used by the plotter. However, the plotter needs to find some free space in the cartridge in order to work properly. Prior to use a new cartridge, always make sure that there are at least 2.5MB of free space.

**WARNING**: Be careful when handling the cartridge files by using the PC. Windows allows deleting and moving files easily, therefore pay attention when using Windows Explorer not to erase the content of the \NAVIONIC and \GEONAV folders. Damaging the files stored in such directories may result in loss of data or improper operation of the unit.

The full charge cycle of a battery set totally discharged requires at least two hours, depending on the battery type and status.

**Connections of power supply and data cable**

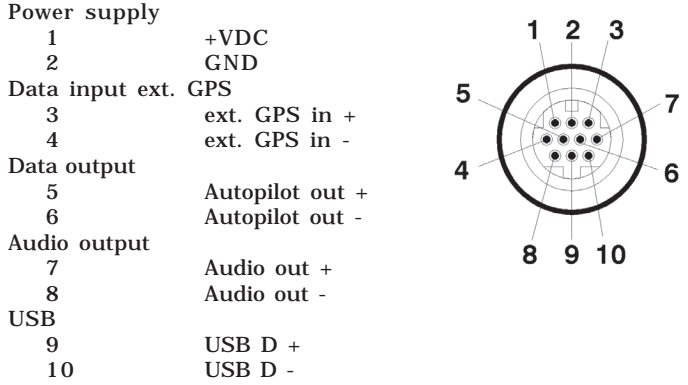

If sent by the autopilot, the following NMEA messages are transmitted to external devices: GGA - RMC - ZDA The GEONAV will add the following messages: APA - APB - XTE - RMB - BWC - GLL - VTG

The data cable is optional.

**WARNING:** Once the installation is completed, always make sure that all wires are properly connected since wrong connections may damage the unit.

#### **USB cable**

The GEONAV can be connected to a Personal Computer by using the optional USB cable. In this case, the unit can use the internal batteries only, and cannot be powered by the external power.

#### **KEYBOARD**

#### **ZOOM+/ZOOM-**

Selects the chart range.

#### **ENTER**

Enters a waypoint or a marker, or confirms a selection from the menu.

#### **PAGE**

- Navigation mode: Turns navigation data pages.
- Cursor mode: **GPS** Allows switching from Cursor mode to Navigation mode.

#### **GOTO**

Allows plotting a route toward a manual cursor position, desired marker, port, nearest port service or specified position (lat/lon).

#### **CLR**

• Navigation mode: Deletes the current route.

• Cursor mode: Deletes the last waypoint or the marker pointed by the cursor.

#### **CURSOR**

- Moves the manual cursor across the screen.
- Allows switching from Navigation mode to Cursor mode.
- Allows selecting from the options in the menu /submenu.
- • At start-up, allows adjusting the screen contrast.

#### **PWR**

- Switches the GEONAV on  $/$  off.
- Allows adjusting the screen backlight.
- Allows adjusting the screen contrast.

#### **DIAGNOSTIC**

The GEONAV features a diagnostic program to verify its correct performance, once installed, and detect problems that may occur during the use of the unit.

To access the diagnostic program, hold the **ENTER** key pressed, while pressing the **PWR** key.

The GEONAV will switch on and execute automatically the diagnostic program. After displaying the system's software releases, it will start carrying out the memory test.

As soon as the memory test is completed, the program will test the NMEA 0183 port, the CompactFlash™, the external GPS device, the keyboard, the backlight, the LCD and the audio output. Press **ENTER** to run each test or **CLR** to skip to the next test.

When testing the NMEA 0183 port, hold the **ENTER** key pressed to freeze on the screen the messages sent by the GPS device or the depth sounder, then release it to keep on displaying any new message.

When testing the keyboard, press **CLR** twice to exit. Once terminated all tests, press **ENTER** to re-boot the unit.

**WARNING:** The internal memory can be cleared by pressing simultaneously the **PWR** and **CLR** keys while holding the **CLR** key pressed until the "Erase backup procedure" message pops up. Press **CLR** to cancel the operation, or **ENTER** to confirm it. This operation will delete all the settings stored in the GEONAV and restore factory settings.

**NOTE**: In case of damaged cartridge or abnormal power spikes, the unit might lock, requiring a power shutdown to restart. In that case, the unit can be turned off without the need of detaching the power or the batteries, but by simply holding the **PWR** key pressed for more than 9 seconds.

#### **NAVIONICS ELECTRONIC CHARTS**

The GEONAV includes a built-in world map that allows zooming from 4,096 down to 512NM. Additional cartography details relative to a specific area of navigation are available from the CompactFlash™ cartridges storing NAVIONICS GOLD CHARTS.

To display chart boundaries, press **PAGE** until the menu bar appears, select SETUP, CHART BOUNDARIES, then select ON/OFF to enable/disable the boundaries of the charts stored in the cartridge. A small square will locate the area covered by the cartridge installed.

**Increasing/decreasing the chart range** Press the **-ZOOM+** key.

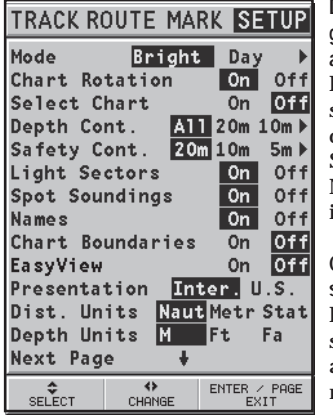

**Displaying depth and safety contours, geographical names, spot soundings and light sectors**

Press **PAGE** to display the menu, select SETUP and enable the option desired (Depth Cont., Safety Cont., Spot Soundings, Names or Light Sectors) by using the **CURSOR** key.

**Converting depth values into the units set**

Press **PAGE** to display the menu, select SETUP, DEPTH UNITS and then set the unit desired to meters, feet or fathoms.

The GEONAV will convert all the depth values in the unit selected, making them appear like those reported in the official nautical charts (see the figure).

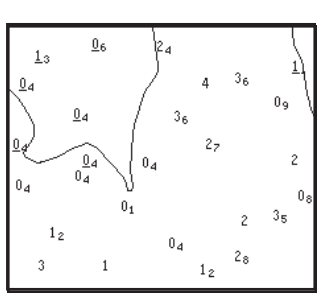

**Displaying abbreviated navaid characteristics**

Position the manual cursor on the navaid symbol.

A window will show the abbreviated characteristics relative to the navaid selected.

**Description of abbreviated navaid characteristics:**

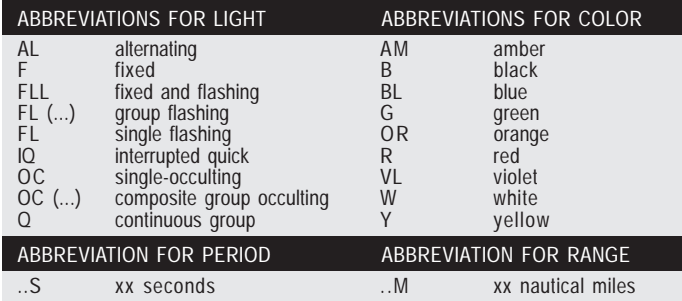

#### **Displaying object attributes**

Move the manual cursor on top of an object on the chart, then press **GOTO** and select INFO. A window will show the description of all the objects present on the chart at the cursor position. Select one object from this window and press **ENTER** to show all of the object attributes.

The objects that can be queried include depth contours, depth areas, point objects (lights, navaids, landmarks, etc.), land areas, spot soundings, coastlines, rocks, wrecks and in general any symbol present on the chart.

z

ALBARELLA  $0.1.76$ DI ALBARELLA

#### **Changing chart symbols**

The symbols used to represent the objects on the chart (buoys, lights, landmarks, etc.), as well as chart colors, can be selected between paper-chart International or US styles.

Press **PAGE** to display the menu, select SETUP, then move the cursor to the next page and select PRESENTATION (INTER. or US).

#### **Displaying port services**

**NOTE:** This function is available only with the NAVIONICS cartridges containing the Port Services feature.

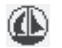

This symbol identifies a port providing services.

十凤子资吾国

LAUNDERETTES<br>GENERAL STORES CAR RENTALS BANKS RESTAURANTS HOTELS

Zoom down to 1 NM, position the manual cursor on the icon (sailing boat) relative to the selected marina.

By pressing **ENTER**, a window will list all the services available in that port.

Select the desired icon by using the **CURSOR** key.

Port services are identified by the icons shown in the table on the following page.

The number and the type of service available will depend on the NAVIONICS cartridge installed.

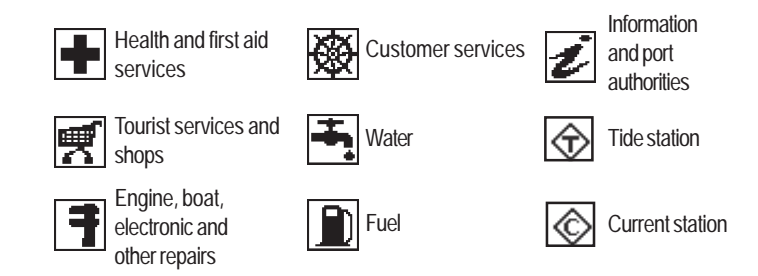

#### **Displaying Tides and Currents data**

Position the cursor on the icon of a Tide or Current station, then press **ENTER**.

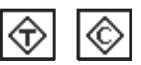

A graph will show the tide rate or the tidal stream relevant to the station selected, as measured during the current day.

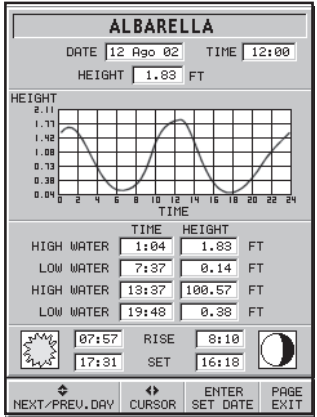

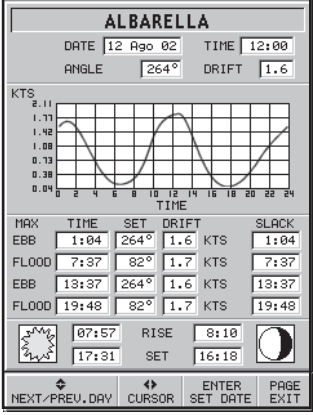

#### **GRAPHIC ITEMS**

Besides chart data, the GEONAV displays some graphic items useful during navigation.

The figure below shows some of these items.

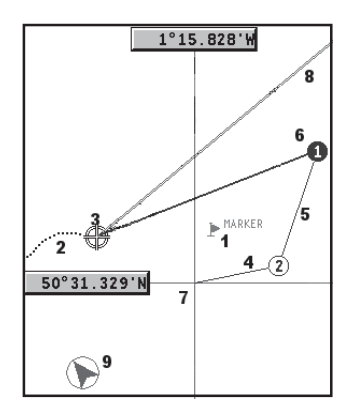

#### **1 - Marker**

Indicates a point of interest associated with a symbol and a name.

#### **2 - Track segment**

Recording of the track actually followed by the boat; the track is displayed as a dashed line.

#### **3 - Boat's position**

Boat's position according to the data received from the GPS receiver.

#### **4 - Rubber band**

Line joining the last waypoint entered to the manual cursor, or the boat's position to the manual cursor when no waypoint has been entered.

To delete this band, press the **PAGE** key and switch to Navigation mode.

**5 - Route leg** Part of route between two waypoints.

#### **6 - Waypoint**

Waypoints are identified by a circle and a number. The route starting point is marked by the "X" symbol. The target waypoint is identified by a filled circle, whereas the route leg currently followed is identified by a thicker line.

#### **7 - Cursor**

Indicates the position expressed in geographical coordinates (latitude and longitude). It is displayed when the plotter is in Cursor mode.

#### **8 - Heading vector**

Indicates graphically the boat's current route.

#### **9 – North indicator**

Indicates the north direction when the Chart Rotation function is enabled.

#### **FUNCTIONAL CHARACTERISTICS**

This chapter describes some of the most important functions of the GEONAV, as well as the terms most commonly used in this document.

#### **Switching on/Switching off the unit**

To switch the GEONAV on, press the **PWR** key. To switch it off, keep the **PWR** key pressed for more than 1 second.

#### **Internal or external GPS**

To make the installation easy, the GEONAV can use either its own internal GPS receiver or an external receiver, depending on where the unit is to be installed (indoor or outdoor). To select the internal/external GPS, press **PAGE** to display the menu, select SETUP, then GPS INT or GPS EXT.

#### **Depth sounder**

When in depth sounder mode, the GEONAV displays the navigation window in the screen upper part, and, in the bottom part, the sea depth in graphic form.

The depth value can be expressed in meters (selected by default), feet and fathoms; press **PAGE** to display the menu, select SETUP and then DEPTH UNITS (M/FT/FA).

#### **Navigation mode (Automatic)**

The GEONAV enters the Navigation mode as soon as the internal or external GPS receiver transmits a valid fix; when in Navigation mode:

- •The manual cursor is not displayed
- •The depth sounder window can be accessed

This mode is also called automatic because the unit automatically selects the chart scale and updates the boat's position on the screen.

#### **Cursor mode (Manual)**

When in Cursor mode, the manual cursor is displayed. It is possible to edit a route, insert or delete markers, display navaid information etc., but it is not possible to gain access to the depth sounder window. By pressing one of the four arrows in the **CURSOR** key, the unit switches from Navigation to Cursor mode, and the screen is centered in relation to the manual cursor. To return to Navigation mode press **PAGE**.

#### **Chart rotation**

ing.

**Autozoom**

Charts are traditionally displayed in north-up mode. This, however, does not correspond to reality. For example, when traveling southwards, the chart shows, on the right side of the boat, what is actually located on the left side, and vice versa.

The Chart Rotation function allows rotating the electronic chart displayed according to the plotted route (COG - Course Over Ground) as detected by the GPS receiver. Since the COG value varies continuously, a filter has been inserted to prevent the chart from bounc-

To activate the Chart Rotation function,

ON. A message will prompt the user to select the requested maximum range before activating the chart rotation.

GEONAV will always display automati-

cated by the symbol  $\bigcap$ 

AMDREA MARINA DI CAM<u>PO</u> CAPO DI PORO .<br>ISOLA D'ELBA **GIOVANNI SI.PIÁNOSA** 

Without rotation

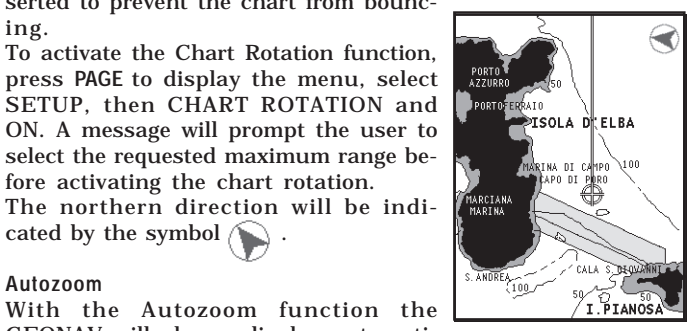

#### With rotation

**24 25**

cally the boat's position and the target waypoint at the best

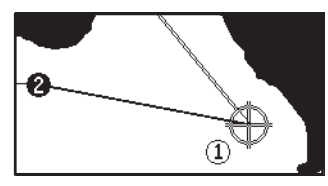

available chart range. As the boat approaches the target waypoint, the unit will automatically zoom in. Once the waypoint is passed, the unit will select the best range to display the boat's position and the following waypoint.

To activate the Autozoom function, press **ZOOM+** until the "AUTOZOOM ? ENTER = YES" message is displayed. To deactivate the Autozoom function, press the **ZOOM** key once.

When the GEONAV is turned on, and if at least one waypoint has been previously entered, the Autozoom function is automatically activated.

#### **Screen Amplifier**

This function automatically redraws the chart according to the boat's course, to maintain 2/3rds of the screen ahead of

the boat, provided that the boat's speed is greater than 3 knots. This function will be activated only if no waypoint has been previously inserted.

#### **Overzoom**

The Overzoom function allows the chart scale to expand anywhere up to 1/4 NM. The Overzoom does not provide any additional chart detail, but improves only the readability of the existing information, thus acting as a magnifying glass. When the Overzoom is activated, the unit will warn the user by

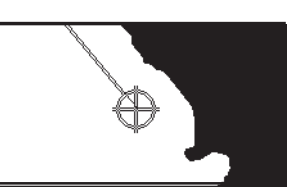

Without screen amplifier

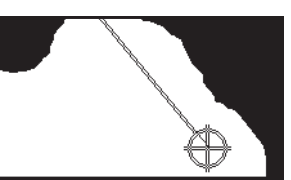

With screen amplifier

replacing RANGE with OVZ (blinking) within the navigation window.

To activate/deactivate the Overzoom function, press **PAGE** until the menu bar is displayed, then select SETUP, OVERZOOM and ON/OFF.

#### **Position calibration**

Most position sensors have intrinsic errors that make the boat's position incorrect (from few meters to several hundred meters) with respect to the background display of the chart.

This error is caused by the principle at the root of the satellite-derived position system.

The position calibration allows the user to manually correct the position error present in all GPS. Press **PAGE** until the menu bar is displayed, select SETUP, CALIBRATION and then ON.

A message will prompt the user to move the cursor to the boat's true position by using the **CURSOR** key. Press **ENTER** to move the GPS boat's position to the point indicated by the cursor. This operation will save the calibration for use in future calculations.

**NOTE:** When the calibration is activated, the coordinates will be marked by (\*).

To cancel calibration, press **PAGE** until the menu bar is displayed, select SETUP, CALIBRATION and then OFF.

#### **Local time**

By this function the user can enter local time instead of the Greenwich time (GMT) supplied by the GPS receiver.

To enter local time, press **PAGE** until the menu bar is displayed, select SETUP, SET TIME and then LOCAL.

A window will allow entering local time by using the **CURSOR** key. Press **ENTER** to confirm the operation.

To cancel local time, press **PAGE** until the menu bar is displayed, select SETUP, SET TIME and then GMT.

#### **Chart presentation**

This function allows the user to select the symbols and colors of chart presentation between International mode and US mode.

To change the chart presentation mode, press **PAGE** to display the menu, select SETUP, PRESENTATION and then choose the option desired.

#### **Display mode**

The chart color can be selected among three predefined modes: BRIGHT (bright light), DAY (normal light) and NIGHT (poor light).

Press **PAGE** to display the menu, select SETUP, MODE and then choose the option desired.

#### **Depth contours**

This function allows the user to select the display of depth contours; the options available are:

OFF: no depth contour displayed

5m: display of contours only with depths up to 5 meters 10m: display of contours only with depths up to 10 meters

20m: display of contours only with depths up to 20 meters

ALL: all depth contours are displayed

#### **Safety contours**

This function allows the user to display the depth areas corresponding to the safety contour desired. The options available are:

- OFF: no depth area displayed
- 2m: areas with depths up to 2 meters in dark blue
- 5m: areas with depths up to 2 meters in dark blue, up to 5 meters in blue
- 10m: areas with depths up to 5 meters in dark blue, up to 10 meters in blue
- 20m: areas with depths up to 10 meters in dark blue, up to 20 meters in blue

The areas whose depths are over the limit set, and therefore navigable under safety conditions, will be displayed in white. Dryline areas are always displayed in green.

**NOTE:** The mentioned colors are those used in the DAY mode. In NIGHT mode, the areas with depths over the limit set, and therefore navigable under safety conditions, are in black, whereas the colors below the limit are dark blue for higher depths and blue for lower depths (e.g., 5m: areas with depths up to 2m displayed in blue, up to 5m in dark blue).

#### **Chart loading**

At start-up, the list of the NAVIONICS electronic charts stored in the cartridge is shown, provided that a CompactFlash™ cartridge has been inserted.

Select the chart desired by **CURSOR**, then confirm by **ENTER**. Each time the unit is switched on, the latest chart used will be loaded. To load another chart stored in the CompactFlash™. press **PAGE** to display the menu, select SETUP and then SE-LECT CHART.

#### **Contrast/Brightness**

Press the **PWR** key to display the CONTRAST/LIGHT window. To switch from one option to the other and to adjust the contrast/brightness level, press **CURSOR**. Press the **PAGE** key to exit.

#### **Easy View mode**

The GEONAV allows doubling the visibility of the electronic chart. Once the Easy View mode has been enabled, the chart will be magnified.

#### **Battery management**

When the unit is powered by the batteries, a battery-shaped icon shown in the upper left corner of the screen displays their charge status. The icon shows when the batteries are being recharged, provided that the unit is on.

To increase the life of the battery charge, it is possible to set the automatic switching off of the backlight and screen by selecting SETUP, and then BATTERY SAVING.

If no unit's key is pressed during the time interval set, the backlight and the screen will switch off automatically. As soon as any key is pressed, the unit will automatically switch on again.

**Keyboard lock**

To lock the keyboard, press the "+" and "-" keys simultaneously. To restore the keyboard operation, press again the "+" and "-" keys.

#### **GETTING STARTED**

We recommend that you use the GEONAV intuitively, since no damage will be caused by pressing an incorrect button.

Make sure that the unit is powered, insert a CompactFlash™ cartridge and then press **PWR**.

At start-up, the last chart used will be loaded by default. If the chart is not found, the list of NAVIONICS charts stored into the CompactFlash™ cartridge will be displayed. Select the desired chart by the **CURSOR** key, then confirm by pressing **ENTER**.

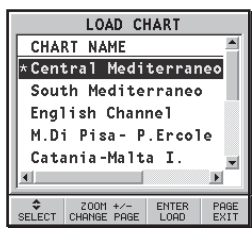

A message will warn the user that electronic nautical charts do not replace official government charts.

Press the **PWR** key to turn the display backlight on and adjust brightness by the **CURSOR** key; press **PAGE** to continue.

The Satellite window will show the configuration of the satellites in use.

As soon as the GPS receiver has obtained a valid fix (it can take a few minutes), the boat's position and the relevant area will be displayed at the best scale available.

The default language is English. To change the language, press **PAGE** to display the menu, then select SETUP, LANGUAGE and the desired language by the **CURSOR** key.

The line, or vector, starting from the boat indicates the boat's direction, to be ignored if the boat is stationary.

The window situated in the lower part of the screen will display the boat's speed, route and chart scale.

The GEONAV is in Navigation mode; by pressing the **CURSOR** key, it is possible to switch to Cursor mode (editing mode). The cursor geographical position is shown by two windows.

To plot a route starting from the boat's position, move the cursor to the position desired, and press **ENTER** to insert a waypoint at the cursor's position, that will be indicated by a circle containing the number 1.

The windows will show distance, bearing and the time to reach the target waypoint.

Press the **PAGE** key to go back to Navigation mode.

To add more waypoints, press **CURSOR** and repeat the operations described above.

As new waypoints are added, the numbering will increase progressively.

In case of error, waypoints can be deleted by pressing the **CLR** key (Cursor mode), starting from the last entered.

To go back to Navigation mode, press **PAGE**.

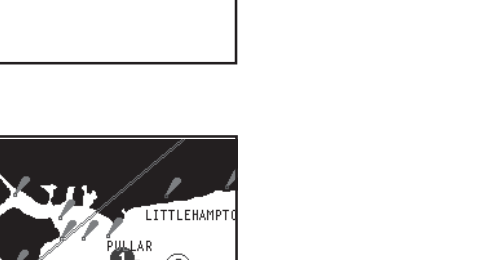

ø

WPT001 RANGE

 $127$  and  $15^{\circ}59$  1024

**ISLE OF WIGHT** 

**KTS** 92.6 If an autopilot is connected to the GEONAV, the plotted route is automatically followed as soon as the Navigation mode is enabled.

**NOTE:** The cursor can be moved to the desired position by using the GOTO function as well. See the *GOTO* Section for more details.

#### **OPERATING MODES**

The GEONAV can operate in two different modes, Cursor and Navigation, each giving access to different functions.

#### **CURSOR MODE**

When the GEONAV is in Cursor mode, the crosshair cursor is displayed. The **CURSOR** key allow browsing through the electronic chart, as well as editing or creating the route. See the *Route* Section for more details.

To enter the Cursor mode, press the **CURSOR** key.

#### **NAVIGATION MODE**

In Navigation mode, the boat's position icon replaces the crosshair cursor and several data windows can be accessed. To enter the Navigation mode, press the **PAGE** key repeatedly. As the fix is valid, the windows sequence is the following:

### **SATELLITE > NAVIGATION > MENU > DEPTH SOUNDER > TRIP > LAT/LON > INFO > RUNWAY**

The Depth Sounder window is displayed provided that data is received from a depth sounder.

The Info window is displayed provided that a NAVIONICS cartridge featuring Tides and Currents data is active (see the *Info Window* Section).

#### **SATELLITE WINDOW**

**NOTE:** If a NAVIONICS cartridge with the Tides and Currents feature has been inserted, the Satellite window will disappear as soon as a valid fix is obtained and be replaced by the Info window.

At start-up the satellite window displays how many and which satellites are tracked by the GPS receiver.

The outer circle represents the horizon, the inner one identifies a 45° elevation with respect to the horizon, and the central circle points to the zenith. The small squares with numbers show the satellites available. The numbers of differential satellites, if any, are displayed from bottom to top.

 $24$  Jan  $02$  $07:55:01$ LAT.  $43°47.188'N$  $10°21.912' E$ LON. 09 89 26 33 07 37 छन्न सि 18 40 02 00 Ø9. 画 23 00 26 28 00 30 00 KNOTS ALTITUDE M **TRUF**  $3^\circ$ 31 0.0 83

 $Fix OK - 3D$ 

As soon as the satellite is tracked by the GPS receiver, the square turns red. The bars displayed on the left identify the signal quality; the longer the bar, the higher the signal quality.

On the left of each bar, two digits indicate numerically the signal/noise ratio.

Additional information:

- Day, month, year, local or Greenwich time (at the first start-up the GEONAV is initialized to Greenwich Time).
- Boat's position (lat/lon) (or the latest valid fix if the GPS receiver is still searching for satellites).
- •Data on the current satellite situation (number and fix).

•SOG, COG and altitude.

The latitude and longitude values relevant to the boat's position are displayed as soon as three satellites are tracked and a 2D fix (two dimensions) is available.

The altitude value is available only if four satellites are tracked and a 3D fix is obtained.

As soon as a valid fix is available, the GEONAV will automatically switch to Navigation mode and display the boat's position at the best chart range available; the window at the bottom of the screen will indicate the boat's course and speed.

#### **NAVIGATION WINDOW**

This window is activated automatically as soon as the GPS receiver has obtained the boat's position (FIX OK).

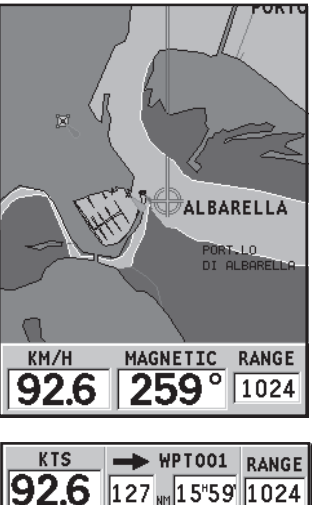

If no route is present, speed, course and chart range are displayed at the bottom of the screen.

By using the **ZOOM** key, the chart detail level can be increased, thus accessing NAVIONICS chart data.

If a route has been inserted, the screen will display the following data:

- •Boat's speed
- • Distance from the target waypoint
- Estimated time of arrival at the target waypoint
- Chart range

•

•

#### **MENU**

The menu bar, displayed at the top of the screen, allows selecting from the following options:

### TRACK ROUTE MARK SETUP

**TRACK**: To activate/deactivate the track function and to save, recall and delete the track saved.

**ROUTE**: To delete, reverse, store, recall a route and display route information.

**MARK**: To delete, store and recall markers.

**SETUP**: To activate/deactivate the plotter's setup.

#### **DEPTH SOUNDER WINDOW**

A depth sensor can be interfaced with the GEONAV via NMEA.

In this case, the GEONAV automatically enables the depth sounder function, displaying a graph of sea depth.

The depth scale, whose unit can be selected from the menu in meters, feet or fathoms, will change automatically to show deeper or shallower water.

In Navigation mode, press **PAGE** until the depth sounder window appears.

The window will display the following data:

- Water depth
- •Depth scale
- •Water temperature (if available)

When navigating in waters deeper than sounder access range or if the boat's speed is too high for depth sounding, data acquisition will be interrupted and the number replaced by "—".

To deactivate the depth sounder window, press **PAGE**.

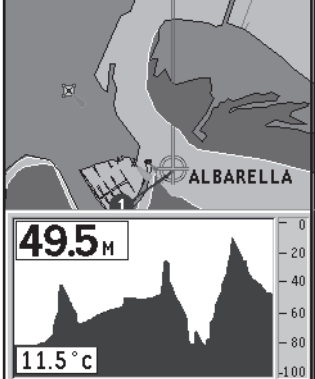

#### **INFO WINDOW**

When a NAVIONICS cartridge featuring Tides and Currents data is present, this window displays further information, besides the forecast data supplied by selecting the Tides and Currents station.

The following data is displayed:

- • Latitude and longitude at the current boat's position
- •Current time and date
- • Value of magnetic variation received by the GPS
- •Dawn and sunset time
- •Moonrise and moonset time
- •Moon phase
- • Graph of estimated tide level with respect to the current position

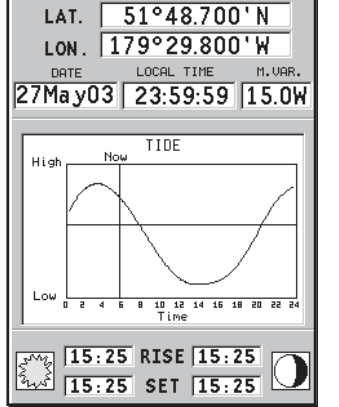

**WARNING:** Unlike the graph displayed at a T&C station position (accessible through the GOTO function, or by positioning the cursor on the Tides and Currents station symbol) which is as accurate as supplied by hydrographic offices, this graph shows estimated data, being the result of interpolation between the two Tides and Currents stations nearest to the point of interest. The accuracy of the estimate may vary, depending on the coast type, the distance to the nearest stations, and other geographical features.

**40 111p 111p 111p 111p 1111** Info Window **Info Window 1.1 Automatic Contract Contract Automatic Contract Automatic Automatic Automatic Automatic Automatic Automatic Automatic Automatic Automatic Automatic Automatic Automatic Automatic Automatic Auto** 

#### **TRIP WINDOW**

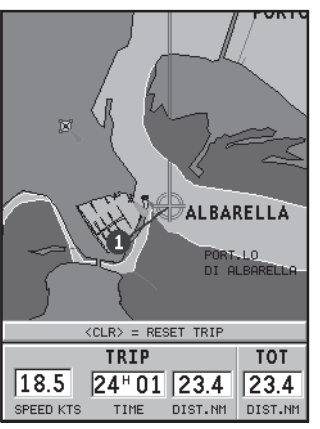

The trip window shows the data relating to the route followed and, in particular:

- •Average speed
- •Time elapsed from departure
- •Partial distance covered
- •Total distance covered

To reset partial counters before starting a new journey, press **CLR**.

#### **RUNWAY WINDOW**

This window displays the following information on the target waypoint:

- •Name of the target waypoint
- • Distance from the target waypoint
- Estimated time of arrival to the target waypoint
- •Bearing
- •Course
- •Steering angle
- • XTD (right/left distance from the planned route)

The graph shows the boat's position with respect to the route. When the XTD goes up to the limit of 2 NM, the boat symbol will reach the right or left side of the runway.

**NOTE**: This window is available in Navigation mode only.

## **42 43** Lat/Lon Window

#### **LAT/LON WINDOW**

This window displays the following information on the boat's current position:

- Geographical coordinates (latitude/longitude)
- The position correction applied to the latitude and longitude (option SETUP, CALI-BRATION)
- Magnetic variation value received by the GPS
- •Course (COG)
- •Speed (SOG)

**NOTE**: This window is available in Navigation mode only.

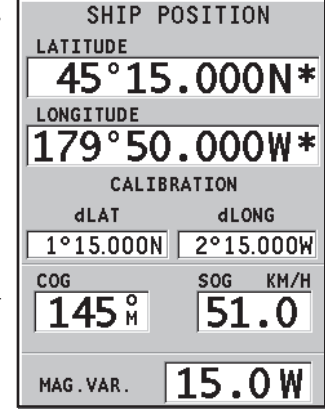

 $37\frac{9}{1}$  BRG

1NM

XTD NM

 $0.2$ 

 $\Rightarrow$  WP 1

 $27<sup>o</sup>$ 

 $1.89$ <sub>NM</sub>

 $2NM$ 

**COURSE** 

 $10<sup>°</sup>$ 

 $2^{H}06$ <sup>T</sup>

**SNM** 

#### **ROUTE**

**EDITING A ROUTE (CURSOR MODE) Creating a waypoint** Using the **CURSOR** key, move the cursor on the position desired and press **ENTER** to insert a waypoint.

To enter further waypoints, move the cursor and press **ENTER**. The new waypoint will be appended to the existing route.

Up to 20 waypoints per route can be entered by using the GOTO function as well (see the *GOTO* Section).

#### **Deleting the last waypoint**

Press **CLR**. If the last waypoint is out of screen, the "DELETE WP? ENTER = YES" message will be displayed.

Press **ENTER** to confirm the deletion.

**Deleting a waypoint** Use the **CURSOR** key to position the cursor on the waypoint to delete and press **CLR**.

**Deleting all waypoints in a route** Press the **CLR** key repeatedly until the "NO WP PRESENT" message is displayed.

#### **Moving a waypoint**

Position the cursor exactly on the waypoint to move; press **ENTER** to capture the waypoint, then move the waypoint to the position desired and confirm the operation by pressing **ENTER**.

**Inserting a new waypoint in a route** Position the cursor exactly on the route leg to edit and press **ENTER** to capture the leg.

Once captured, the leg will show a thicker line to distinguish

it more easily from the other route legs. A window will also show the leg captured.

Move the manual cursor to the position desired, insert the new waypoint and confirm by pressing **ENTER**.

#### **EDITING A ROUTE (NAVIGATION MODE)**

If the manual cursor is displayed, press the **PAGE** key to enter Navigation mode.

**Changing the target waypoint** Use the "Route to a waypoint" function (see the *GOTO* Section).

**WARNING:** The route will be modified and the new target waypoint selected will be the first waypoint in the route.

#### **Deleting all waypoints**

Press the **CLR** key to show the "DELETE ROUTE? ENTER = YES" message. Press the **ENTER** key to confirm the deletion or another key to exit.

#### **FUNCTIONS IN THE ROUTE MENU**

#### **Route Info**

Route information is displayed in two pages; the first shows general route information, whereas the second contains the geographical coordinates of all waypoints.

Press the **PAGE** key repeatedly to display the menu bar, select ROUTE, INFO and then press **ENTER**.

A window will show the following information:

**WP NO.**: Waypoint ID

**DISTANCE**: Distance from START to current waypoint

**TIME**: Estimated time from START to current waypoint

**FUEL**: Estimated fuel consumption (liters)

The time to arrive to the waypoint and fuel consumption are displayed provided that estimated speed and fuel consumption values have been entered (see the *Entering speed and fuel consumption data* Section).

To switch to the next page showing the geographical coordinates of each waypoint, use the **CURSOR** key. Go back to the previous page by using **CURSOR** or press the **PAGE** key to exit.

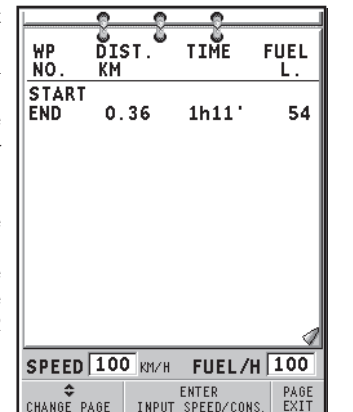

#### **WP NO.**: Waypoint ID

**POSITION**: Waypoint latitude and longitude

**Entering speed and fuel consumption data** This piece of information is used to calculate the values displayed in the ROUTE INFO window.

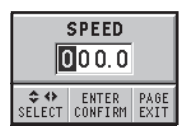

Press the **PAGE** key to display the menu, select ROUTE, INFO and press **ENTER**.

Enter the data required and confirm by pressing **ENTER**.

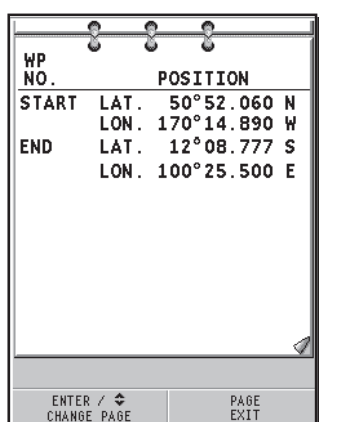

**Storing a route in the CompactFlash™** Press the **PAGE** key to display the menu, select ROUTE, STORE and press **ENTER**. To change the default name and to confirm the operation, use the **CURSOR** key.

The "ROUTE STORED" message will confirm that the route has been stored correctly. Once stored, the route will disappear from the screen.

**Recalling a route from the CompactFlash™**

Press the **PAGE** key to display the menu, select ROUTE, RECALL

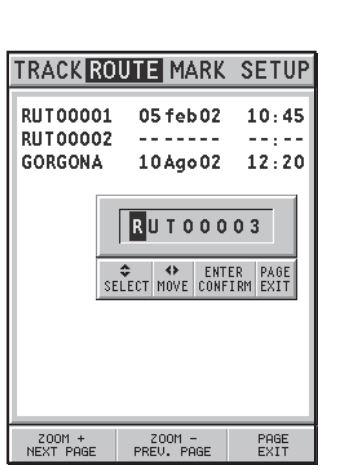

and press **ENTER** to open the route catalog; select the route by the **CURSOR** key and then press **ENTER** to confirm, or **PAGE** to exit.

The route recalled will be displayed, the Autozoom function automatically enabled and a window will allow selecting the target waypoint.

#### **Deleting a route**

Press the **PAGE** key to display the menu, select ROUTE, DE-LETE and press **ENTER** to confirm.

The catalog that lists the routes stored in the CompactFlash™ will show the CURRENT item indicating the route currently displayed. Select the route to delete by the **CURSOR** key, then press **ENTER** to confirm.

By selecting CURRENT, the route currently displayed will be deleted; the route can also be deleted by pressing the **CLR** key while in Navigation mode.

**Reversing a route**

Press the **PAGE** key to display the menu, select ROUTE and then REVERSE (if no route is currently displayed, the "NO ROUTE PRESENT" message is displayed).

The waypoint order will be automatically reversed allowing navigation in the opposite direction. To display information on the new route, select the ROUTE/INFO option.

#### **TRACK**

The Track function allows recording the track actually followed by the boat. The Track function can be enabled and disabled several times during navigation.

#### **Starting a track**

To enable the Track function, press the **PAGE** key to display the menu bar, select TRACK, START and press **ENTER** to confirm. A small circle on the boat's position will indicate the track starting point.

#### **Stopping a track**

To disable the Track function, press the **PAGE** key to display the menu bar, select TRACK, STOP and press **ENTER** to confirm.

#### **Storing a track in the CompactFlash™**

Press the **PAGE** key to display the menu bar, select TRACK, STORE and press **ENTER** to confirm. To change the default file name and confirm the operation, use the **CURSOR** key.

The "TRACK STORED" message will confirm that the track has been stored correctly. Once stored, the track will disappear from the screen.

Each time a track is stored in the CompactFlash™, the plotter's memory is cleared and the indicator of memory used in the TRACK menu is reset to 0%.

**Recalling a track from the CompactFlash™**

Press the **PAGE** key to display the menu bar, select TRACK and then RECALL to open the track catalog.

Select the track desired, then press **ENTER** to confirm the operation or **PAGE** to exit.

**50 50 101al Active 2014 51 51** Marker

#### **Deleting a track**

Press the **PAGE** key to display the menu, select TRACK, DE-LETE and press **ENTER** to confirm.

The catalog that lists the tracks stored in the CompactFlash™ will show the CURRENT item indicating the track currently displayed.

Select the track to delete by the **CURSOR** key, then press **ENTER** to confirm. By selecting CURRENT, the track currently displayed will be deleted.

#### **MARKER**

Markers are used to identify points of interest to which names and symbols can be assigned.

**NOTE**: Marker names are displayed starting from the 32 NM chart range.

#### **CURSOR MODE**

**Inserting a marker**

Move the cursor to the position desired and hold the **ENTER** key pressed for more than 2 seconds. A window will display the symbol and a name automatically assigned to the marker.

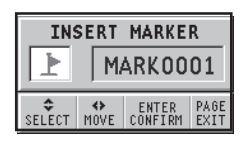

Use the **CURSOR** key to change the marker symbol (8 symbols available) and name (max. 8 characters) according to the type of marker to store (e.g., fishing spots, wrecks, rocks, etc.). Press **ENTER** to confirm the insertion.

**NOTE**: The cursor can be moved to the desired position also by using most of the GOTO functions. See the *GOTO* Section for further details.

#### **Changing a marker name/symbol**

Position the cursor on the marker desired and press **ENTER**; a window will display the symbol and the name previously assigned to the marker selected. Use the **CURSOR** key to change the marker name and symbol. Press **ENTER** to confirm the operation.

**Deleting a marker** Position the cursor on the marker to delete and press **CLR**.

#### **NAVIGATION MODE**

**Inserting a marker**

Press the **ENTER** key to insert a marker at the boat's position. A window will display the symbol and the name automatically

### **SETUP**

The SETUP menu allows setting the available options.

To access the SETUP menu, press **PAGE** repeatedly to display the menu, select the SETUP item, then use the **CURSOR** key to browse through the options and change the settings.

- Mode (BRIGHT/DAY/NIGHT) Selects the colors suitable for the environment.
- Chart Rotation (ON/OFF) Enables / disables the Chart Rotation function.
- Select Chart (ON/OFF) Selects the chart to load from the CompactFlash™.
- Depth Contours (ALL/5m/ 10m/20m/OFF) Selects the display of depth contours.
- • Safety Contours (OFF/2m/ 5m/10m/20m) Enables the display of the areas corresponding to the depth safety contour.
- Light Sectors (ON/OFF) Enables / disables the display of light sectors.
- Spot Soundings (ON/OFF) Enables / disables the display of depth point values.
- Names (ON/OFF) Enables / disables the display of geographical names.
- Chart Boundaries (ON/OFF) Enables / disables the display of chart boundaries.
- Easy View (ON/OFF) Enables / disables the Chart Magnification function.
- Presentation (INTER./U.S.) Selects the symbols and colors of chart presentation.

assigned to the marker; to change the marker symbol and name according to the type of marker to store (e.g., fishing spots, submerged wrecks, rocks, etc.), use the **CURSOR** key. Press **ENTER** to confirm the insertion.

#### **Route to a marker** See the GOTO functions.

#### **MAIN MENU**

**Storing a set of markers in the CompactFlash™**

Press the **PAGE** key to display the menu, select MARKER, then STORE and press **ENTER**. Use the **CURSOR** key to change the default name and confirm.

The "MRK. STORED" message will confirm that markers have been stored correctly. Once stored, markers will disappear from the screen.

Each time a set of markers is stored in the CompactFlash<sup>™</sup>, the plotter memory is cleared and the indicator of the markers available is reset to the maximum value.

**Recalling a set of markers from the CompactFlash™**

Press the **PAGE** key to display the menu, select MARKER and then RECALL to open the marker catalog.

Use the **CURSOR** key to select the set desired and confirm, or press **PAGE** to exit.

#### **Deleting a set of markers**

Press the **PAGE** key to display the menu, select MARKER, DE-LETE and press **ENTER** to confirm.

The catalog that lists the sets of markers stored in the CompactFlash™ will show the CURRENT item indicating the set currently displayed.

Use the **CURSOR** key to select the set of markers to delete and to confirm. When selecting CURRENT, the set of markers currently displayed will be deleted.

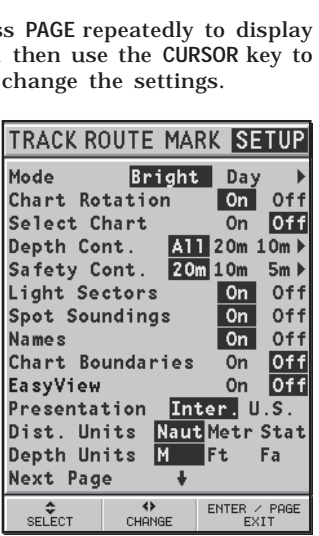

- •Distance Units (NAUT/ **TEACH BOUTEMAN** OF TUB METR/STAT) Selects distance units.
- Depth Units (M/FT/FA) Selects depth units.
- • Set Time (LOCAL/GMT) Enters local time.
- Calibration (ON/OFF) Sets the boat's position received by the GPS.
- GPS (EXT/INT/DIFF) Selects the built-in GPS, the **LECT** external antenna or the built-

in GPS with the reception of differential satellites (if available).

- • Bearings (TRUE/MAG) Sets the magnetic mode for all bearings.
- Overzoom (ON/OFF) Enables / disables the Overzoom function.
- •Start USB (ON/OFF)

Enables / disables the connection with the USB port of a PC (see the *USB Connection* Section for further information).

•Battery Saving (ON/OFF)

Sets the automatic switching off time for the backlight and screen, in order to reduce the battery consumption.

• Language (EN/FR/ES/DE/DK/IT/SV/NL/SU/NO/GR) Selects the language.

**54 55** Goto

### **GOTO**

The GOTO function allows creating a route or changing the target waypoint in the current route.

#### **Route to a waypoint**

Press the **GOTO** key, select WPT and press **ENTER** to open the GOTO Waypoint window. Choose a waypoint, press **ENTER** to confirm or **PAGE** to exit.

As the GEONAV will plot a new route, the waypoint selected will become the first waypoint in the route, whereas previous waypoints will be deleted. This function is available in Navigation mode only.

> **INFO MARK PORT NEAR L/L** Baia Sardina - Cala Bit

Ajaccio - Port Amirau Ajaccio - Port Tino Porto Nuovo Port Vieux Anchorage Marina

Baia Sardina - Cala Bit

Z00M +/-

CHANGE PAGE

|Ajaccio ▶ Ajaccio

lan

 $\blacksquare$ 

SELECT

Arma di Taggia Asinara - Rada Reale Baia Caddinas

#### **Route to a port**

Press **GOTO** and select PORT by the **CURSOR** key. Choose the desired port (the latest 8 ports used will be highlighted) from the catalog displayed, then press **ENTER** to confirm. To scroll the list of ports quickly, press **ZOOM**.

If a port features secondary landing places, its name will show a small arrow at the end.

By selecting the port name, another window will pop up. By pressing **CURSOR** (right), it will be possible to select the secondary landing place by **CURSOR**.

To go back to the list of the main ports, press **CURSOR** (left), **CLR** or **PAGE**.

Once the desired port has been selected, the GEONAV will

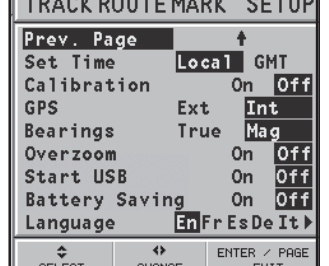

 $\blacktriangleright$ 

 $\blacktriangleright$ 

PAGE

EXIT

**ENTER** 

CONFIRM

insert a waypoint in the port position and append the new leg to the existing route (if no route is available, the new waypoint will be connected to the boat's position).

Press the **PAGE** key to go back to Navigation mode and enable automatically the Autozoom function.

#### **Route to a marker**

Press **GOTO** and select MARK by the **CURSOR** key. The catalog displayed will list the symbol, the name and the insertion date/ time of each marker.

By using **CURSOR**, choose the desired marker (the latest 8 markers used will be highlighted) from the catalog displayed, then press **ENTER** to confirm.

Once the desired marker has been selected, the GEONAV will insert a waypoint at the marker position and append the new leg to the existing route (if no route is available, the new waypoin will be connected to the boat's position).

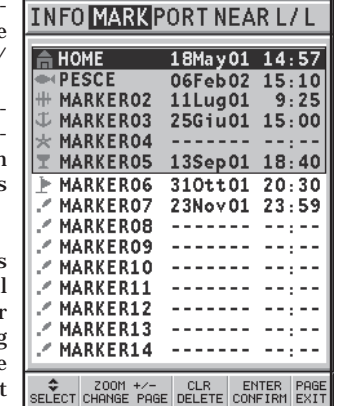

Press the **PAGE** key to go back to Navigation mode and enable automatically the Autozoom function.

**NOTE**: To delete a single marker, select it from the GOTO Marker list and press the **CLR** key.

#### **Route to the nearest service**

**NOTE**: This option is available only with the NAVIONICS cartridges containing the Port Services features. It allows finding and heading for the nearest port featuring the service desired.

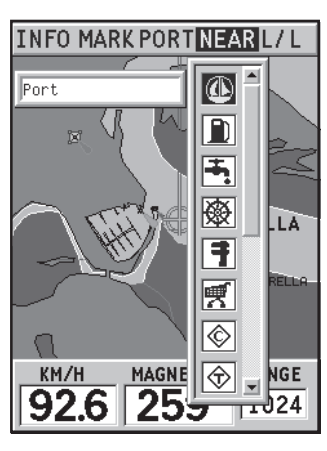

Press **GOTO**, select NEAR by **CUR-SOR**, choose the desired service and press **ENTER** to confirm, or **CLR** to cancel the operation.

The GEONAV will show the three destinations closest to the boat's position (if in Navigation mode), or to the cursor's position (if in Cursor mode), and position automatically on the closest destination (flashing).

Select one port at a time by using the **CURSOR** key; a window will show the distance and the time to arrive (estimated on the boat's current speed). Press **ENTER** to confirm the selection.

The GEONAV will insert a waypoint in the port selected, delete automatically the existing route (if in Navigation mode), or append the waypoint to the existing route (if in Cursor mode), then go back to Navigation mode and enable automatically the Autozoom function.

#### **Route to a point (Lat/Lon)**

Press **GOTO** and select L/L by the **CURSOR** key. Enter the geographical coordinates desired and confirm by pressing **ENTER**.

The GEONAV will move the manual cursor to the position selected; insert a waypoint or a marker.

**Tide or current forecast at the nearest survey station**

**NOTE**: This function is available only with the NAVIONICS cartridges containing Tides and Currents data.

This function allows displaying, within the space of twentyfour hours with respect to the selected date, the tide level and tidal current speed and direction at a survey station in the vicinity.

Unlike the estimated data shown in the Info window, this forecast is much more accurate, being supplied directly by tidal surveying stations.

Press **GOTO**, select NEAR by the **CURSOR** key, choose the Tides or Currents service, then press **ENTER** to confirm. The GEONAV will allow selecting one of the three nearest Tides and Currents stations. Use the **CURSOR** key to choose the station desired and to confirm.

A window will show the information reported below.

#### **Tide station**

- •Name of the station
- •Forecast reference date
- • Time and height with respect to the cursor's position in the graph
- • Time and height of high/low water
- •Dawn and sunset time
- •Moonrise and moonset time
- •Moon phase
- •Tide level graph (24 hours)

**Tidal current station**

- •Name of the station
- •Forecast reference date
- • Time, speed and direction with respect to the cursor's position in the graph
- • Time, speed, direction and slack time of daily flood and ebb streams

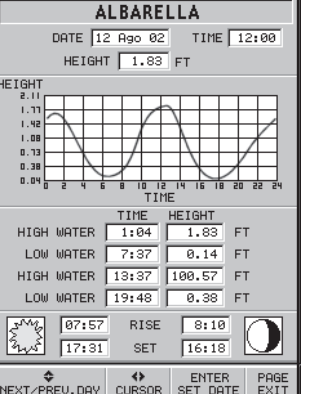

- •Dawn and sunset time
- •Moonrise and moonset time
- •Moon phase
- •Tide level graph (24 hours)

In the both cases above, the default date is today. A different date can be set by pressing **EN-TER**.

**NOTE:** The same information can be accessed by positioning the manual cursor on the icon of a Tides or Currents station, and pressing **ENTER** to confirm.

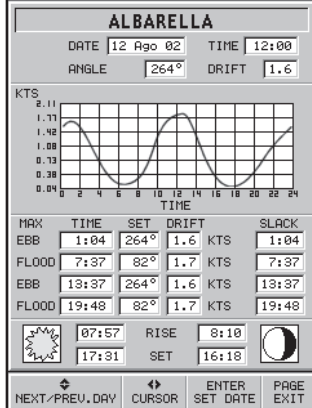

#### **AUTOPILOT**

The GEONAV allows a boat equipped with an autopilot to follow automatically the entered route, compensating for any diversion caused by external conditions (wind, currents, etc.).

The GEONAV will display the "PROXIMITY TO WAYPOINT" message to warn the user that the boat is about to reach the target waypoint.

The GEONAV will display the "END OF TRIP" message to warn the user that the boat is about to reach the last waypoint in the route.

**IMPORTANT:** In order to avoid sudden change of course, it is always recommended to deactivate the autopilot when editing and/or creating a route.

#### **USB CONNECTION**

The GEONAV can be connected to the USB port of a Personal Computer.

Thanks to the USB connection, you will be able to install the GEONAV software upgrades and transfer the data (routes, tracks and markers) from the unit's CompactFlash™ to the PC, and vice versa.

To be able to connect the unit to the USB port, the following is required:

- USB cable of the GEONAV 4C;
- •GEONAV 4C with CompactFlash™;
- a PC with USB port and a Windows release supporting the mass storage devices on USB (Windows XP).

**IMPORTANT:** Some old releases of Windows (Windows 98 and Windows 95) do not support USB connections of this type.

To carry out the USB connection:

- switch the unit on;
- •select SETUP, then START USB;
- connect the unit to the USB port on the PC by the USB cable.

**IMPORTANT:** You are recommended to select START USB from the SETUP menu before connecting the USB cable to the PC.

From now on you will be able to access the CompactFlash™ on the GEONAV from your PC, as if it were any disk unit, as well as transfer the data file from your PC to the unit, and vice versa.

**WARNING:** Be cautious not to remove the chart data from the NAVIONIC folder of the CompactFlash™.

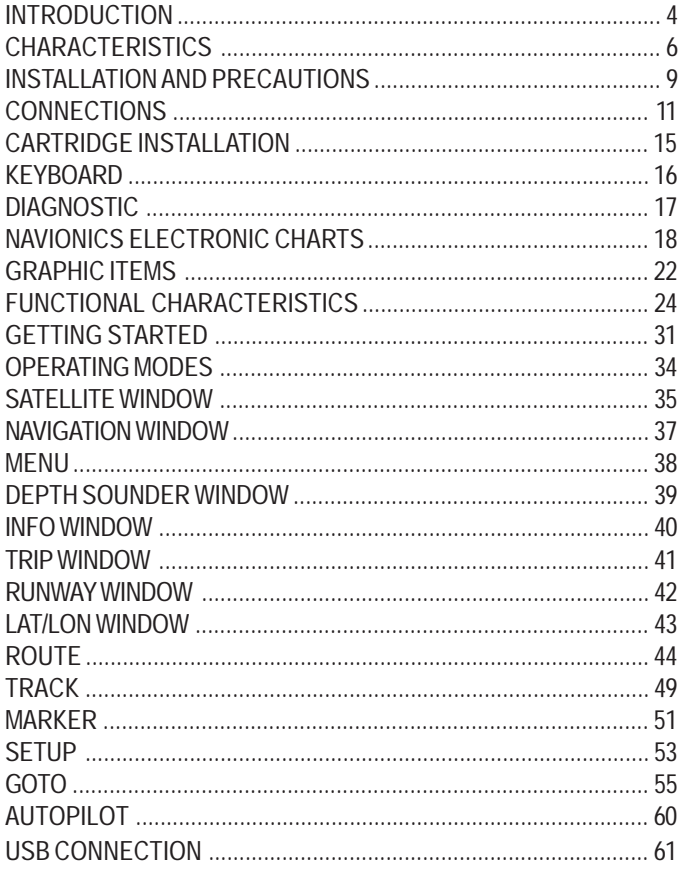

Once you have completed the operations described above, to disconnect the unit from the PC:

• quit the USB connection on the PC by clicking the removable disk icon by the mouse right-button and selecting "Eject";

WARNING: If you do not carry out this operation, the transferred data might get lost.

- •quit the USB connection on the GEONAV by pressing **PAGE**;
- •disconnect the unit's USB cable from the PC;
- •switch the unit off.

#### **Software Updating**

Free software upgrades are available from the web site www.geonav.it.

Save the software upgrade to the CompactFlash™ of your GEONAV by using the USB connection.

Switch the unit off and then on again, to update the software automatically.

**IMPORTANT:** You are recommended to save the software upgrade to the main directory of the GEONAV, and not to its subdirectories.

# **GEONAV 4<sup>c</sup>**

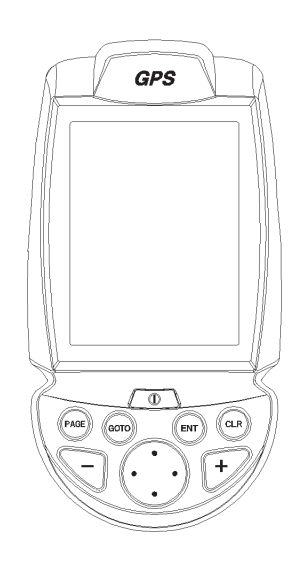

Manuale d'uso e d'installazione

# **LEGGETE QUESTA AVVERTENZA PRIMA DI UTILIZZA-RE IL VOSTRO GEONAV**

# **ATTENZIONE**

LA CARTA ELETTRONICA È UN AIUTO ALLA NAVIGA-ZIONE FATTO PER FACILITARE L'USO DELLE CARTE UFFICIALI, NON PER SOSTITUIRLE. SOLO LE CARTE NAUTICHE UFFICIALI E GLI AVVISI AI NAVIGANTI CON-TENGONO TUTTE LE INFORMAZIONI NECESSARIE PER LA SICUREZZA DELLA NAVIGAZIONE E, COME SEMPRE, IL COMANDANTE È RESPONSABILE DEL LORO USO.

# **L'uso del GEONAV comporta la conoscenza e l'accettazione di questa avvertenza da parte dell'utente.**

**NOTA:** Le caratteristiche tecniche e le funzioni riportate in questo manuale possono subire variazioni a causa di modifiche e di miglioramenti alle prestazioni dello strumento.

#### **INTRODUZIONE**

Il GEONAV 4C è un plotter cartografico portatile in grado di visualizzare la vostra posizione geografica in sovrapposizione a una carta elettronica. Lo strumento dispone di un ricevitore GPS incorporato, in grado di utilizzare fino a 12 satelliti contemporaneamente, e può essere interfacciato:

- •con un GPS esterno;
- •con un ecoscandaglio;
- •con un autopilota.

Unico nel suo genere, può essere installato sull'imbarcazione e interfacciato agli strumenti NMEA e, allo stesso tempo, può essere utilizzato come uno strumento portatile grazie all'adozione di batterie formato AA, siano esse alcaline o ricaricabili. Il GEONAV 4C è dotato di caricabatterie incorporato che entra automaticamente in funzione quando lo strumento viene collegato all'alimentazione. Completamente impermeabile (IPX7), è dotato di uno schermo TFT a colori visibile al sole.

Con un GEONAV 4C e una carta elettronica NAVIONICS Gold, saprete sempre dove siete, anche di notte o in caso di maltempo o di scarsa visibilità.

Con la funzione ROTTA sarete in grado di pianificare un percorso, con i MARKER sarete in grado di segnare i punti di vostro interesse per poterci ritornare con assoluta precisione e con la funzione TRACCIA potrete registrare e controllare il reale percorso seguito. Grazie alla illimitata capacità delle nuove cartucce CompactFlash™, utilizzabili anche su PC come hard disk personali, lo strumento riesce a memorizzare innumerevoli informazioni relative a rotte, tracce e marker.

Le carte nautiche elettroniche GOLD CHARTS di NAVIONICS assicurano una dettagliata copertura per tutte le aree di navigazione più frequentate e possono essere utilizzate in aggiunta alle carte nautiche ufficiali per fornire informazioni aggiuntive, quali la disponibilità dei servizi portuali e la previsione di maree e correnti. Le carte nautiche NAVIONICS sono disponibili in tutto il mondo presso i rivenditori autorizzati NAVIONICS.
### **CARATTERISTICHE TECNICHE**

**Caratteristiche generali**

- • Plotter cartografico portatile con ricevitore GPS incorporato e antenna
- •Ricevitore GPS a 12 canali
- • Tempo di acquisizione fix: 2 minuti (condizioni normali) 15 minuti primo fix
- Funzione GOTO (al porto, al servizio più vicino, al marker, Lat/Lon)
- Interfaccia GPS esterno oppure ecoscandaglio, con uscita NMEA 0183
- Visualizzazione dei dati di profondità e di temperatura dell'acqua (se interfacciato con ecoscandaglio)
- •Interfaccia autopilota con uscita NMEA 0183
- •Rotazione della cartografia
- •Funzione Screen Amplifier™
- •Funzione Autozoom™
- •Funzione Overzoom™
- •Funzione Easy View™
- •Marker di 8 forme e con nome di 8 caratteri
- •Inversione di rotta
- • Unità di misura di profondità selezionabile (metri, braccia, piedi)
- •Cartografia con servizi Maree e Correnti
- •16 livelli di zoom
- •Vettore di rotta
- •Cartuccia CompactFlash™
- • Salvataggio di rotte, tracce e marker su file nella cartuccia CompactFlash™
- •Carta del mondo incorporata
- •Resistente all'acqua (IPX7)
- •Peso: 450 g (batterie incluse)

### **Caratteristiche elettriche**

• Alimentazione: 9,8-18 Volt c.c. con protezione contro sovratensione e inversione di polarità

- •Pacco batterie: 4 pile AA alcaline o ricaricabili
- • Caricabatterie incorporato (solo per batterie ricaricabili, vedi par. "Pacco batterie")
- •Assorbimento: 2,2 W
- • Temperatura di funzionamento: -20°C <sup>÷</sup> +70°C, con alimentazione esterna a 12Vcc. **L'intervallo si riduce con alimentazione a batterie, dipendentemente dal tipo di batterie utilizzate**. Umidità 93%
- •Temperatura di immagazzinamento:  $-20^{\circ}\text{C} \div +70^{\circ}\text{C}$ , con alimentazione esterna a 12Vcc. **L'intervallo si riduce con alimentazione a batterie, dipendentemente dal tipo di batterie utilizzate**. Umidità 93%
- Display a cristalli liquidi (LCD) a colori, transflettivo, TFT 4", visibile al sole
- Retroilluminazione schermo e contrasto regolabili
- •Tastiera retroilluminata
- •Risoluzione: 240 x 320 pixel
- •Microprocessore RISC ARM9

### **Caratteristiche di memoria**

- •Fino a 20 waypoint per ogni rotta
- •Fino a 500 punti di traccia
- •Fino a 99 marker per gruppo
- • Numero di rotte, tracce e gruppi di marker: illimitato, estendibile a seconda della capacità di memoria della CompactFlash™ utilizzata

**Caratteristiche delle interfacce**

- Protocollo standard NMEA 0183
	- dal sensore di posizione:
		- GLL, VTG, GGA, RMC, GSV, ZDA, RMA, GSA
	- dall'ecoscandaglio:
	- DBT, MTW
	- all'autopilota:
		- APA, APB, XTE, RMB, BWC, GLL, VTG

Se ricevuti in ingresso dal sensore di posizione, vengono spediti i messaggi GGA, RMC e ZDA.

### **Accessori a corredo**

- •Staffa per installazione fissa
- •Cavo di alimentazione con presa accendisigari
- •Manuale utente

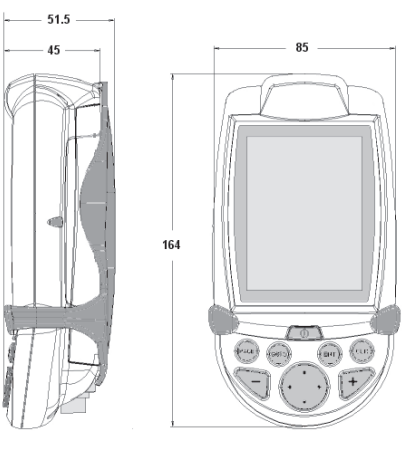

### **INSTALLAZIONE E PRECAUZIONI**

Per evitare interferenze elettromagnetiche si raccomanda di installare il GEONAV a una distanza di almeno 0,35 metri da bussole magnetiche o da sensori flux-gate, come quelli utilizzati dagli autopiloti e dalle bussole elettroniche.

Il GEONAV è totalmente impermeabile (IPX7) e resistente agli agenti atmosferici.

Il pacco batterie, posizionato sulla parte posteriore dello strumento, deve essere sempre perfettamente inserito e avvitato, e rimosso esclusivamente in occasione della sostituzione delle cartucce o delle batterie. Verificate sempre che la sostituzione delle cartucce o delle batterie sia eseguita in ambiente asciutto e che durante tale operazione non entri acqua nell'apparecchio.

**IMPORTANTE:** qualsiasi danno causato da infiltrazioni d'acqua all'interno dello strumento, dovute alla mancanza del pacco batterie oppure al suo incorretto posizionamento, è escluso dalla garanzia.

### **Pulizia**

Si raccomanda di pulire il vetro del GEONAV con un detergente neutro, evitando prodotti a base alcolica che potrebbero danneggiare la superficie del vetro o renderlo opaco.

### **Installazione**

Il GEONAV consente di utilizzare il GPS interno per installazioni all'aperto o un'antenna GPS esterna per installazioni che prevedono l'uso dello strumento in ambienti chiusi.

**NOTA:** all'accensione dell'apparato viene abilitato di default il GPS interno.

• **GPS interno:** in caso di utilizzo del GPS interno, per una migliore ricezione dei satelliti, montate il vostro strumento all'aperto in un'area che permetta all'antenna del ricevitore GPS di lavorare con il più ampio spazio a disposizione. Un montaggio che garantisca la piena visibilità dell'orizzonte assicurerà le migliori prestazioni.

- • **GPS esterno:** in caso di utilizzo di GPS esterno, il GEONAV deve essere collegato all'antenna GPS esterna tramite il cavo dati NMEA opzionale. I collegamenti sono riportati nel capitolo "Collegamenti elettrici".
	- • **Autopilota:** per collegare il GEONAV a un autopilota, occorre utilizzare il cavo dati NMEA opzionale. I collegamenti sono riportati nel capitolo "Collegamenti elettrici".
	- • **Ecoscandaglio:** per collegare il GEONAV a un ecoscandaglio, occorre utilizzare il cavo dati NMEA opzionale. I collegamenti elettrici sono riportati nel capitolo "Collegamenti elettrici".

### **Montaggio fisso**

Per l'installazione in barca si suggerisce l'impiego della staffa fornita con lo strumento. Utilizzate 4 viti a testa svasata da 4 millimetri di diametro per fissare la base nel posto prescelto. La base è fissa e non permette rotazioni né a sinistra né a destra, pertanto al momento del posizionamento assicuratevi che la visibilità dello schermo LCD del plotter sia ottimale.

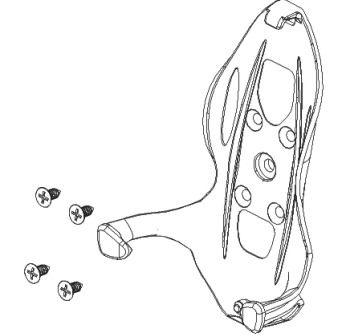

### **COLLEGAMENTI ELETTRICI**

### **Alimentazione**

Il GEONAV può essere alimentato tramite l'apposito cavo con presa accendisigari, oppure utilizzando il pacco batterie incorporato.

Inserite il cavo con il connettore posizionato come in figura, esercitando una leggera pressione fino allo scatto.

Per la rimozione del cavo, tirate la ghiera verso l'esterno senza ruotare.

Inserite sempre l'apposito tappo protettivo in gomma sul connettore quando il cavo è disconnesso.

### **Alimentazione da rete fissa**

La figura a lato riporta i colori e la polarità dell'adattatore per accendisigari. L'adattatore ha un piccolo LED che si accende quando l'alimentazione è fornita correttamente. Se, dopo aver inserito l'adattatore nella presa accendisigari, la luce è spenta:

- verificate che la tensione sia presente sulla presa;
- verificate che il fusibile dell'adattatore sia funzionante.

Aprite l'adattatore e verificate il fusibile. Se il fusibile è rotto, sostituitelo con un fusibile di caratteristiche simili. NON UTILIZZATE UN CIRCUITO DI BYPASS.

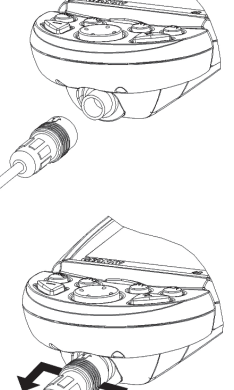

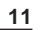

fusibile

LED

Le caratteristiche del fusibile assicurano che il circuito di pro tezione contenuto nel GEONAV intervenga in caso di corto circuito, inversione di polarità e sovratensione.

Se volete evitare di utilizzare l'adattatore, le connessioni inter ne sono le seguenti:

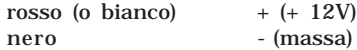

### **Pacco batterie**

Lo strumento è dotato di un pacco batte rie per l'uso in modalità portatile. Utiliz zate 4 batterie di tipo AA alcaline oppure ricaricabili (preferibilmente ad alta capa cità, 2000mAh o superiori).

Eseguite la sostituzione delle batterie sem pre a macchina spenta e con lo strumento asciutto. Per accedere al vano batterie, al lentate le viti di bloccaggio utilizzando una moneta o la parte arrotondata di una chia ve come illustrato in figura.

Estraete il pacco batterie, capovolgetelo e allentate la vite di bloccaggio del co perchio. Rimuovete il coperchio e inse rite le batterie rispettando la polarità in dicata.

Assicuratevi che il selettore "Battery type" posizionato nel vano cartuccia sia nella posizione corretta per il tipo di bat terie in uso (posizione "Rechargeable" per batterie ricaricabili, posizione "Alkaline" per batterie di tipo alcalino).

Se necessario, spostate la selezione muo vendo la levetta con un oggetto appunti to.

**ATTENZIONE:** tutti gli strumenti sono forniti dalla fabbri ca con il selettore funzionamento batterie impostato per

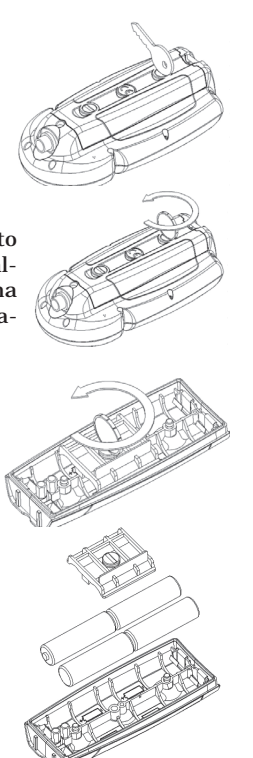

l'uso di batterie alcaline. Se si utilizzano batterie di tipo alcalino, il selettore deve essere nella posizione "Alkaline". È essenziale non utilizzare MAI batterie di tipo alcalino se il selettore è nella posizione "Rechargable". In tal caso lo strumento può essere seriamente danneggiato. Tali potenziali danneggiamenti non sono compresi nella garanzia. Se si utilizzano batterie ricaricabili, il selettore

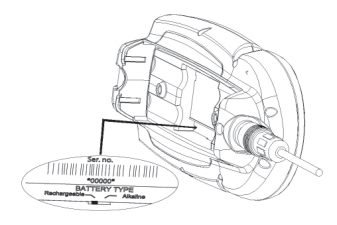

può essere sia nella posizione "Rechargable" che nella posizione "Alkaline". Tuttavia la funzione di ricarica delle batterie è attiva solo se il selettore è nella posizione "Rechargable". L'errato posizionamento del selettore può provocare la rottura delle batterie, con conseguente fuoriuscita di liquido corrosivo e danneggiamento dello strumento. Tali danni non sono coperti dalla garanzia.

Verificate che i contatti del pacco batterie siano puliti e asciutti. Prima di rimontare il pacco batterie assicuratevi che la guarnizione in gomma del vano e gli anelli di tenuta (oring) in gomma che stringono le viti di fissaggio siano puliti e posizionati correttamente.

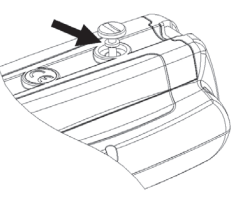

L'errato posizionamento delle guarnizioni e l'eventuale presenza di sabbia, residui salini o sporcizia possono compromettere la tenuta del vano batterie, consentendo all'umidità di penetrare nello strumento, con conseguente danneggiamento dell'elettronica interna. Tali danni non sono coperti dalla garanzia. Rimontate il pacco batterie eseguendo le operazioni di smontaggio in ordine inverso. Qualora il pacco batterie non entrasse o entrasse con difficoltà nella sede, verificare che la CompactFlash™ sia inserita fino in fondo. Il parziale disinserimento della cartuccia ostacola l'inserimento del pacco batterie.

È possibile utilizzare lo strumento con le sole batterie oppure collegato ad una sorgente di alimentazione fissa. Durante il funzionamento con il cavo di alimentazione inserito, le batterie interne - se di tipo ricaricabile - vengono ricaricate completamente, dopodiché il caricabatterie interno si disattiva

automaticamente e le batterie vengono disconnesse per preservarne la carica. Un ciclo di carica completo di un set di batterie completamente scariche richiede almeno 2 ore, dipendentemente dal tipo e dallo stato delle batterie.

**Connessioni del cavo di collegamento alimentazione e dati** Alimentazione

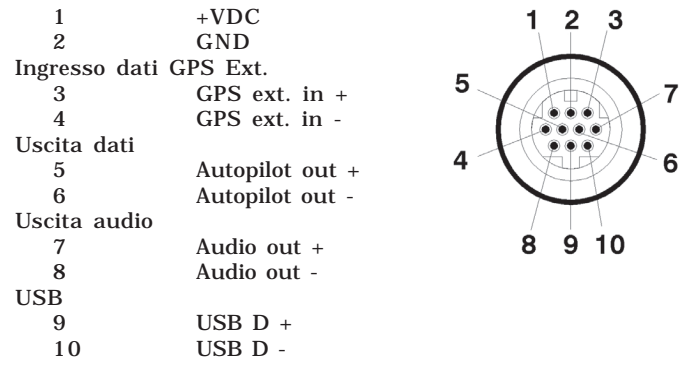

Attraverso l'uscita Autopilota, i seguenti messaggi provenienti dal GPS sono inviati ad altri dispositivi: GGA - RMC - ZDA Il GEONAV aggiungerà i seguenti messaggi: APA - APB - XTE - RMB - BWC - GLL - VTG

Il cavo dati è opzionale.

**ATTENZIONE:** è sempre opportuno verificare l'esattezza dei collegamenti, dopo aver effettuato le connessioni, in quanto cablaggi sbagliati possono danneggiare lo strumento.

### **Cavo USB**

È possibile collegare lo strumento ad un Personal Computer utilizzando il cavo USB disponibile come opzione. In questo caso lo strumento non può essere alimentato da rete fissa, e funziona unicamente con le batterie interne.

### **INSTALLAZIONE DELLE CARTUCCE**

**Installazione della CompactFlash™** Rimuovere il pacco batterie (vedi par. "Pacco batterie"). Inserire la cartuccia nell'apposito alloggiamento con il lato dell'etichetta (lato sul quale è riportata una piccola freccia) rivolto verso l'interno, e spingerla fino in fondo.

Inserire di nuovo il pacco batterie come illustrato al paragrafo "Pacco batterie" e verificare che sia perfettamente chiuso per evitare eventuali infiltrazioni d'acqua.

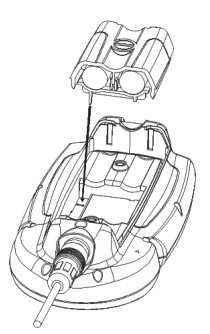

### **Rimozione della CompactFlash™**

Effettuare questa operazione in ambiente asciutto e a macchina spenta.

Rimuovere il pacco batterie, quindi estrarre la cartuccia.

**ATTENZIONE**: utilizzare sempre cartucce CompactFlash™ certificate da Navionics. L'utilizzo di cartucce non certificate può comportare malfunzionamenti dello strumento.

Le cartucce CompactFlash™, incluse quelle utilizzate da questo strumento, possono esser utilizzate come memorie di massa su qualsiasi personal computer. Occorre tener presente che, per assicurare il corretto funzionamento dello strumento, la cartuccia deve riservare una certa quantità di spazio libero ai dati dello strumento stesso. Prima di utilizzare una nuova cartuccia, assicurarsi che questa presenti almeno 2,5MB di spazio libero.

**ATTENZIONE**: si consiglia di usare prudenza quando si accedono i file della cartuccia tramite il PC. Microsoft Windows permette di cancellare e spostare i file facilmente, quindi occorre prestare particolare attenzione per evitare di cancellare file dalle directory \NAVIONIC e \GEONAV presenti in cartuccia. L'eventuale danneggiamento di tali file può provocare malfunzionamenti dello strumento.

### **LA TASTIERA**

### **ZOOM+/ ZOOM-**

Aumenta/diminuisce la scala della carta visualizzata. È attivabile in qualunque situazione in cui è visualizzata una carta elettronica.

### **ENTER**

Inserisce un waypoint o un marker, o conferma una selezione dal menu

### **PAGE**

- •Permette di accedere in • Modo Navigazione rotazione alle varie schermate.
- Modo Cursore Consente di passare da Modo Cursore a Modo Navigazione.

### **GOTO**

Questo tasto permette di disegnare un segmento di rotta che collega la vostra posizione al punto desiderato (cursore manuale, marker, porto, servizio più vicino, un punto di coordinate specifiche). ⊕

### • Modo Navigazione Cancella l'intera rotta.

**CLR**

• Modo Cursore Cancella l'ultimo waypoint della rotta o il marker/ waypoint sul quale è stato posizionato il cursore.

### **CURSOR**

•

- Permette di muovere il cursore in tutte le direzioni, incluse le diagonali. Permette di passare da modo Navigazione a modo Cursore.
- Permette la scelta delle varie opzioni nelle finestre dei menu e dei sottomenu.
- All'accensione, permette di regolare il contrasto dello schermo.

### **PWR**

Tasto di accensione/spegnimento dello strumento. Permette la selezione del livello di luminosità e di contrasto dello schermo.

### **DIAGNOSTICO**

Nel software dell'apparato è contenuto un programma diagnostico utile per verificare il corretto funzionamento del GEONAV ad installazione avvenuta e per individuare e localizzare eventuali problemi emersi durante l'uso.

Per accedere al programma diagnostico del GEONAV, premere e mantenere premuto il tasto **ENTER**, premendo simultaneamente il tasto **PWR**.

Il GEONAV si accenderà ed eseguirà automaticamente il programma diagnostico. Dopo aver visualizzato le versioni del software di sistema, esso effettuerà il test della memoria.

A questo punto il programma diagnostico consente di verificare il corretto funzionamento della porta NMEA 0183, della CompactFlash™, del GPS interno, della tastiera, della retroilluminazione, dello schermo a cristalli liquidi e dell'uscita audio. Premere **ENTER** per eseguire ciascun test, oppure **CLR** per passare al test successivo.

Durante l'effettuazione del test della porta NMEA, mantenere premuto il tasto **ENTER** per congelare sullo schermo i messaggi da GPS o da ecoscandaglio e rilasciarlo per continuare a visualizzare i nuovi messaggi inviati.

Durante l'effettuazione del test della tastiera, premere due volte il tasto **CLR** per uscire.

Al termine dell'esecuzione del programma diagnostico, premere **ENTER** per ravviare lo strumento.

**ATTENZIONE:** è possibile effettuare un reset della memoria interna del GEONAV premendo simultaneamente il tasto **PWR** e il tasto **CLR**, mantenendo premuto quest'ultimo fino a quando a video non comparirà il messaggio "Erase backup procedure". Premere **CLR** per annullare l'operazione, oppure **ENTER** per confermarla. Questa operazione cancellerà tutte le impostazioni fino a quel momento memorizzate e ripristinerà le impostazioni di fabbrica.

**NOTA**: in caso di cartuccia danneggiata oppure di picchi anomali di tensione di alimentazione, lo strumento potrebbe bloccarsi, richiedendo di essere disconnesso dall'alimentazione e dalle batterie per ripartire. In questo caso l'operazione può essere eseguita senza la necessità di scollegare fisicamente l'alimentazione, ma semplicemente premendo il tasto **PWR** per più di 9 secondi.

### **LA CARTOGRAFIA NAVIONICS**

Il GEONAV possiede memorizzata al suo interno una carta del mondo che consente di selezionare scale comprese tra 4096 e 512 NM (miglia nautiche).

Ulteriori dettagli relativi all'area di navigazione di vostro interesse sono disponibili attraverso l'uso di cartucce CompactFlash™ contenenti le carte nautiche elettroniche NAVIONICS GOLD CHARTS.

Per visualizzare il contorno della carta elettronica installata, premere il tasto **PAGE** fino a visualizzare il menu, selezionare SETUP, CONTORNI MAPPE e selezionare ON/OFF per attivare/disattivare il disegno del contorno delle carte contenute nella cartuccia. Un piccolo quadrato indicherà l'area coperta dalla cartuccia.

**Aumento/riduzione della scala della carta** Premere il tasto **-ZOOM+**.

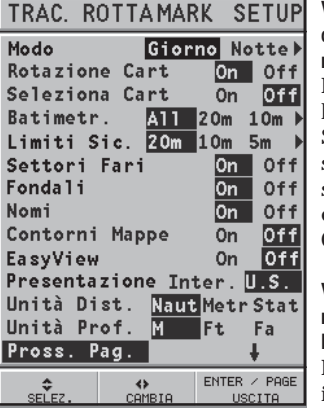

**Visualizzazione delle batimetriche, limiti di sicurezza, settori dei fari, fondali e nomi**

Premere **PAGE** fino a visualizzare la barra del menu, selezionare SETUP e abilitare l'opzione desiderata (Batimetriche, Limiti di sicurezza, Settori dei fari, Fondali o Nomi) utilizzando il tasto **CURSOR**.

**Visualizzazione dei valori di profondità nelle unità di misura impostate dall'utente**

Premere **PAGE** fino a visualizzare il menu, selezionare SETUP,

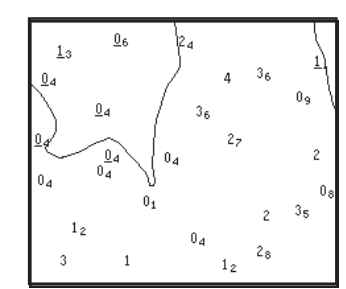

quindi UNITÀ PROF. e impostare l'unità desiderata scelta tra metri, piedi e braccia.

Da quel momento il GEONAV convertirà tutti i valori di profondità nell'unità di misura selezionata, utilizzando la notazione in uso nelle carte nautiche ufficiali, come illustrato in figura.

**Visualizzazione delle caratteristiche abbreviate degli aiuti alla navigazione** Posizionare il cursore manuale in corrispondenza del simbolo dell'aiuto alla navigazione. Una finestra mostrerà le caratteristiche abbreviate dell'aiuto alla navigazione selezionato.

**Descrizione delle abbreviazioni relative alle caratteristiche dei fari:**

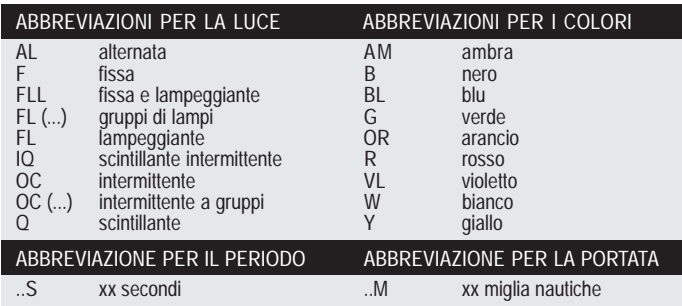

### **Visualizzazione degli attributi degli oggetti**

Posizionare il cursore manuale in corrispondenza di un oggetto sulla carta, quindi premere **GOTO** e selezionare INFO. Una finestra mostrerà una descrizione di tutti gli oggetti presenti sulla carta in corrispondenza della posizione del cursore. Selezionare uno degli oggetti presenti nella finestra e premere **ENTER** per visualizzarne gli attributi.

Gli oggetti che possono essere interrogati includono batimetriche, aree di profondità, oggetti puntuali (luci, aiuti alla navigazione, punti cospicui, ecc.), aree di terraferma, fondali, linee di costa, scogli, relitti e in generale qualsiasi simbolo presente sulla carta.

### **Modifica dei simboli sulla carta**

La simbologia usata per rappresentare gli oggetti sulla carta (boe, luci, punti cospicui, ecc.) e i colori stessi della carta possono essere selezionati tra due schemi diversi basati sulla simbologia usata nelle carte di carta internazionali oppure statunitensi. Premere **PAGE** per visualizzare il menu, selezionare SETUP, quindi muovere il cursore sulla seconda pagina e selezionare PRESENTAZIONE (INTERNAZIONALE o US).

**Visualizzazione dei servizi portuali**

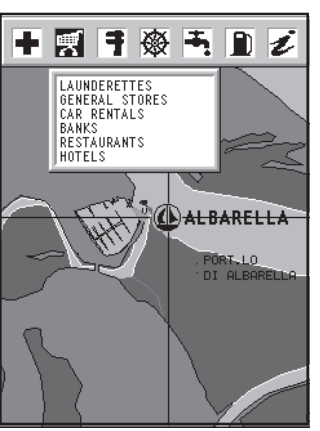

**NOTA:** questa funzione è disponibile solo con cartucce NAVIONICS contenenti i Servizi Portuali.

Entrare in un porto contenente il simbolo della marina. Posizionare il cursore sull'icona della marina e premere **ENTER**.

Una finestra elencherà i servizi portuali disponibili nel porto selezionato. Scegliere il servizio desiderato con il tasto **CURSOR**.

I servizi portuali sono rappresentati dalle icone rappresentate

**20 21**

nella tabella che segue:

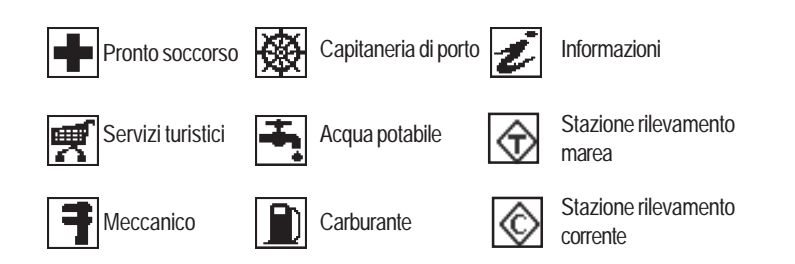

Il numero e il tipo di servizio visualizzato dipenderà dalla cartuccia installata.

**Visualizzazione delle informazioni di marea e di corrente**

Posizionare il cursore sull'icona corrispondente a una stazione di rilevamento marea o corrente, quindi premere **ENTER**.

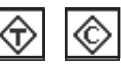

Comparirà il grafico dell'andamento della marea oppure della corrente di marea corrispondente alla stazione desiderata, calcolato nell'arco della giornata corrente.

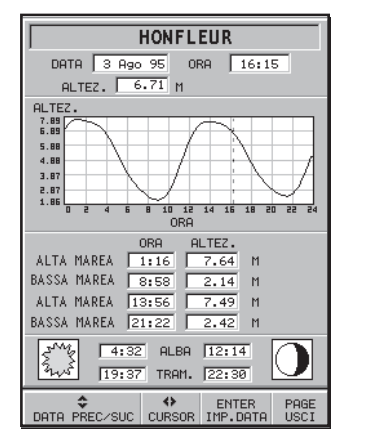

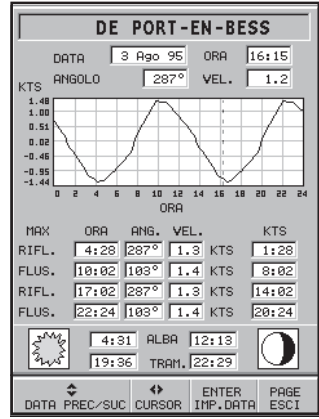

### **ELEMENTI GRAFICI**

In aggiunta alle informazioni cartografiche, il GEONAV mostra sullo schermo alcuni elementi grafici utili per la navigazione. La figura riporta un esempio di questi elementi.

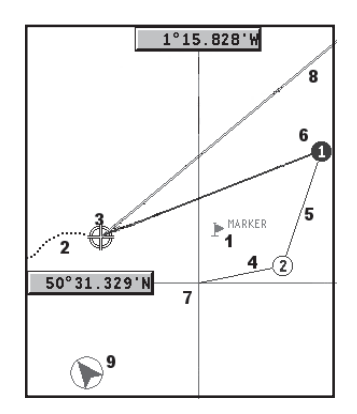

### **1 - Marker**

Indica un punto di interesse ed è contraddistinto da un simbolo e da un nome.

### **2 - Segmento di traccia**

È la registrazione del percorso effettivamente seguito dall'imbarcazione; il percorso è disegnato con una linea tratteggiata.

### **3 - Punto nave**

È la posizione dell'imbarcazione così come riconosciuta dal GPS.

### **4 - Segmento elastico**

È la linea che unisce l'ultimo waypoint e il cursore o la linea che unisce il punto nave con il cursore quando non sono inseriti waypoint. È possibile eliminare il segmento elastico premendo il tasto **PAGE** e passando in modo Navigazione.

### **5 - Segmento di rotta**

È la porzione di rotta compresa tra due waypoint.

### **6 - Waypoint**

Indica il punto nel quale la rotta cambia direzione ed è rappresentato da un piccolo cerchio contenente un numero. Il punto di partenza della rotta è rappresentato dal simbolo "X". Il waypoint di destinazione è indicato da un cerchio pieno e il seg-

mento di rotta percorso in quel momento da un tratto più spesso.

### **7 - Cursore**

Indica una posizione in coordinate geografiche (Latitudine e Longitudine) sulla carta.

È visualizzato solo quando il plotter è in modo Cursore.

### **8 - Heading vector**

Indica graficamente la direzione corrente dell'imbarcazione.

### **9 – Indicatore del nord**

Indica la direzione nord quando la rotazione della carta è attiva.

### **CARATTERISTICHE FUNZIONALI**

Questo capitolo, oltre a riassumere alcune delle funzionalità più importanti del GEONAV, riporta anche una breve descrizione dei termini che saranno più comunemente utilizzati nelle prossime pagine.

### **Accensione e spegnimento dello strumento**

Per accendere lo strumento premere il tasto **PWR**. Per spegnere lo strumento, mantenere premuto il tasto **PWR** per più di 1 secondo.

### **Antenna GPS interna o esterna**

Per consentire una maggiore flessibilità in fase di installazione, il GEONAV può utilizzare il GPS interno o essere collegato a un GPS esterno; questo permette di installare il GEONAV sia in ambienti aperti che chiusi.

Per selezionare GPS Interno/Esterno, premere **PAGE** fino a far apparire il menu, selezionare SETUP e scegliere GPS INT/EST. Confermare l'operazione premendo **ENTER**.

### **Ecoscandaglio**

In funzione ecoscandaglio, il GEONAV mostrerà contemporaneamente i dati di navigazione e le caratteristiche del fondale in forma grafica.

Il valore relativo alla profondità può essere visualizzato in metri (valore di default), piedi e braccia; per selezionare l'unità di misura, premere **PAGE** fino a far apparire il menu, selezionare SETUP e l'opzione UNITÀ PROF. (M/FT/FA).

### **Modo Navigazione (automatico)**

All'accensione il GEONAV attiva automaticamente il modo Navigazione non appena il GPS invia un fix valido; in questo caso:

- il cursore manuale non è visualizzato sullo schermo;
- è possibile accedere alla finestra ecoscandaglio.

Questo modo è anche chiamato automatico perché il plotter seguirà automaticamente gli spostamenti della vostra imbarcazione aggiornandone la posizione sullo schermo.

### **Modo Cursore (manuale)**

Il modo Cursore è riconoscibile per la presenza del cursore manuale (linee a croce sullo schermo). In questa modalità è possibile inserire, cancellare e spostare waypoint, accedere alle informazioni di aiuto alla navigazione, inserire e cancellare marker, controllare le caratteristiche di un faro, ecc., ma non è possibile accedere alla finestra ecoscandaglio. Per passare da modo Navigazione a modo Cursore, premere una delle quattro frecce del tasto **CURSOR**. Per tornare in modo Navigazione, premere il tasto **PAGE**.

### **Rotazione della carta**

Le carte nautiche sono tradizionalmente visualizzate rispetto al nord geografico, che tuttavia non corrisponde a ciò che si osserva durante la navigazione. Per esempio, navigando verso sud tutto ciò che sulla carta si trova a destra dell'imbarcazione verrà visto a sinistra e viceversa. La funzione "rotazione della carta" consente di ruotare la carta elettronica visualizzata sullo schermo in funzione della rotta dell'imbarcazione (COG - Course Over Ground) ricevuta dal sensore GPS; poiché questo valore varia continuamente, è stato inserito un apposito filtro per evitare che la carta ruoti troppo frequentemente.

Per attivare la rotazione della carta, premere **PAGE** fino a far apparire la barra del menu, selezionare SETUP e ROTA-ZIONE CARTA e scegliere l'opzione ON; verrà visualizzato un messaggio che invita l'utente a selezionare la scala a partire dalla quale il GEONAV attiverà la rotazione della carta.

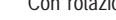

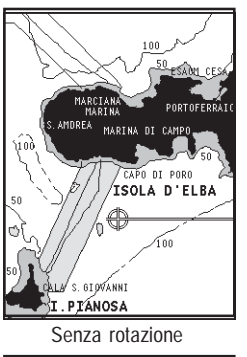

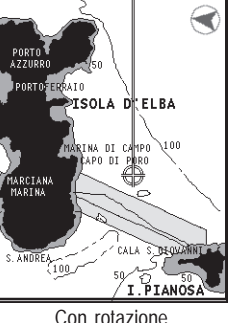

La direzione del nord sarà indicata dal simbolo

### **Autozoom**

Questa funzione seleziona automaticamente la scala ottimale per visualizzare contemporaneamente sullo schermo il punto nave e il prossimo waypoint di destinazione; la funzione viene quindi attivata solo se è stato già inserito almeno un waypoint.

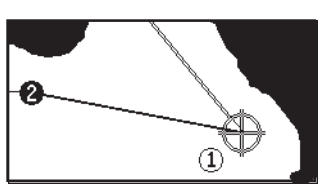

Per attivare la funzione Autozoom premere il tasto **ZOOM+** fino a quando il messaggio "AUTOZOOM ? ENTER = SI" è visualizzato, quindi premere **ENTER** per confermare.

Per disattivare la funzione Autozoom premere il tasto **ZOOM**. All'accensione del GEONAV, e se almeno un waypoint è stato precedentemente inserito nel plotter, la funzione Autozoom viene automaticamente attivata.

### **Screen Amplifier**

Questa funzione si attiva automaticamente e posiziona il punto nave, qualora la velocità dell'imbarcazione sia superiore ai 3 nodi, in un punto dello schermo tale da lasciare circa 2/3 dello schermo liberi nella direzione corrente di navigazione.

La funzione si attiva solo se non è stato precedentemente inserito nessun waypoint.

### **Overzoom**

Il GEONAV consente di ingrandire la carta elettronica fino ad Con screen amplifier

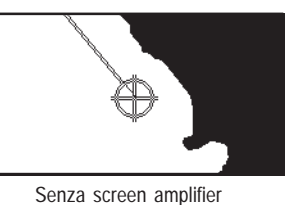

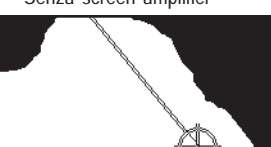

una scala migliore di quella della carta nautica originale; questa funzione si chiama Overzoom.

L'Overzoom non fornisce un maggiore dettaglio cartografico, ma si limita ad aumentare la leggibilità delle informazioni esistenti agendo come una lente di ingrandimento.

Quando la funzione Overzoom è attivata, il GEONAV avvisa l'utente visualizzando la scritta OVZ al posto di SCALA nella finestra di navigazione.

Per attivare / disattivare l'Overzoom, premere **PAGE** fino a far apparire la barra del menu, selezionare SETUP e attivare la corrispondente opzione OVERZOOM ON/OFF.

### **Calibrazione della posizione**

Tutti i sensori di posizione hanno una sorta di errore che può variare da pochi metri ad alcune centinaia di metri. Tale errore è dovuto al principio su cui si basa il sistema di posizionamento satellitare. Grazie alla funzione di calibrazione della posizione, il GEONAV permette di correggere manualmente l'errore di posizione tipico di qualsiasi GPS.

Per effettuare la calibrazione premere il tasto **PAGE** fino a visualizzare la barra del menu; con il tasto **CURSOR** selezionare SETUP, CALIBRAZIONE e scegliere l'opzione ON. Comparirà un messaggio che invita l'utente a spostare il cursore sulla posizione certa della sua imbarcazione (per esempio, in un determinato punto della banchina di ormeggio), opportunamente ingrandita mediante il tasto **ZOOM**.

La pressione del tasto **ENTER** sposterà il punto nave nella posizione indicata dal cursore, memorizzando stabilmente la calibrazione per poterne tenere conto in tutti i calcoli successivi.

**NOTA:** dopo che è stata effettuata la calibrazione, i dati relativi alla latitudine e alla longitudine vengono contrassegnati da un asterisco.

**30 31**

Per annullare la calibrazione premere **PAGE** fino a visualizzare la barra del menu principale. Selezionare SETUP, CALIBRAZIONE e, infine, OFF.

**Inserimento dell'ora locale**

Questa funzione permette l'inserimento dell'ora locale che sostituisce quella riferita a Greenwich (GMT). Per l'inserimento premere il tasto **PAGE** fino a visualizzare la barra del menu principale; con il tasto **CURSOR** selezionare SETUP, IMP. TEM-PO e scegliere l'opzione LOCALE.

Comparirà una finestra che vi invita a inserire, con l'ausilio del tasto **CURSOR**, l'ora corrispondente al vostro fuso orario. La pressione del tasto **ENTER** confermerà l'operazione eseguita memorizzando stabilmente l'ora da visualizzare nelle opportune finestre.

Per annullare la visualizzazione dell'ora locale, premere **PAGE** fino a visualizzare la barra del menu principale. Selezionare SETUP, IMP. TEMPO e infine GMT.

### **Presentazione della cartografia**

Questa funzione permette di selezionare i simboli e i colori della presentazione cartografica nelle due modalità Internazionale e US.

Per modificare la presentazione della cartografia, premere **PAGE** fino a visualizzare la barra del menu principale, selezionare SETUP, PRESENTAZ. e quindi scegliere l'opzione desiderata.

### **Modalità schermo**

Il colore della cartografia è selezionabile secondo tre accostamenti predefiniti: INTENSO (adatto a condizioni di luce intensa), GIORNO (luce normale) e NOTTE (luce scarsa).

Premere **PAGE** fino a visualizzare la barra del menu principale, selezionare SETUP, MODO e quindi scegliere l'opzione desiderata.

### **Batimetriche**

Questa funzione permette di abilitare selettivamente la visualizzazione delle curve di profondità:

- nessuna curva visualizzata
- 5m: visualizzate solo curve con profondità fino a 5 metri
- 10m: visualizzate solo curve con profondità fino a 10 metri
- 20m: visualizzate solo curve con profondità fino a 20 metri<br>ALL: tutte le curve sono visualizzate
- tutte le curve sono visualizzate

### **Limiti di sicurezza**

Questa funzione permette di abilitare la visualizzazione delle aree di profondità corrispondenti al limite di sicurezza desiderato.

- OFF: nessuna area visualizzata
- 2m: aree con profondità fino a 2m visualizzate in blu
- 5m: aree con profondità fino a 2m visualizzate in blu, fino a 5m in azzurro
- 10m: aree con profondità fino a 5m visualizzate in blu, fino a 10m in azzurro
- 20m: aree con profondità fino a 10m visualizzate in blu, fino a 20m in azzurro

Le aree con profondità superiore al limite impostato, e quindi navigabili in sicurezza, avranno colore bianco. Le aree di bagnasciuga sono sempre visualizzate in verde.

**NOTA:** i colori riportati sono quelli utilizzati nella modalità GIORNO. In modalità NOTTE le aree con profondità superiore al limite impostato, e quindi navigabili in sicurezza, sono di colore nero, mentre i colori al di sotto del limite sono il blu scuro per le profondità maggiori e il blu per le profondità minori (es.: 5m: aree con profondità fino a 2m visualizzate in blu, fino a 5m in blu scuro).

### **Caricamento della carta**

All'accensione, se una cartuccia CompactFlash™ è inserita, viene visualizzata una lista delle carte nautiche NAVIONICS presenti nella cartuccia. Selezionare la carta desiderata con il

Ad ogni successiva accensione viene caricata l'ultima carta utilizzata. Per caricare un'altra carta presente nella CompactFlash™, premere **PAGE** fino a visualizzare la barra del menu, selezionare SETUP, quindi SELEZIONA CARTA.

tasto **CURSOR**, quindi confermare con **ENTER**.

### **Contrasto/Luminosità**

Premendo il tasto **PWR** verrà visualizzata la finestra CONTRA-STO e LUMINOSITÀ. Per passare da un'opzione all'altra e per regolare il contrasto/luminosità, premere il tasto **CURSOR**. Premere **PAGE** per uscire.

### **Modalità Easy View**

Il GEONAV consente di raddoppiare la visibilità della carta elettronica. Una volta attivata la modalità "Easy View", la cartografia verrà visualizzata ingrandita.

### **Gestione delle batterie**

Quando lo strumento funziona a batterie, un'icona a forma di batteria in alto a sinistra dello schermo mostra il loro stato di carica. A strumento acceso, l'icona mostra anche quando le batterie sono in fase di ricarica.

Per aumentare la durata delle batterie è possibile impostare lo spegnimento automatico della retroilluminazione e dello schermo mediante la voce GESTIONE BATT. del menu di SETUP. Quando nessun tasto dello strumento viene premuto per l'intervallo di tempo impostato, la retroilluminazione e lo schermo sono spenti automaticamente. Non appena un tasto qualsiasi viene premuto, lo strumento si riaccende immediatamente.

### **Blocco tastiera**

Premendo contemporaneamente i tasti "+" e "-", la tastiera viene bloccata. Per ripristinare il suo funzionamento, occorrerà premere di nuovo i tasti "+" e "-".

Consigliamo di utilizzare il plotter intuitivamente, poiché il suo uso è semplice. La pressione di tasti errati comunque non produce danni all'apparecchio.

Verificare che l'unità sia alimentata, inserire una cartuccia CompactFlash™ e premere il tasto **PWR**.

All'accensione viene caricata l'ultima carta utilizzata. Se questa non è disponibile, viene visualizzata la lista delle carte nautiche NAVIONICS presenti nella CompactFlash™.

LEGGI CARTA **TITOLO TIRRENO NORD TIRRENO NORTH FENG CHANNEL C. BERLIN LAKES**  $\begin{array}{c|c|c|c|c} \leftarrow & & \text{Z00M } +/- & \text{ENTER} \end{array}$  SELECT CAMBIA PAG. LEGGI PAGE<br>USCTTI

Selezionare la carta desiderata con il tasto **CURSOR**, quindi confermare con **ENTER**. A questo punto apparirà un messaggio ricordando che, in rispetto delle regolamentazioni vigenti, è comunque obbligatorio avere a bordo le carte nautiche ufficiali.

Premendo **PWR** è possibile accendere la retroilluminazione del display e regolare la luminosità con il tasto **CURSOR**; premere **PAGE** per continuare. A questo punto il GEONAV visualizzerà la configurazione dei satelliti in uso. Appena il ricevitore GPS avrà localizzato la vostra posizione (può impiegare qualche minuto), l'area dove vi trovate e la posizione dell'imbarcazione saranno immediatamente visualizzate nella miglior scala disponibile.

Il GEONAV esce di fabbrica configurato per la lingua inglese. Per selezionare la lingua italiana, premere **PAGE** fino a far apparire il menu principale. Tramite il tasto **CURSOR** selezionare SETUP, LANGUAGE e quindi IT.

La linea (vettore) che parte dall'imbarcazione indica la direzione verso cui vi state muovendo (non significativa nel caso di imbarcazione ferma).

La finestra situata nella parte inferiore dello schermo visualizzerà la velocità, la rotta dell'imbarcazione e la scala della carta.

Il GEONAV si trova ora in modo Navigazione. Premendo il tasto **CURSOR** è possibile passare in modo Cursore (ovvero di editing); la posizione geografica del cursore è visualizzata nelle due finestre a bordo schermo.

Partendo dalla posizione dell'imbarcazione è possibile tracciare una rotta; portare il cursore nel punto desiderato e premere **ENTER** per inserire un waypoint in corrispondenza della posizione del cursore.

Apparirà un cerchio contenente il numero 1; le finestre informazioni mostrano la distanza, il rilevamento e il tempo necessario per raggiungere il waypoint di destinazione.

Premere **PAGE** per ritornare in modo Navigazione.

Per aggiungere altri waypoint, premere il tasto **CURSOR** e ripetere le operazioni descritte in precedenza.

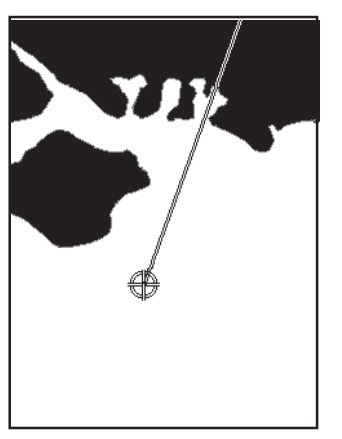

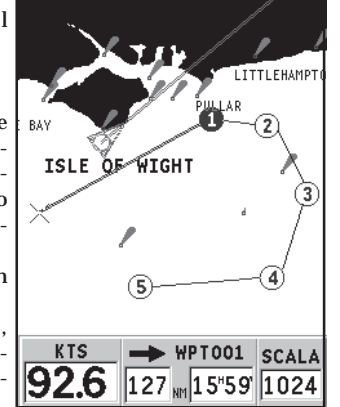

La numerazione dei waypoint aumenterà progressivamente con l'aggiunta di nuovi waypoint. In caso di errore è possibile cancellare i waypoint, partendo dall'ultimo, con il tasto **CLR** (da modo Cursore). Per ritornare in modo Navigazione, premere il tasto **PAGE**.

Se nell'imbarcazione è presente un autopilota collegato al GEONAV, una volta tracciata la rotta questa viene automaticamente seguita dall'imbarcazione non appena è attivato il modo Navigazione.

**NOTA**: il cursore può essere portato nella posizione desiderata anche utilizzando le funzioni GOTO. Vedere il capitolo *GOTO* per ulteriori informazioni.

### **MODALITÀ DI FUNZIONAMENTO**

Le modalità di funzionamento del GEONAV sono due: la modalità Cursore e la modalità Navigazione, ognuna delle quali permette l'accesso a differenti funzioni.

### **MODO CURSORE**

Quando il GEONAV si trova in modo Cursore, appare sullo schermo il cursore a croce. Utilizzando il tasto **CURSOR** sarà possibile scorrere la carta elettronica, nonché modificare o creare una rotta.

Per ulteriori informazioni, vedi il capitolo *Rotta*. Per entrare in modo Cursore basta premere il tasto **CURSOR**.

### **MODO NAVIGAZIONE**

Quando il GEONAV si trova in modo Navigazione, l'icona relativa alla posizione dell'imbarcazione sostituirà il cursore a croce, mentre sarà possibile accedere a varie finestre Informazioni.

Per entrare in modo Navigazione, premere ripetutamente **PAGE**. Quando il fix è valido, la sequenza di scorrimento delle finestre è la seguente:

## **SATELLITI > NAVIGAZIONE > MENU > ECOSCANDAGLIO > VIAG-GIO > LAT/LON > INFORMAZIONI > RUNWAY**

La finestra Ecoscandaglio compare solo se vengono ricevuti i dati da un sensore di profondità.

La finestra Informazioni compare solo se è attiva una cartuccia NAVIONICS contenente i dati Maree e Correnti (vedi il capitolo *Finestra informazioni*).

### **FINESTRA SATELLITI**

**NOTA:** nel caso in cui sia presente una cartuccia NAVIONICS con Maree e Correnti, la finestra Satelliti compare solo fino a quando non viene acquisito un fix valido, dopodiché viene sostituita dalla finestra Informazioni.

Quando il plotter viene acceso, la prima immagine che appare

è la finestra dei satelliti che visualizza la configurazione correntemente acquisita dal ricevitore GPS.

Il cerchio più esterno rappresenta l'orizzonte, il mediano corrisponde a un'elevazione di 45°, mentre il più interno punta allo zenit.

I numeri contenuti all'interno dei quadrati corrispondono al numero del satellite. I numeri dei satelliti differenziali saranno visualizzati, se presenti, a partire dal basso. Appena il satellite è agganciato, il quadrato diventerà rosso.

 $Fix OK - 3D$  $07:55:01$ 24 Ago 02 LAT.  $43°47.188'N$  $10^{\circ}21.912$ <sup>'</sup>E  $LON$ . 89 89 26 86 87 37 85 40 18 40  $02000$ 09 23 00  $\overline{\overline{\text{28}}}$   $\overline{\text{99}}$ 30 00 NODI **VERO** ALTITUD. M  $|313^\circ$ 0.0 83

Sulla sinistra sono indicate le barre che rappresentano la qualità del segnale ricevuto (una barra lunga rappresenta un segnale più forte).

Il numero indicato a sinistra delle barre indica il valore numerico del rapporto segnale/rumore.

Altre informazioni disponibili:

- •Giorno, mese, anno, ora locale o rispetto a Greenwich
- • Posizione dell'imbarcazione (ultima posizione valida nel caso il GPS stia cercando i satelliti)
- •Numero di satelliti ricevuti e stato del fix in forma grafica
- •Direzione (COG), velocità (SOG) e altitudine

Un fix a due dimensioni (senza altitudine) è disponibile non appena il GEONAV aggancia tre satelliti; a questo punto sono visualizzate automaticamente anche la latitudine e la longitudine relative al vostro punto nave.

Per la visualizzazione del valore numerico relativo all'altitudine, è necessario un fix a tre dimensioni, con quattro satelliti agganciati dal ricevitore GPS.

Appena ottenuto il fix, il GEONAV passerà automaticamente in modo Navigazione visualizzando graficamente la posizione del punto nave; la finestra Navigazione in basso indicherà la direzione e la velocità della vostra imbarcazione.

### **FINESTRA NAVIGAZIONE**

Questa finestra è attivata automaticamente non appena il ricevitore GPS ha calcolato la posizione (FIX OK).

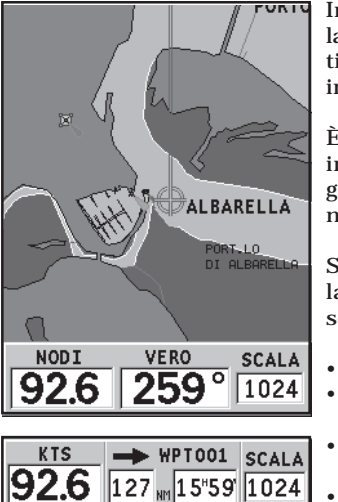

In assenza di rotta, la velocità, la rotta e la scala della carta nautica sono visualizzate nella parte inferiore dello schermo.

È possibile, tramite il tasto **ZOOM**, incrementare il livello di dettaglio per accedere alle informazioni della cartografia NAVIONICS.

Se è stata inserita una rotta, nella parte inferiore dello schermo sono visualizzati i seguenti dati:

•velocità

•

- • distanza dal waypoint di destinazione
- tempo previsto di arrivo al waypoint di destinazione scala della carta

### **FINESTRA MENU**

La barra delle opzioni menu, presentata sulla parte superiore dello schermo, permette di accedere alle seguenti funzioni:

### TRAC. ROTTAMARK SETUP

**TRACCIA:** permette di abilitare/disabilitare la registrazione della traccia del percorso e di salvare, richiamare in memoria e cancellare la traccia memorizzata.

**ROTTA:** permette di cancellare, invertire, salvare in memoria, richiamare e mostrare le informazioni relative alla rotta.

**MARK:** permette di cancellare, memorizzare e richiamare i marker.

**SETUP:** permette di attivare/disattivare e modificare i parametri generali di funzionamento del plotter.

### **FINESTRA ECOSCANDAGLIO**

È possibile interfacciare il GEONAV con un sensore di profondità via NMEA.

In questo caso, il GEONAV attiverà automaticamente la funzione ecoscandaglio e mostrerà il grafico del fondale marino.

La scala delle profondità, la cui unità di misura può essere selezionata in metri, piedi o braccia da menu, varierà automaticamente per visualizzare acque più o meno profonde.

In modo Navigazione, premere **PAGE** per visualizzare la finestra ecoscandaglio.

La finestra mostrerà i seguenti dati:

- profondità del fondale marino
- **•**scala di profondità
- **•** temperatura dell'acqua (se disponibile)

Quando navigate in acque più profonde rispetto alle potenzialità del sensore, oppure la velocità dell'imbarcazione è troppo elevata per consentire una corretta rilevazione della profondità, il grafico verrà interrotto e il valore numerico sostituito da "—".

Per disattivare la finestra ecoscandaglio, premere **PAGE**.

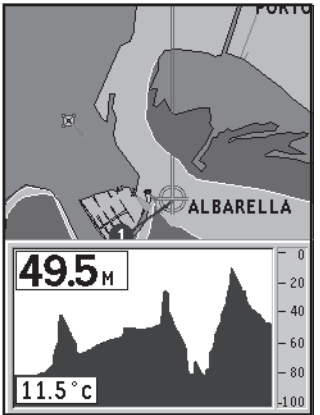

### **FINESTRA INFORMAZIONI**

Quando è presente una cartuccia NAVIONICS contenente i dati Maree e Correnti, il GEONAV mostra in questa finestra alcuni dati aggiuntivi rispetto alle normali previsioni visualizzate tramite la selezione di una stazione di rilevamento. Vengono infatti presentati i seguenti dati:

- • latitudine e longitudine relative alla posizione corrente dell'imbarcazione
- •ora e data correnti
- • valore della variazione magnetica ricevuto dal GPS
- •orario di alba e tramonto
- • ore alle quali sorge e tramonta la luna
- •fase lunare
- • grafico della marea stimata alla posizione corrente

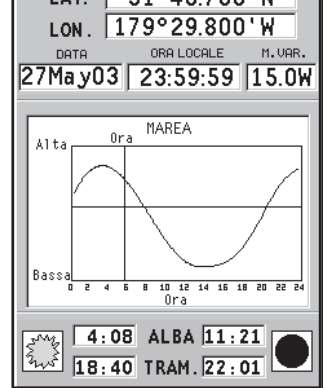

 $14T$   $519497001N$ 

**ATTENZIONE:** al contrario del grafico visualizzato in corrispondenza di una stazione di rilevamento (accessibile tramite la funzione GOTO, oppure posizionando il cursore sul simbolo di una stazione di rilevamento), che è basato su osservazioni esatte fornite dagli istituti idrografici, questo grafico è stimato, e proviene dall'interpolazione delle due stazioni di rilevamento più vicine alla posizione di interesse. Dipendentemente dalla conformazione della costa, dalla distanza delle stazioni più vicine, e da altri fattori geografici, l'accuratezza della stima è soggetta a variare.

### **FINESTRA VIAGGIO**

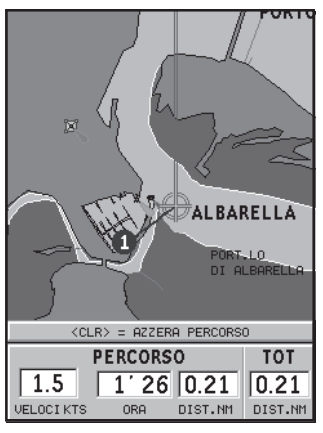

È la finestra che riporta le informazioni generali relative al percorso seguito, e in particolare:

- •velocità media
- • tempo trascorso dalla partenza
- •distanza parziale percorsa
- •distanza totale percorsa

Per azzerare i contatori parziali prima di iniziare un nuovo viaggio, premere il tasto **CLR**.

### **FINESTRA RUNWAY**

Questa finestra riporta le informazioni generali riguardanti il waypoint di destinazione e, in particolare:

- • nome del waypoint di destinazione
- • distanza dal waypoint di destinazione
- • tempo previsto di arrivo al waypoint di destinazione
- •rilevamento
- •rotta
- •angolo di virata
- • XTD (distanza destra/sinistra dalla rotta pianificata)

Il grafico rappresenta la posizione dell'imbarcazione rispetto alla rotta. Quando l'XTD assume il valore limite di 2 NM, il simbolo dell'imbarcazione raggiungerà il limite destro o sinistro della runway.

**NOTA**: questa finestra è disponibile solo in modo Navigazione.

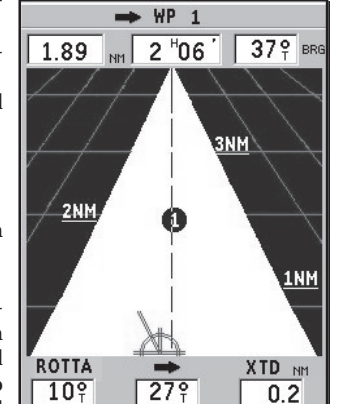

### **FINESTRA LAT/LON**

Questa finestra riporta le informazioni generali riguardanti la posizione corrente dell'imbarcazione e, in particolare:

- • latitudine e longitudine relativa alla posizione dell'imbarcazione
- la correzione dLAT e dLONG apportata alla latitudine e alla longitudine mediante l'opzione SETUP, CALIBRAZIONE
- valore della variazione magnetica ricevuto dal GPS
- rotta (COG)
- •velocità (SOG)

**NOTA**: questa finestra è disponibile solo in modo Navigazione.

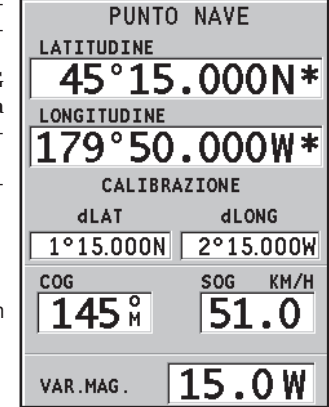

### **ROTTA**

### **MODIFICA DI UNA ROTTA (MODO CURSORE)**

### **Creazione di un waypoint**

Tramite il tasto **CURSOR** muovere il cursore sul punto desiderato e premere **ENTER** per inserire un waypoint. Per inserire ulteriori waypoint, muovere il cursore e premere **ENTER**; il nuovo waypoint verrà aggiunto alla rotta esistente.

È possibile inserire fino a 20 waypoint per rotta utilizzando la funzione GOTO (vedi il capitolo *GOTO*).

### **Cancellazione dell'ultimo waypoint**

Premere **CLR**. Se l'ultimo waypoint è posizionato fuori dallo schermo apparirà il messaggio "CANC. WP? ENTER = SI". Premere **ENTER** per confermare la cancellazione.

**Cancellazione di un waypoint** Tramite il tasto **CURSOR** posizionare il cursore sul waypoint da cancellare e premere **CLR**.

**Cancellazione di tutti i waypoint della rotta** Premere ripetutamente **CLR** fino a quando il messaggio "NES-SUN WP" apparirà sullo schermo.

### **Spostamento di un waypoint**

Posizionare il cursore esattamente in corrispondenza del waypoint da muovere; premere **ENTER** per catturare il waypoint, quindi spostare il waypoint nel punto desiderato; per confermare l'operazione, premere **ENTER**.

### **Inserimento di un nuovo waypoint in una rotta**

Portare il cursore esattamente in corrispondenza del segmento rotta che si desidera modificare e premere **ENTER** per catturare il segmento; una volta catturato, il segmento verrà disegnato con una linea più spessa per distinguerlo più facilmente dagli altri segmenti di rotta.

Comparirà inoltre una finestra che indica qual è il segmento catturato.

A questo punto spostare il cursore manuale nel punto dove si desidera inserire il nuovo waypoint e premere **ENTER** per confermare.

### **MODIFICA DI UNA ROTTA (MODO NAVIGAZIONE)**

Se è presente il cursore manuale, premere **PAGE** per entrare in modo Navigazione.

### **Selezione del waypoint di destinazione**

Utilizzare la funzione "Rotta verso un waypoint" (vedi il capitolo *GOTO*).

**ATTENZIONE**: la rotta verrà modificata e il waypoint selezionato diventerà il primo waypoint della rotta.

### **Cancellazione di tutti i waypoint**

Premendo **CLR** apparirà il messaggio "CANC. ROTTA? ENTER = SI". Confermare premendo **ENTER** oppure premere un altro tasto per uscire.

### **FUNZIONI DEL MENU ROTTA**

### **Informazioni sulla rotta**

Le informazioni relative alla rotta sono visualizzate su due pagine; la prima contiene informazioni generali sulla rotta, mentre la seconda riporta le coordinate geografiche di ogni waypoint.

Premere **PAGE** ripetutamente fino a visualizzare il menu principale, selezionare ROTTA, l'opzione INFO, e quindi premere **ENTER**; una finestra a tutto schermo visualizzerà le seguenti informazioni:

**WP NO.**: ID del waypoint **DISTANZA**: distanza tra INIZIO e il waypoint corrente **ORA**: tempo stimato di navigazione da INIZIO al waypoint corrente **CARBUR.**: consumo stimato di carburante (litri)

I dati relativi al tempo di arrivo al waypoint e al consumo di carburante sono visualizzati solamente dopo aver inserito i valori stimati di velocità e di consumo tramite l'apposito menu (vedi il paragrafo *Inserimento della velocità e del consumo di carburante*).

Utilizzare il tasto **CURSOR** per passare alla pagina successiva che visualizza le coordinate geografiche di ogni waypoint. Utilizzare nuovamente **CURSOR** per tornare alla pagina precedente, oppure premere **PAGE** per uscire.

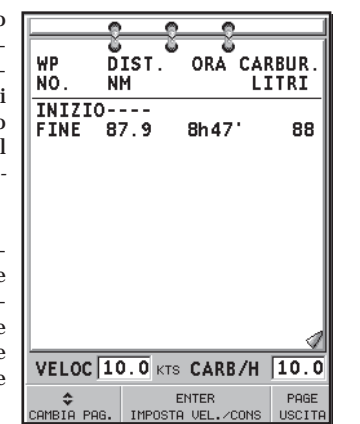

### **WP NO.**: ID del waypoint

**POSIZIONE**: latitudine e longitudine relativa al waypoint

**Inserimento della velocità e del consumo di carburante**

Queste informazioni vengono utilizzate per calcolare i dati presentati nella schermata INFO ROT-TA.

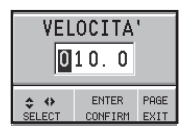

Premere **PAGE** fino a far apparire il menu, selezionare ROTTA/IN-FORMAZIONI e premere **ENTER** per accedere alle due finestre per l'inserimento dei dati.

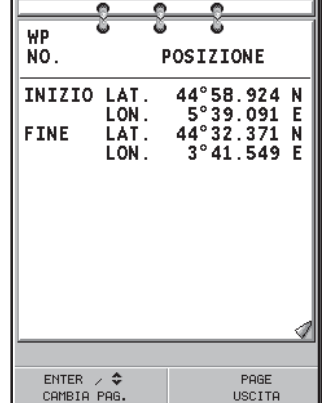

Usare il tasto **CURSOR** per inserire i dati e per confermare l'inserimento.

**Salvataggio di una rotta nella CompactFlash™**

Premere **PAGE** fino a far apparire il menu, selezionare ROTTA, MEMORIZZA e premere **ENTER**. Il GEONAV proporrà un nome, che tuttavia è possibile cambiare con il tasto **CURSOR**. Per confermare l'operazione premere **ENTER**.

Apparirà il messaggio "ROTTA SALVATA" per confermare che l'operazione è stata correttamente eseguita. Una volta memorizzata, la rotta scomparirà dal video.

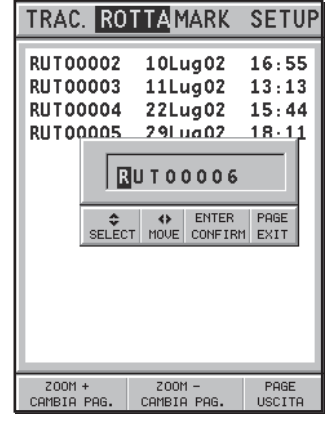

### **Richiamo di una rotta dalla CompactFlash™**

Premere **PAGE** fino a far apparire il menu, selezionare ROTTA, quindi RICHIAMA; premere **ENTER** per aprire il catalogo delle rotte, selezionare la rotta con il tasto **CURSOR** e infine premere **ENTER** per confermare, oppure **PAGE** per uscire.

La rotta selezionata verrà disegnata sullo schermo e la funzione Autozoom verrà automaticamente attivata. Una finestra apparirà sullo schermo per consentire la selezione del waypoint di destinazione.

### **Cancellazione di una rotta**

Premere **PAGE** fino a far apparire il menu. Selezionare ROTTA, quindi CANCELLA e confermare con **ENTER**.

Comparirà il catalogo delle rotte memorizzate nella CompactFlash™, nel quale la voce CURRENT indica la rotta

Selezionare la rotta da cancellare con il tasto **CURSOR**, quindi confermare con **ENTER**. Selezionando CURRENT verrà cancellata la rotta correntemente visualizzata sullo schermo: tale cancellazione è possibile anche premendo il tasto **CLR** in modo Navigazione.

### **Inversione di una rotta**

Premere **PAGE** fino a far apparire il menu, selezionare ROTTA, quindi INVERTI (se nessuna rotta è in quel momento presente sullo schermo, sarà visualizzato il messaggio "ROTTA NON PRESENTE").

L'ordine dei waypoint sarà invertito automaticamente, permettendo di navigare seguendo il percorso inverso. Sarà possibile visualizzare le informazioni sulla nuova rotta tramite l'operazione di richiesta di informazioni di rotta (INFO ROTTA).

### **TRACCIA**

La funzione Traccia consente di registrare il percorso effettivamente seguito dall'imbarcazione. È possibile attivare e disattivare la registrazione del percorso più volte nel corso della navigazione.

### **Attivazione della traccia**

Per attivare la funzione Traccia, premere **PAGE** ripetutamente fino a visualizzare il menu principale, selezionare TRACCIA, quindi l'opzione AVVIA e premere **ENTER** per confermare. In corrispondenza del punto nave verrà disegnato un piccolo cerchio che indicherà il punto di partenza della traccia.

### **Disattivazione della traccia**

Per disattivare la funzione Traccia, premere **PAGE** ripetutamente fino a visualizzare il menu principale, selezionare TRACCIA, quindi l'opzione STOP e premere **ENTER** per confermare.

### **Salvataggio di una traccia nella CompactFlash™**

Premere **PAGE** fino a far apparire il menu, selezionare TRAC-CIA, quindi MEMORIZZA e premere **ENTER**. Il GEONAV proporrà un nome per il file, che tuttavia è possibile cambiare con il tasto **CURSOR**. Premere **ENTER** per confermare.

Apparirà il messaggio "TRACC. SALVATA" per confermare che l'operazione è stata correttamente eseguita. Una volta memorizzata, la traccia scomparirà dal video.

Ogni volta che una traccia è salvata nella CompactFlash™, la memoria dello strumento è liberata, quindi l'indicatore di memoria occupata mostrato nel menu TRACCIA parte da 0%.

### **Richiamo di una traccia dalla CompactFlash™**

Premere **PAGE** fino a visualizzare il menu, selezionare TRAC-CIA, quindi RICHIAMA per aprire il catalogo delle tracce. Selezionare la traccia desiderata, premere **ENTER** per confermare, oppure **PAGE** per uscire.

Traccia

**52 53** Marker

### **Cancellazione di una traccia**

Premere **PAGE** fino a far apparire il menu. Selezionare TRAC-CIA, quindi CANCELLA e confermare con **ENTER**.

Comparirà il catalogo delle tracce memorizzate nella CompactFlash™, nel quale la voce CURRENT indica la traccia correntemente visualizzata sullo schermo. Selezionare la traccia da cancellare con il tasto **CURSOR**, quindi confermare con **ENTER**. Selezionando CURRENT verrà cancellata la traccia correntemente visualizzata sullo schermo.

### **MARKER**

I marker identificano un punto d'interesse tramite un nome e un simbolo e sono salvati nella memoria del GEONAV.

**NOTA**: i nomi dei marker sono visualizzati a partire dalla scala carta di 32 NM.

### **MODO CURSORE**

**Inserimento di un marker**

Posizionare il cursore in corrispondenza del punto desiderato e mantenere il tasto **ENTER** premuto per più di 2 secondi. Una finestra visualizzerà il simbolo e il nome assegnato al marker.

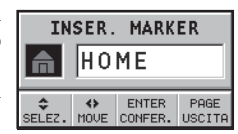

Utilizzando il tasto **CURSOR**, sarà possibile cambiare il simbolo (8 simboli disponibili) e il nome (massimo 8 caratteri) del marker in funzione della tipologia del marker da memorizzare (per esempio banchi di pesca, relitto sommerso, rocce, ecc.). Premere **ENTER** per confermare l'inserimento.

**NOTA**: il cursore può essere portato nella posizione desiderata anche utilizzando le funzioni GOTO. Vedere il capitolo *GOTO* per ulteriori informazioni

### **Modifica del nome/simbolo di un marker**

Posizionare il cursore in corrispondenza del marker desiderato; una finestra visualizzerà il simbolo e il nome precedentemente assegnati al marker selezionato.

Premendo **ENTER**, il GEONAV consentirà, con l'utilizzo del tasto **CURSOR**, di modificare il simbolo e il nome del marker. Premere **ENTER** per confermare la modifica.

**Cancellazione di un marker**

Posizionare il cursore manuale in corrispondenza del marker e premere **CLR**.

### **MODO NAVIGAZIONE**

### **Inserimento di un marker**

Alla pressione del tasto **ENTER** viene inserito un marker in corrispondenza del punto nave. Una finestra visualizzerà il simbolo e il nome assegnato automaticamente al marker; con l'utilizzo del tasto **CURSOR** sarà possibile cambiare il simbolo e il nome del marker in funzione della tipologia di marker da memorizzare (per esempio banchi di pesca, relitti sommersi, rocce, ecc.). Premere **ENTER** per confermare.

# **Rotta verso un marker**

Vedere le funzioni GOTO.

### **MENU PRINCIPALE**

**Salvataggio di un gruppo di marker nella CompactFlash™**

Premere **PAGE** fino a far apparire il menu, selezionare MARKER, quindi MEMORIZZA e premere **ENTER** per confermare. Il GEONAV proporrà un nome che tuttavia è possibile cambiare con il tasto **CURSOR**. Premere **ENTER** per confermare.

Apparirà il messaggio "MARK SALVATI" per confermare che l'operazione è stata correttamente eseguita. Una volta memorizzati, i marker scompariranno dal video. Ogni volta che un gruppo di marker viene salvato nella memoria della CompactFlash™, la memoria dello strumento è liberata, quindi l'indicatore di marker disponibili riparte dal massimo.

### **Richiamo di un gruppo di marker dalla CompactFlash™**

Premere **PAGE** fino a visualizzare il menu, selezionare MARKER e RICHIAMA per aprire il catalogo dei marker. Selezionare il gruppo desiderato e premere **ENTER** per confermare, oppure **PAGE** per uscire.

### **Cancellazione di un gruppo di marker**

Premere **PAGE** fino a far apparire il menu. Selezionare MARKER, quindi CANCELLA e confermare con **ENTER**.

Comparirà il catalogo dei gruppi di marker memorizzati nella CompactFlash™, nel quale la voce CURRENT indica il gruppo correntemente visualizzato sullo schermo.

Selezionare il gruppo di marker da cancellare con il tasto **CURSOR**, quindi confermare con **ENTER**. Selezionando CURRENT verrà cancellato il gruppo di marker correntemente visualizzati sullo schermo.

### **SETUP**

Il menu SETUP consente di impostare le opzioni dello strumento. Per accedere al menu SETUP, premere **PAGE** ripetutamente fino a quando non appare il menu principale, quindi utilizzare il tasto **CURSOR** per selezionare la voce SETUP, muoversi tra le varie opzioni e modificarne l'impostazione.

- •Modo (INTENSO/GIORNO/ **FRAC POTTAMARK SETUP** NOTTE) Seleziona un accostamento di colori adeguato alla luminosità dell'ambiente.
- • Rotazione Carta (ON/OFF) Abilita / disabilita la funzione Rotazione della carta.
- Seleziona Carta (ON/OFF) Seleziona la carta da caricare dalla CompactFlash™.
- • Batimetriche (OFF/5m/10m/  $20m/ALL$ Abilita selettivamente la visualizzazione delle curve di profondità.

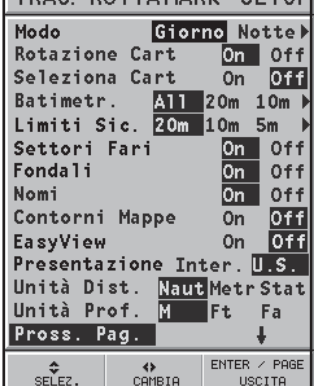

• Limiti di Sicurezza (OFF/2m/ 5m/10m/20m)

> Abilita la visualizzazione delle aree corrispondenti al limite di sicurezza di profondità.

• Settori Fari (ON/OFF)

Abilita / disabilita la visualizzazione dei settori dei fari.

- Fondali (ON/OFF) Abilita / disabilita la visualizzazione dei valori puntuali di
- profondità. • Nomi (ON/OFF) Abilita / disabilita la visualizzazione dei nomi delle località.
- Contorni Mappe (ON/OFF) Abilita / disabilita la visualizzazione dei contorni delle mappe.
- Easy View (ON/OFF) Abilita / disabilita la funzione di ingrandimento carta.
- Presentazione (INTER./US) Seleziona i simboli e i colori della presentazione cartografica.

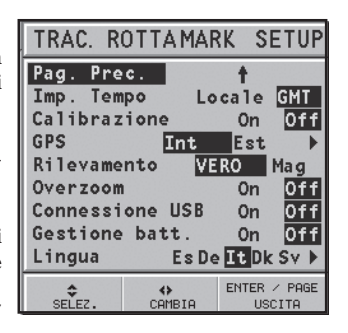

- • Unità Distanza (NAUT/ METR/STAT)
	- Seleziona l'unità di misura per le distanze.
- Unità Profondità (M/FT/FA) Seleziona l'unità di misura per le linee batimetriche.
- Imp. Tempo (LOCALE/GMT) Inserisce l'ora locale.
- Calibrazione (ON/OFF) Calibra la posizione del punto nave ricevuta dal GPS.
- GPS (INT/EST/DIFF) Seleziona il GPS integrato un'antenna esterna oppure il GPS integrato con ricezione dei satelliti differenziali (se disponibili).
- • Rilevamento (VERO/MAGNETICO) Imposta la modalità magnetica per tutti i rilevamenti.
- Overzoom (ON/OFF) Abilita / disabilita la funzione Overzoom.
- Connessione USB (ON/OFF) Abilita / disabilita la connesione con la porta USB di un PC. Per ulteriori informazioni, vedi il capitolo "Connessione USB".
- Gestione batt. (ON/OFF)

Consente di impostare i tempi di spegnimento automatico della retroilluminazione e dello schermo, per ridurre il consumo delle batterie.

• Lingua (EN/FR/ES/DE/DK/IT/SV/NL/SU/NO/GR) Seleziona la lingua.

### **GOTO**

La funzione GOTO consente di creare una rotta o di cambiare il waypoint di destinazione della rotta corrente.

### **Rotta verso un waypoint**

Premere il tasto **GOTO**, selezionare WPT e premere **ENTER** per aprire la finestra GOTO Waypoint. Selezionare il waypoint e confermare la scelta premendo **ENTER**, oppure premere **PAGE** per uscire.

Il GEONAV traccerà una nuova rotta, il waypoint selezionato diventerà il primo waypoint della rotta e i waypoint precedenti saranno cancellati. Questa funzione è disponibile solo in modo Navigazione.

### **Rotta verso un porto**

Premere il tasto **GOTO** e selezionare PORT utilizzando il tasto **CURSOR**. Scegliere, all'interno del catalogo proposto, il porto di destinazione (gli ultimi 8 porti utilizzati sono evidenziati in un

riquadro), quindi premere **ENTER** per confermare la selezione. È possibile scorrere velocemente la lista con il tasto **-ZOOM+**.

Nel caso in cui un porto contenga al suo interno altri approdi secondari, in coda al nome comparirà una piccola freccia. Selezionando il nome del porto, comparirà una seconda finestra. Premendo il tasto **CURSOR** a destra, sarà possibile selezionare l'approdo secondario utilizzando **CURSOR**. Per ritornare alla lista dei porti principali, premere **CURSOR left**, **CLR** o **PAGE**.

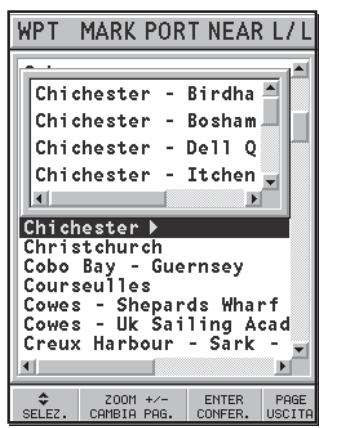

Una volta selezionato il porto desiderato, il GEONAV inserirà un waypoint in corrispondenza della sua posizione, aggiungerà il nuovo segmento in coda alla rotta esistente (se non c'era alcuna rotta il nuovo waypoint verrà collegato al punto nave) e, premendo **PAGE**, ritornerà infine in modo Navigazione attivando automaticamente la funzione Autozoom.

### **Rotta verso un marker**

Premere il tasto **GOTO** e selezionare MARK con il tasto **CURSOR**. Verrà visualizzata la finestra del catalogo nella quale, per ciascun marker, sono mostrati il simbolo, il nome, nonché la data e l'ora d'inserimento.

Utilizzando il tasto **CURSOR**, selezionare all'interno della finestra del catalogo il marker di destinazione (gli ultimi 8 marker utilizzati sono evidenziati in un riquadro), quindi premere **ENTER** per confermare l'operazione.

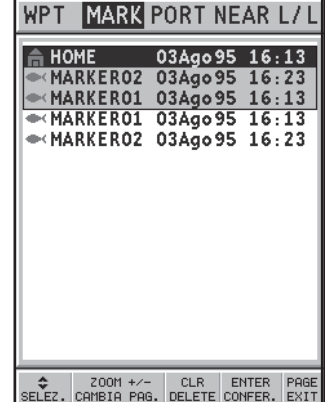

Il GEONAV inserirà un waypoint in corrispondenza del marker selezionato, aggiungerà il nuovo segmento in coda alla rotta esistente (se non c'era alcuna rotta, il nuovo waypoint verrà collegato al punto nave) e, premendo **PAGE**, ritornerà infine in modo Navigazione attivando automaticamente la funzione Autozoom.

**NOTA**: per cancellare un singolo marker, selezionarlo nella lista della GOTO Marker e premere il tasto **CLR**.

### **Rotta verso il servizio più vicino**

**NOTA**: questa opzione, disponibile solo con cartucce NAVIONICS che contengono i SERVIZI PORTUALI, consente di localizzare e fare rotta al porto più vicino alla vostra imbarcazione che disponga del servizio selezionato.

Premere il tasto **GOTO**, selezionare NEAR con il tasto **CURSOR**, quindi selezionare il servizio di interesse e confermare con **ENTER**, altrimenti premere **CLR** per annullare l'operazione.

Il GEONAV visualizzerà le tre destinazioni più vicine in linea d'aria all'imbarcazione (se in modo Navigazione) o al cursore (se in modo Cursore), posizionandosi automaticamente sulla più vicina (lampeggiante).

Con il tasto **CURSOR** sarà possibile selezionare ciclicamente uno dei tre porti; una finestra visualizzerà i dati relativi alla distanza e al tempo di arrivo (stimato sulla velocità corrente). Per confermare la selezione premere **ENTER**.

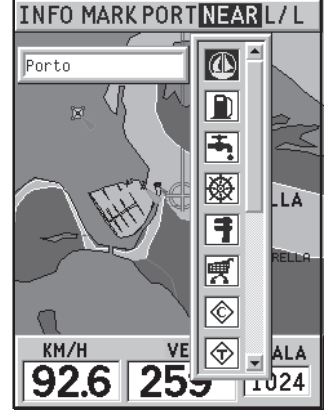

Il GEONAV inserirà un waypoint in corrispondenza del porto selezionato, cancellerà automaticamente la rotta esistente (se in modo Navigazione), oppure aggiungerà il waypoint in coda alla rotta esistente (se in modo Cursore); ritornerà infine in modo Navigazione attivando automaticamente la funzione Autozoom.

### **Rotta verso un punto (Lat/Lon)**

Premere il tasto **GOTO** e selezionare L/L con il tasto **CURSOR**. Sempre utilizzando **CURSOR**, inserire le coordinate del punto desiderato e confermare l'inserimento.

Il GEONAV posizionerà il cursore manuale in corrispondenza del punto selezionato, permettendo l'inserimento di un waypoint, oppure di un marker.

**Calcolo della marea o della corrente nella stazione più vicina**

**NOTA**: questa funzione è disponibile solo con cartucce NAVIONICS che contengono i dati Maree e Correnti.

Questa funzione consente di visualizzare, nelle ventiquattr'ore corrispondenti alla data selezionata, l'andamento del livello di marea e dell'intensità della corrente di marea previsto da una delle stazioni di rilevamento nelle vicinanze.

Al contrario della stima riportata nella finestra informazioni, che si basa su un'interpolazione tra due stazioni, questa previsione è fornita direttamente sulla stazione di rilevamento, quindi la sua accuratezza è molto maggiore.

Premere il tasto **GOTO**, selezionare NEAR con il tasto **CURSOR**, quindi selezionare il servizio Tide o Current e confermare premendo **ENTER**. Il GEONAV consentirà di scegliere una delle tre stazioni di rilevamento più vicine. Selezionare la stazione desiderata tramite **CURSOR**, quindi confermare premendo **ENTER**. Verrà visualizzata una finestra contenente le seguenti informazioni:

**Stazione di rilevamento della marea**

- •Nome della stazione
- Data di riferimento della previsione
- Ora e altezza alla posizione del cursore nel grafico
- Ora e altezza dell'alta e della bassa marea
- •Orario dell'alba e tramonto
- • Ore alle quali sorge e tramonta la luna
- Fase lunare
- • Grafico della marea sulle 24 ore

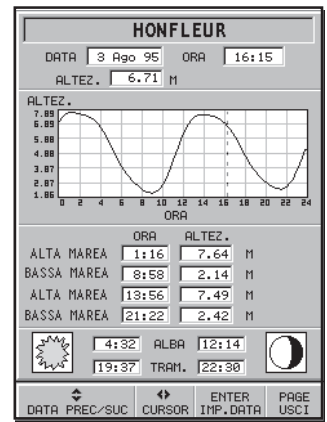

**Stazione di rilevamento della corrente di marea**

- •Nome della stazione
- • Data di riferimento della previsione
- • Ora, velocità e direzione alla posizione del cursore nel grafico
- • Ora, velocità, direzione e ora di stanca per il flusso e il riflusso giornalieri
- •Orario dell'alba e tramonto
- • Ore alle quali sorge e tramonta la luna
- •Fase lunare
- • Grafico della marea sulle 24 ore

ANGOL O  $287^\circ$  VEL. 1.2 KTS  $1.00$  $0.51$  $0.02$  $-0.46$  $-0.95$ <br> $-1.44$ 10 12 14 15 18  $\overline{20}$  $22$ ORA ANG. VEL. **KTS** MAX ORA  $4:28$  287° 1.3 KTS 1:28 RIFL.  $10:02$   $103^{\circ}$   $1.4$  KTS  $\sqrt{8:82}$ FLUS. 17:02 287° 1.3 KTS 14:02 RIFL. 22:24 103<sup>°</sup> 1.4 KTS 20:24 FLUS.  $\sqrt{4:31}$  ALBA  $\sqrt{12:13}$ 19:36 TRAM. 22:29 ZWS DATA PREC/SUC CURSOR IMP.DATA ESCI

**DE PORT-EN-BESS**  $349095$ 

DATA

ORA 16:15

In entrambi i casi la data di riferimento è quella attuale. È possibile tuttavia impostare una data diversa premendo **ENTER**.

**NOTA:** è possibile accedere alle stesse informazioni posizionando il cursore manuale sull'icona corrispondente a una stazione di rilevamento di marea o di corrente, e premendo **ENTER** per confermare.

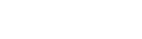

Autopilota

### **AUTOPILOTA**

Il GEONAV consente a un'imbarcazione dotata di autopilota di seguire automaticamente la rotta impostata sul plotter, compensando le varie deviazioni che possono verificarsi a causa di fattori esterni (vento, correnti, ecc.).

Il messaggio "PROSSIMITÀ WAYPOINT" avvertirà l'utente 25 secondi prima dell'arrivo al waypoint di destinazione.

Il messaggio "FINE VIAGGIO" avviserà l'utente che la sua imbarcazione sta per raggiungere l'ultimo waypoint della rotta.

**IMPORTANTE:** per evitare improvvisi cambi di direzione dell'imbarcazione, è assolutamente indispensabile disattivare l'autopilota prima di effettuare operazioni di modifica e/o di tracciamento di una rotta.

È possibile connettere il vostro strumento alla porta USB di un Personal Computer.

Questa connessione consente di installare aggiornamenti software del GEONAV e di copiare dati (rotte, tracce, marker) dalla CompactFlash™ dello strumento al PC e viceversa.

Per connettere lo strumento alla porta USB occorre disporre:

- del cavo USB del GEONAV 4C;
- •del GEONAV 4C con la CompactFlash™;
- di un PC con porta USB e di una versione di Windows che supporti i dispositivi "mass storage" su USB (Windows XP).

**ATTENZIONE:** le versioni meno recenti di Windows (Windows 98 e Windows 95) non supportano questo tipo di connessione USB.

Per effettuare la connessione USB:

- •accendete lo strumento;
- •attivate, dal menu di SETUP, la voce CONNESSIONE USB;
- • collegate lo strumento alla porta USB del PC tramite l'apposito cavo.

**ATTENZIONE:** l'attivazione della connessione USB tramite il menu di SETUP deve essere effettuata prima di collegare il cavo al PC.

Da questo momento la CompactFlash™ del vostro GEONAV sarà accessibile da PC come una qualunque unità disco e sarà quindi possibile copiare i file dati dal PC allo strumento e viceversa.

**ATTENZIONE:** fate attenzione a non rimuovere i dati cartografici presenti nella cartella NAVIONIC della CompactFlash™.

Una volta terminate le operazioni, per disconnettere lo strumento dal PC:

• terminate la connessione USB sul PC premendo il tasto destro del mouse sull'icona del disco rimovibile e selezionando "Eject";

**ATTENZIONE:** se non effettuerete questa operazione, i dati trasferiti potrebbero andare perduti.

- terminate la connessione USB sul GEONAV premento il tasto **PAGE**;
- scollegate il cavo USB dello strumento dal PC;
- •spegnete lo strumento.

### **Aggiornamento software**

Aggiornamenti gratuiti del software sono disponibili sul sito www.geonav.it.

Una volta ottenuto l'aggiornamento del software, occorre copiarlo sulla CompactFlash™ del GEONAV utilizzando la connessione USB. Spegnendo e quindi riaccendendo lo strumento, l'aggiornamento del software verrà effettuato automaticamente.

**ATTENZIONE:** l'aggiornamento del software deve essere copiato nella cartella principale del GEONAV, e non nelle sue sottocartelle.

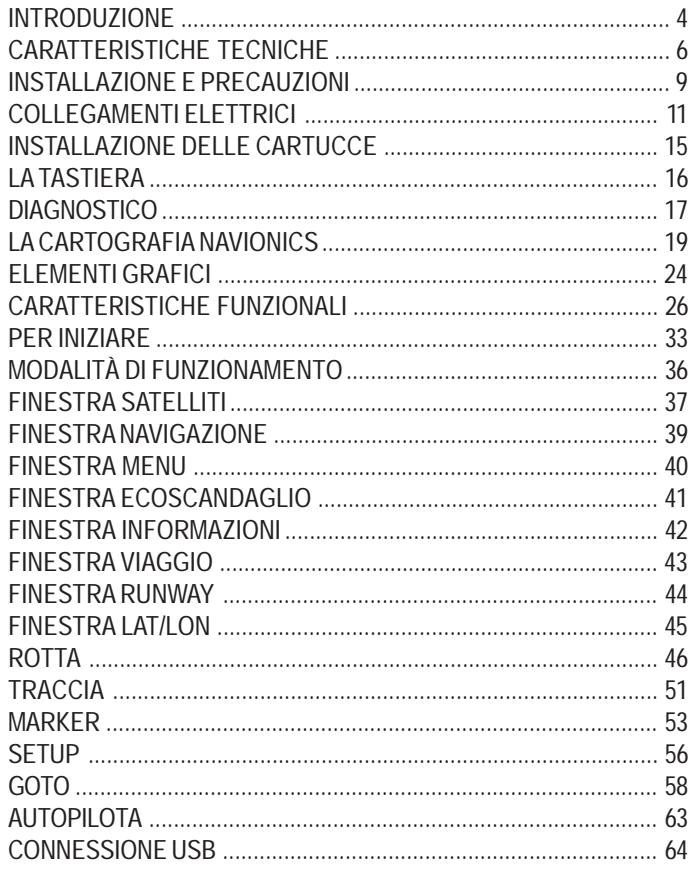

# **GEONAV 4<sup>c</sup>**

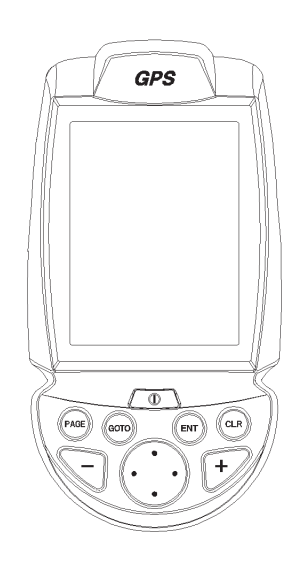

Manuel d'emploi et d'installation

# **LIRE CETTE NOTICE AVANT D'UTILISER GEONAV**

# **ATTENTION**

LA CARTE NAUTIQUE ELECTRONIQUE EST UNE AIDE A LA NAVIGATION CON ÇUE POUR FACILITER L'EMPLOI DES CARTES AUTORISEES PAR LE GOUVERNEMENT, MAIS NE LES REMPLACE PAS. SEULS LES CARTES NAUTIQUES OFFICIELLES DU GOUVERNEMENT ET LES AVIS AUX NAVIGATEURS CONTIENNENT TOUTES LES INFORMATIONS CONCERNANT LA SECURITE DE LA NAVIGATION ET, COMME TOUJOURS, LE CAPITAINE EST RESPONSABLE DE L'USAGE PRUDENT DE CES CARTES.

# **L'utilisation de GEONAV comporte de la part de l'utilisateur l'acceptation et la connaissance de cette notice.**

**NOTE :** Les caractéristiques techniques et les fonctions reportées dans ce manuel peuvent subir des variations à cause de modifications et améliorations apportées aux instruments.

### **INTRODUCTION**

GEONAV 4C est un traceur graphique portable qui affiche la position du bateau sur une carte.

L'instrument a un récepteur GPS intégré qui peut poursuivre simultanément 12 satellites et être interfacé avec :

- •une antenne active extérieure;
- •un échosondeur;
- •un pilote automatique.

Cet appareil, qui n'a pas son pareil, peut être monté sur le bateau et interfacé aux instruments NMEA et, en même temps, grâce à des batteries alcalines ou rechargeables de type AA, être utilisé comme s'il était un appareil portable.

GEONAV 4C est équipé d'un chargeur de batteries intégré qui se met automatiquement en marche quand l'appareil est raccordé à l'alimentation. L'appareil est complètement étanche (IPX7) et équipé d'un écran en couleurs transflectif TFT ayant une visibilité élevée au soleil.

GEONAV 4C, équipé d'une carte numérique Gold de NAVIONICS, vous indiquera toujours votre position sur une carte locale, ainsi que la direction de votre bateau, même la nuit, en cas de mauvais temps ou de mauvaise visibilité.

La fonction ROUTE permet de vous assurer que vous suivez exactement le trajet prévu.

Vous pouvez utiliser des MARQUES pour mémoriser des points d'intérêt sur lesquels il vous sera possible de revenir ultérieurement.

La fonction TRACE permet de mémoriser le trajet réel parcouru par votre bateau.

Grâce à la capacité illimitée de la nouvelle cartouche CompactFlash™ qui peut être aussi utilisée comme disque dur personnel, GEONAV est en mesure de mettre en mémoire beaucoup d'informations relatives aux routes, traces et marques. Les cartes numériques GOLD CHARTS de NAVIONICS sont disponibles pour la plupart des zones normales de navigation du monde entier et peuvent être utilisées en conjonction avec les cartes nautiques officielles pour obtenir des informations supplémentaires, comme la disponibilité des services portuai res et la prévision des marées et des courants.

Les cartes numériques NAVIONICS sont disponibles chez les agents et les distributeurs NAVIONICS du monde entier.

### **CARACTERISTIQUES TECHNIQUES**

### **Caractéristiques générales**

- • Traceur graphique portable avec récepteur GPS intégré et antenne
- •Récepteur GPS intégré à 12 canaux
- • Temps d'acquisition du fix : 2 minutes (conditions normales) 15 minutes premier fix
- Fonction GOTO (au port, au service le plus proche, à la marque, Lat/Long)
- • Interface récepteur GPS extérieur ou échosondeur avec sortie NMEA 0183
- Affichage des données de profondeur et de température de l'eau (si connecté avec un échosondeur)
- •Interface pilote automatique via NMEA 0183
- •Rotation de la carte
- •Fonction Screen Amplifier™
- •Fonction Autozoom™
- •Fonction Overzoom™
- •Fonction Easy View™
- •8 types de marques, nom de 8 caractères
- •Changement de cap
- • Possibilité de sélectionner l'unité de mesure de la profondeur (mètres, pieds et brasses)
- •Cartographie avec les services des Marées et des Courants
- •16 niveaux de zoom
- •Vecteur de route
- •Cartouche CompactFlash™
- • Mise en mémoire de routes, traces et marques dans la cartouche CompactFlash™
- •Carte mondiale incorporée
- •Etanche à l'eau (IPX7)
- •Poids : 450 g., batteries incluses

### **Caractéristiques électriques**

• Alimentation : de 9,8 V CC à 18 V CC protégé contre l'inversion de polarité et les surtensions

- Paquet de batteries : 4 piles AA (alcalines ou rechargeables)
- Chargeur de batteries intégré (uniquement pour batteries rechargeables; voir section *«Paquet de batteries»*)
- Consommation : 2,2 W
- • Température d'utilisation : de -20 °C à +70 °C, avec alimentation extérieure de 12 V CC. **Le domaine se réduit avec l'alimentation à batteries, selon le type de batteries utilisé**. Humidité 93%
- • Température de stockage : de -20 °C à +70 °C, avec alimentation extérieure de 12 V CC. **Le domaine se réduit avec l'alimentation à batteries, selon le type de batteries utilisé**. Humidité 93%
- Ecran en couleurs à cristaux liquides (LCD), transflectif TFT 4", à visibilité élevée au soleil
- •Rétro-éclairage et contraste réglables
- •Clavier rétro-éclairé
- •Résolution : 240 x 320 pixel
- •Microprocesseur RISC ARM9

### **Caractéristiques de la mémoire**

- •Jusqu'à 20 waypoint par route
- •Jusqu'à 500 points de trace
- •Jusqu'à 99 marques par groupe
- • Nombre des routes, des traces et des groupes de marques extensible, selon la capacité de mémoire de la cartouche CompactFlash™ utilisée

### **Interfaces**

- Protocole standard NMEA 0183
	- capteur de position :
	- GLL, VTG, GGA, RMC, GSV, ZDA, RMA, GSA
	- échosondeur :
	- DBT, MTW
	- pilote automatique :
	- APA, APB, XTE, RMB, BWC, GLL, VTG

Si ces données sont en entrée, elles sont répétées en sortie : GGA, RMC, ZDA

### **Accessoires**

- •Support de base pour installation fixe
- •Câble d'alimentation avec fiche allume-cigares
- •Manuel d'emploi

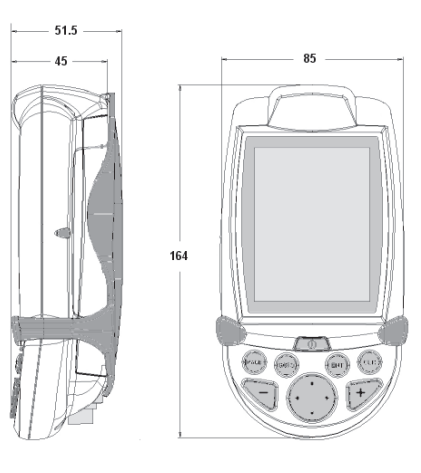

### **INSTALLATION ET PRECAUTIONS**

Afin d'éviter tout risque d'interférences électromagnétiques, GEONAV doit être installé à au moins 0,35 mètres des compas magnétiques ou des détecteurs de flux magnétique.

GEONAV est complètement étanche (IPX7) et résistant aux intempéries.

Le paquet de batteries situé sur le côté postérieur de l'appareil doit être toujours bien emboîté et vissé; il ne faut l'enlever que pour insérer ou changer la cartouche ou les batteries. A tout changement de cartouche ou de batteries, bien s'assurer d'être dans une ambiance sèche et de ne pas faire rentrer de l'eau dans l'instrument.

**IMPORTANT :** Les dommages résultant de l'infiltration d'eau dans l'instrument ne sont pas compris dans la garantie.

### **Nettoyage**

On recommande de nettoyer la vitre de GEONAV avec un détergent neutre, évitant les produits à base d'alcool qui pourraient endommager la surface de la vitre ou la rendre opaque.

### **Installation**

GEONAV permet d'utiliser le GPS intégré en cas d'installation en extérieur ou une antenne active extérieure lorsque l'appareil est installé en environnement clos.

**NOTE :** Le GPS interne est défini par défaut au moment de la mise en route du traceur.

- **GPS intégré :** Choisir un emplacement bien dégagé pour installer l'appareil en extérieur. Un horizon totalement dégagé assure des performances optimales.
- **GPS extérieur :** Il est possible de raccorder GEONAV à une antenne active extérieure au moyen du câble de données NMEA optionnel. Les raccords électriques sont reportés au chapitre "*Raccordements*".
- • **Pilote automatique :** Il est possible de raccorder GEONAV à un pilote automatique au moyen du câble de données NMEA optionnel. Les raccords électriques sont reportés au chapitre "*Raccordements*".
- • **Echosondeur :** Il est possible de raccorder GEONAV à un échosondeur au moyen du câble de données NMEA optionnel. Les raccords électriques sont reportés au chapitre "*Raccordements*".

#### **Montage fixe**

La meilleure installation consiste à utiliser le support de base fourni avec l'appareil.

Fixer le support à l'emplacement souhaité au moyen des 4 vis à tête fraisée (4 mm).

Ce type d'installation ne permet pas les mouvements latéraux du traceur. Aussi, s'assurer que la face avant de l'appareil est bien visible.

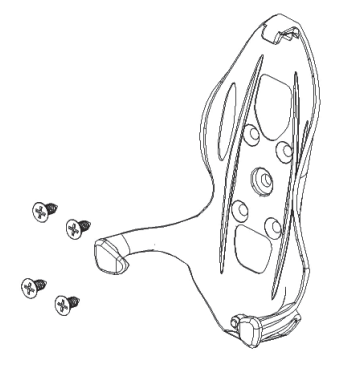

#### **RACCORDEMENTS**

#### **Alimentation**

GEONAV peut être raccordé à l'alimentation au moyen de son câble avec fiche allume-cigares, ou bien du paquet de batteries intégré.

Insérer le câble en exerçant une légère pression et s'assurer que le connecteur soit dans la position illustrée.

Pour enlever le câble, tirer la bague vers l'extérieur en évitant de la tourner. Lorsque le câble est déconnecté, couvrir toujours le connecteur avec le bouchon spécial en caoutchouc.

#### **Alimentation extérieure**

La figure représente les raccordements de la fiche allume-cigares. Cette fiche est équipée d'un petit voyant qui indique que le support de l'appareil est correctement raccordé à l'alimentation du véhicule. Si, après l'insertion, le voyant ne s'allume pas :

- vérifier que la tension d'alimentation soit disponible dans la prise du véhicule;
- vérifier que le fusible incorporé au connecteur fonctionne.

Ouvrir la fiche allume-cigares et contrôler le fusible. Si le fusible a sauté, il faut le remplacer par un fusible identique. N'UTILISER PAS DE FIL ELECTRIQUE POUR REMPLACER LE FUSIBLE. Les caractéristiques du fusible garantissent le fonctionnement correct du circuit spéfusible

LED

 $\bullet$ 唇 cial de protection d'entrée de l'appareil en cas de court-circuit, d'inversion de polarité ou de surtension. Pour enlever la fiche allume-cigares, le raccordement interne est le suivant :

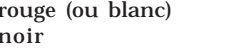

 $+(+ 12V)$ - (masse)

#### **Paquet de batteries**

L'appareil est équipé d'un paquet de batteries qui lui permet d'être utilisé comme <sup>s</sup>'il était un appareil portable. Dans ce cas, il faut utiliser 4 batteries alcalines ou rechargeables de type AA (de préférence à grande capacité, de 2000mAh ou supérieures).

Effectuer le changement de batterie seulement quand l'appareil est éteint et parfaitement sec. Pour accéder au logement des batteries, desserrer les vis de blocage en utilisant une pièce de monnaie ou bien la partie arrondie d'une clé (voir figure).

Extraire le paquet de batteries, retournerle et desserrer la vis de blocage du couvercle. Enlever le couvercle et insérer les batteries en observant la polarité indiquée.

S'assurer que la position du sélecteur "Battery type" situé dans le logement de la cartouche soit correcte pour le type de batteries utilisé (position "Rechargeable" pour les batteries rechargeables, position "Alkaline" pour les batteries alcalines). Si nécessaire, changer la sélection en déplaçant le sélecteur à l'aide d'un objet pointu.

**ATTENTION :** Tous les appareils sont fournis avec le sélecteur positionné sur «Alkaline». Si l'on utilise des batteries alcalines, le sélecteur doit être dans la position «Alkaline». Il est très important de n'utiliser JAMAIS des batteries alcalines lorsque le sélecteur est dans la position «Rechargeable». Dans ce cas, l'appareil peut être endommagé. La garantie ne couvre pas tel endommagement. Si l'on utilise des batteries rechargeables, le sélecteur peut être positionné soit sur «Rechargeable», soit sur «Alkaline». Toutefois la fonction de

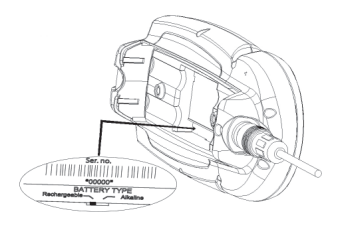

rechargement des batteries est active seulement si le sélecteur est positionné sur «Rechargeable». La mise en place incorrecte du sélecteur peut causer du dommage aux batteries, en provoquant l'écoulement de liquide corrosif et l'endommagement de l'appareil. Dans ce cas, la garantie ne couvre pas tel endommagement.

Vérifier que les contacts du paquet de batteries soient propres et secs.

Avant de remonter le paquet de batteries, s'assurer que le joint en caoutchouc du logement et les bagues O en caoutchouc qui serrent les vis de blocage soient propres et bien positionnés. La mise en place incorrecte des joints et la présence éventuelle de sable, de

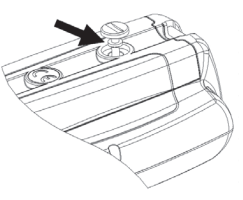

résidus salins ou de saleté peuvent compromettre l'étanchéité du logement des batteries, en permettant à l'humidité de pénétrer dans l'appareil et d'endommager les composants électroniques. Dans ce cas, la garantie ne couvre pas tel endommagement.

Remonter le paquet de batteries en effectuant les opérations de démontage dans l'ordre inverse. Si le paquet de batteries n'entre pas, ou entre avec difficulté dans son logement, vérifier que la cartouche CompactFlash™ soit insérée jusqu'au but. L'extraction partielle de la cartouche gêne l'insertion du paquet de batteries.

Il est possible d'utiliser l'appareil uniquement avec ses batteries, ou bien connecté à une source d'alimentation extérieure. Lorsque l'appareil fonctionne avec le câble d'alimentation connecté, les batteries intégrées - si rechargeables - sont rechargées complètement, après quoi le chargeur de batteries intégré est désactivé automatiquement et les batteries sont déconnectées afin de garder leur charge. Le cycle de charge complet d'un ensemble de batteries totalement déchargées requiert au moins 2 heures, selon le type et l'état des batteries.

**Connexions du câble d'alimentation et de données** Alimentation

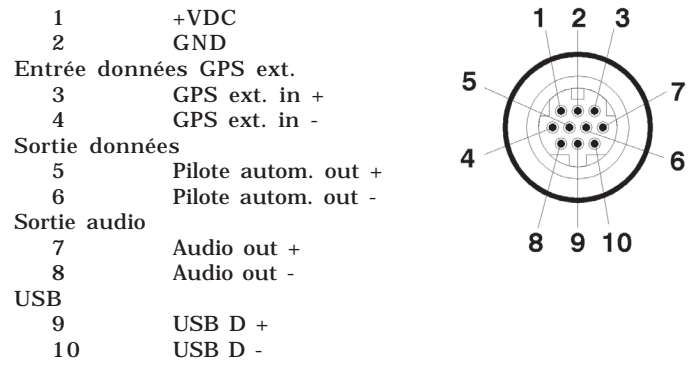

A travers la sortie du pilote automatique, les messages suivants provenant du GPS sont envoyés vers d'autres instruments : GGA - RMC - ZDA

GEONAV ajoutera les messages suivants : APA - APB - XTE - RMB - BWC - GLL - VTG

Le câble de connexion est optionnel.

**ATTENTION :** Quand l'installation est terminée, vérifier que toutes les connexions soient correctes. Un câblage mal fait peut endommager l'appareil.

#### **Câble USB**

Il est possible de connecter l'appareil à un PC en utilisant le câble USB optionnel. Dans ce cas, l'appareil ne pourra pas être raccordé à l'alimentation extérieure, mais il fonctionnera uniquement grâce a ses batteries intégrées.

#### **INSTALLATION DES CARTOUCHES**

**Installation de la cartouche CompactFlash™** Enlever le paquet de batteries (voir section *«Paquet de batteries»)*.

Insérer la cartouche dans son logement avec l'étiquette (côté ayant une petite flèche) retournée vers l'intérieur, puis pousser-la jusqu'au bout.

Remettre en place le paquet de batteries comme décrit dans la section *«Paquet de batteries»*, puis vérifier qu'il est correctement fermé pour éviter toute infiltration.

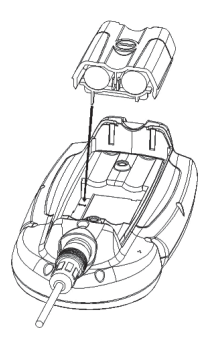

#### **Extraction de la cartouche CompactFlash™**

Effectuer cette opération uniquement quand l'appareil est éteint et parfaitement sec.

Enlever le paquet de batteries, puis extraire la cartouche.

**ATTENTION** : Utiliser toujours les cartouches CompactFlash™ certifiées par Navionics. L'utilisation de cartouches non certifiées peut créer un mauvais fonctionnement de l'appareil.

Les cartouches CompactFlash™, y compris celles utilisées dans cet appareil, peuvent être utilisées comme mémoire de masse sur n'importe quel ordinateur. Pour en assurer un meilleur fonctionnement, il est important de réserver un espace de mémoire libre afin de sauvegarder les données de l'appareil. Avant d'utiliser une nouvelle cartouche, s'assurer que celle ci ait au moins 2,5MB d'espace libre.

**ATTENTION** : Il est important d'être prudent lors de l'ouverture des fichiers contenus dans la CompactFlash™ à travers le PC. Microsoft Windows permet d'effacer et de déplacer facilement les fichiers. Pour ne pas effacer ces fichiers d'une manière accidentelle du répertoire \NAVIONIC et \GEONAV présents dans la cartouche, manipuler avec prudence. Un endommagement de ces fichiers peut provoquer un mauvais fonctionnement du traceur.

#### **CLAVIER**

#### **ZOOM+/ZOOM-**

Augmentation et réduction de l'échelle de la carte. Cette touche peut être utilisée à tout moment pour agrandir ou diminuer l'affichage de la carte.

#### **ENTER**

Cette touche permet d'insérer un waypoint ou une marque, ou de valider une sélection.

#### **PAGE**

- • Mode Navigation Permet de faire défiler les pages d'écran.
- • Mode Curseur Permet de passer de mode Curseur à mode Navigation.

#### **GOTO**

En navigation maritime, cette touche permet de tracer une route ayant pour origine la position actuelle et pour destination une marque, la position du curseur, un port, un service*,* une position (latitude/longitude).

#### **CLR**

- • Mode Navigation Suppression de la route si la touche est maintenue pendant plus de 3 secondes.
- Mode Curseur Suppression du dernier waypoint ou de la marque située sous le curseur.

#### **CURSOR**

**GPS** 

 $^{\circ}$ 

- • Déplacement du curseur dans toutes les directions.
- Passage du mode Navigation au mode Curseur.
- • Sélection d'une option dans le menu.
- Au démarrage, permet de régler le contraste de l'écran.

#### **PWR**

Mise en fonctionnement / extinction de l'appareil. Lorsque l'appareil est en fonctionnement, permet de régler l'éclairage et le contraste de l'écran.

#### **DIAGNOSTIC**

Pour accéder au programme de diagnostic de GEONAV et pour vérifier que l'appareil fonctionne de manière correcte, maintenir appuyée la touche **ENTER**, en appuyant simultanément sur la touche **PWR**.

GEONAV s'allume et exécute automatiquement le programme de diagnostic. Après avoir affiché les versions du logiciel de système, l'appareil effectue un test de la mémoire.

Après le test de la mémoire, le programme de diagnostic contrôle le fonctionnement correct de la porte NMEA 0183, de la cartouche CompactFlash™, du récepteur GPS intégré, du clavier, du rétro-éclairage, de l'écran à cristaux liquides et de la sortie audio. Appuyer sur **ENTER** pour effectuer chaque test, ou sur **CLR** pour passer au test suivant.

Pendant l'exécution du test de la porte NMEA, maintenir appuyé **ENTER** pour figer à l'écran les messages reçus par le récepteur GPS ou par l'échosondeur, puis relâcher le bouton pour reprendre l'affichage des nouveaux messages envoyés.

Pendant l'exécution du test du clavier, presser deux fois la touche **CLR** pour sortir. Au terme du programme de diagnostic, appuyer sur **ENTER** pour continuer.

**ATTENTION :** Il est possible d'effectuer une remise à zéro de la mémoire en appuyant simultanément sur **PWR** et **CLR**, en maintenant la touche **CLR** pressée jusqu'à l'affichage à l'écran du message «Erase backup procedure». Appuyer sur **CLR** pour annuler l'opération, ou sur **ENTER** pour la confirmer. Cette opération permet de supprimer toutes les données mémorisées dans GEONAV et de revenir à la configuration de base.

**NOTE** : En cas de cartouche défectueuse ou d'anomalie de tension d'alimentation, l'instrument peut se bloquer, demandant d'être déconnecté de l'alimentation ou des batteries pour repartir. Dans ce cas, l'opération peut être effectuée sans qu'il soit nécessaire de déconnecter l'alimentation physiquement, mais simplement en maintenant la touche **PWR** pressée pendant plus de 9 secondes.

#### **CARTOGRAPHIE NUMERIQUE NAVIONICS**

La carte du monde réside dans la mémoire de GEONAV.

Il est possible d'agrandir un point quelconque de cette carte mondiale en réduisant l'échelle de 4096 jusqu'à 512 milles marins.

Pour avoir plus de détails sur la zone de navigation qui vous intéresse, vous pouvez insérer la cartouche CompactFlash™ contenant les cartes numériques GOLD CHARTS de NAVIONICS couvrant cette zone.

Pour afficher le contour de la carte, appuyer sur la touche **PAGE** jusqu'à l'affichage du menu, sélectionner SETUP, l'option CONTOURS CARTE, puis sélectionner ON/OFF pour activer ou désactiver l'affichage du contour de la carte contenue dans la cartouche. La zone de couverture de la cartouche s'affiche alors sous la forme d'un carré.

**Augmentation/réduction de l'échelle de la carte** Appuyer sur la touche **-ZOOM+**.

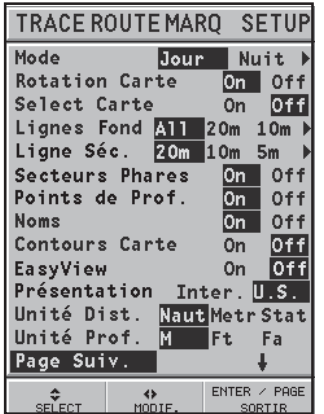

**Affichage des lignes fond, lignes de sécurité, secteurs des phares, points de profondeur et noms**

Appuyer sur la touche **PAGE** jusqu'à l'affichage du menu, sélectionner SETUP, puis activer l'option voulue (lignes fond, lignes de sécurité, secteurs des phares, points de prof. ou noms) en utilisant la touche **CURSOR**.

**Conversion des valeurs de profondeur dans les unités de mesure introduites** Appuyer sur la touche **PAGE** jusqu'à l'affichage du menu, sélectionner SETUP, UNITE PROF. et

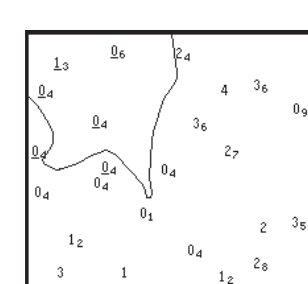

introduire l'unité voulue (mètres, pieds ou brasses).

GEONAV convertira toutes les valeurs de profondeur dans l'unité de mesure sélectionnée en appliquant la note utilisée dans les cartes nautiques officielles (voir la figure).

**Affichage des abréviations des aides à la navigation**

Déplacer le curseur manuel sur la position du symbole de l'aide à la navigation. Une fenêtre montrera les abréviations des charactéristiques relatives à l'aide à la navigation sélectionnée.

**Description des abréviations des aides à la navigation :**

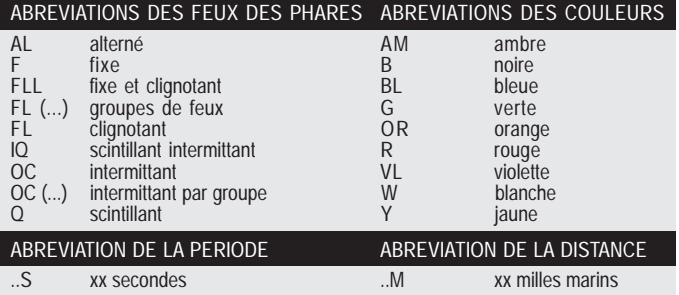

#### **Affichage des attributs des objets**

Déplacer le curseur manuel sur un objet présent sur la carte, puis appuyer sur **GOTO** et sélectionner INFO.

Une fenêtre montrera la description de tous les objets présents sur la carte. Sélectionner un objet montré dans la fenêtre et appuyer sur **ENTER** pour en afficher les attributs.

Les objets qui peuvent être interrogés sont les lignes fond, zones de profondeur, objets ponctuels (tels que les feux, les aides à la navigation, les amers, etc.), zones de terre, points de profondeur, traits de côte, rochers, épaves et en général un symbole quelconque présent sur la carte.

#### **Modification des symboles sur les cartes**

Les symboles utilisés pour représenter les objets sur la carte (bouées, feux, amers, etc.) ainsi que les couleurs de la carte peuvent être choisis entre deux types différents qui se basent sur les symboles utilisés dans les cartes en papier internationales ou des Etats-Unis.

Appuyer sur **PAGE** jusqu'à l'affichage du menu, sélectionner SETUP, puis déplacer le curseur sur la deuxième page et sélectionner PRESENTATION (INTERNATIONALE ou US).

#### **Affichage des services d'un port**

**NOTE :** Cette fonction est disponible uniquement avec les cartouches NAVIONICS qui contiennent les Services Portuaires.

Quand on entre dans un port, déplacer le curseur sur le voilier indiqué sur la carte (aux agrandissements d'au moins 1 mille marin), puis appuyer sur la touche **ENTER** pour afficher la fenêtre des informations qui montre les services disponibles dans ce port.

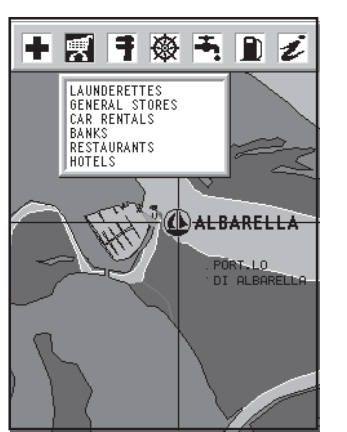

Sélectionner l'icône au moyen de **CURSOR**. Les icônes des services varient d'une cartouche à l'autre.

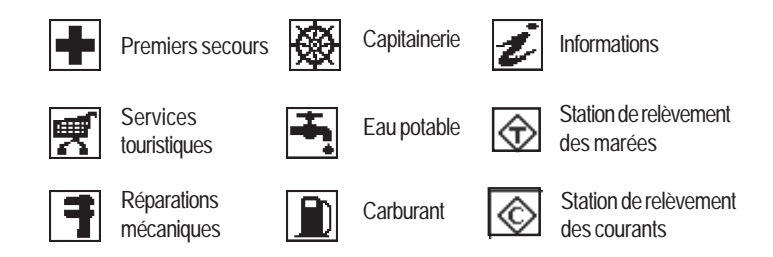

La quantité et le type de service affiché dépendra de la cartouche utilisée.

**Affichage des données des marées et des courants**

Déplacer le curseur sur l'icône qui correspond à  $\blacksquare$ une station de relèvement des marées ou des courants, puis appuyer sur **ENTER**.

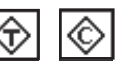

Un diagramme montrera la vitesse de la marée ou du courant rapportée à la station sélectionnée et calculée dans la journée courante.

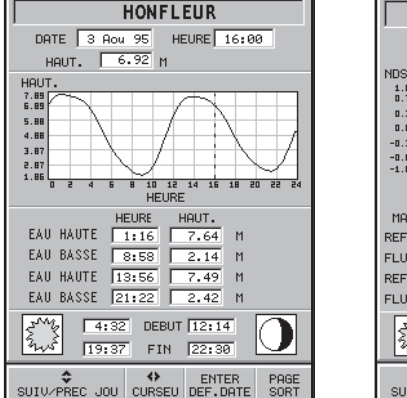

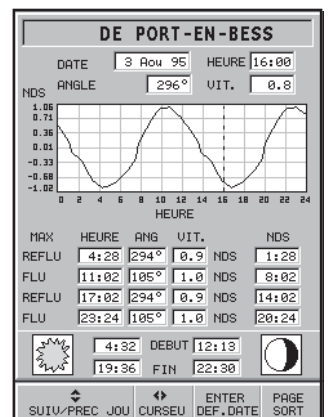

#### **ELEMENTS GRAPHIQUES**

En plus des informations cartographiques, GEONAV affiche quelques éléments graphiques utiles pendant la navigation (voir la figure).

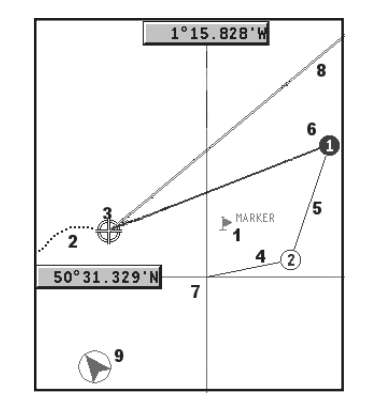

#### **1 - Marque**

Indique un point d'intérêt auquel on peut assigner un symbole et un nom.

#### **2 - Segment de trace**

Tracé avec une ligne en tirets, il représente le parcours réel du bateau.

#### **3 - Position du bateau**

Position du bateau telle qu'elle est reçue par le récepteur GPS.

#### **4 - Segment élastique**

Ligne qui relie le dernier waypoint au curseur, ou la position du bateau au curseur si aucun waypoint n'a été inséré. Pour effacer le segment élastique, appuyer sur la touche **PAGE** et passer en mode Navigation.

Partie de route entre deux waypoint.

#### **6 - Waypoint**

Indique le point où la route change de direction; il est représenté par un petit cercle contenant un numéro. Le point de départ de la route est marqué du symbole "X". Le waypoint de destination est indiqué par un cercle plein, et le segment de route parcouru par un trait plus épais.

#### **7 - Curseur**

Affiché uniquement en mode Curseur, indique une position en coordonnées géographiques.

#### **8 - Vecteur**

Indique graphiquement la route courante du bateau.

#### **9 – Indicateur du nord**

Indique la direction nord quand la fonction de rotation de la carte est active.

#### **CARACTERISTIQUES FONCTIONNELLES**

Ce chapitre résume les principales fonctions de GEONAV et fournit également une brève description des termes utilisés dans les pages suivantes.

#### **Mise en marche/arrêt de l'unité**

Pour mettre en marche l'unité, appuyer sur la touche **PWR**; pour arrêter l'unité, maintenir la touche **PWR** pressée plus d' une seconde.

#### **GPS intégré ou extérieur**

Afin de permettre une plus grande flexibilité en phase d'installation, GEONAV peut utiliser le récepteur GPS intégré ou une antenne active extérieure selon que l'appareil est installé en environnement fermé ou en extérieurs. Appuyer sur **PAGE** jusqu'à l'affichage du menu, sélectionner SETUP, choisir l'option GPS INT ou GPS EXT et valider avec **ENTER**.

#### **Echosondeur**

En mode échosondeur, l'écran de GEONAV est divisé en deux parties :

- •la partie supérieure affiche les données de navigation;
- • la partie inférieure représente le fond de la mer sous forme graphique.

La profondeur peut être visualisée en mètres (valeur par défaut), en pieds et en brasses; pour choisir une unité de mesure, appuyer sur **PAGE** jusqu'à l'affichage du menu, sélectionner SETUP, puis l'option UNITE PROF. (M/FT/FA).

#### **Mode Navigation (automatique)**

GEONAV entre automatiquement en mode Navigation dès que le récepteur GPS interne communique un point correct. En mode Navigation :

- le curseur n'est pas affiché;
- il est possible d'accéder à la fenêtre de l'échosondeur.

Ce mode est aussi appelé automatique car le traceur ajourne

automatiquement la position du bateau.

Le mode Navigation est normalement utilisé pendant la navigation.

#### **Mode Curseur (manuel)**

En mode Curseur, le curseur est activé. Il est possible d'afficher une route, d'insérer, de supprimer ou de déplacer des waypoint, d'insérer ou de supprimer des marques, de visualiser des informations sur les aides à la navigation, etc.

Il n'est pas possible d'accéder à la fenêtre de l'échosondeur.

En mode Navigation, la pression sur une des flèches de la touche **CURSOR** permet de passer en mode Curseur. Pour revenir en mode Navigation, appuyer sur la touche **PAGE**.

#### **Rotation de la cartographie**

L'affichage traditionnel des cartes montre toujours le nord en haut de l'écran. Toutefois, cette représentation ne correspond pas à la réalité. Ainsi, en naviguant vers le sud, tout ce qui se trouve à droite du bateau sur la carte est à gauche du bateau en réalité et vice versa.

La fonction ROTATION CARTE permet d'orienter la carte électronique affichée sur l'écran en fonction de la route suivie par le bateau (COG - Course Over Ground) relevée par le récepteur GPS. Le COG variant continuellement, un filtre a été inséré afin d'éviter que la carte tourne trop souvent. Pour activer la rotation de la cartographie, appuyer sur **PAGE** jusqu'à l'affichage du menu, sélectionner SETUP, puis ROTATION CARTE et choisir l'option ON; un mes-

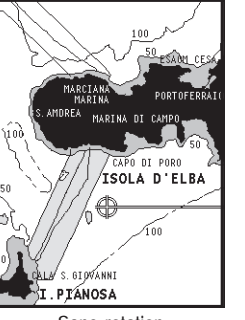

Sans rotation

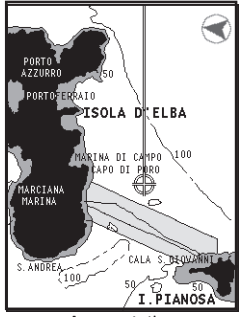

Avec rotation

sage apparaît invitant l'utilisateur à choisir l'échelle à partir de laquelle GEONAV doit activer la rotation de la carte. La direction nord sera indiquée par le symbole

**Autozoom (Agrandissement automatique)**

Cette fonction agrandit automatiquement l'image à la meilleure échelle disponible et affiche le segment de la route actuelle (position du bateau vers le prochain waypoint). La fonction ne peut donc être activée que si au moins un waypoint a été inséré.

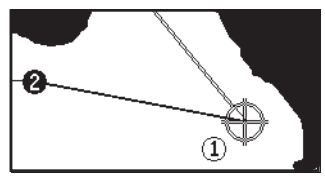

Pour activer cette fonction, appuyer sur la touche **ZOOM+** jusqu'à l'affichage du message "AUTOZOOM ? ENTER = OUI" et puis sur **ENTER** pour valider. Au démarrage de GEONAV, lorsqu'une route est activée et le GPS raccordé, l'Autozoom se met en fonctionnement.

#### **Screen amplifier (amplificateur d'écran)**

Cette fonction est automatique et règle la position du bateau, dès que la vitesse du bateau dépasse les 3 noeuds, afin que les 2/3 de l'écran affichent la zone située en avant de la direction suivie par le bateau. Cette fonction est activée uniquement si aucun waypoint n'a été inséré.

#### **Loupe (overzoom)**

Cette fonction n'affiche pas plus de détails mais facilite la lecture des informations préexistantes. La même image s'affiche à l'écran avec une taille supérieure. Lors-

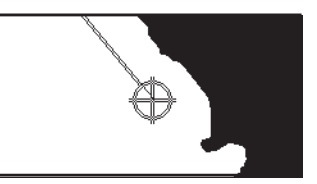

Sans screen amplifier

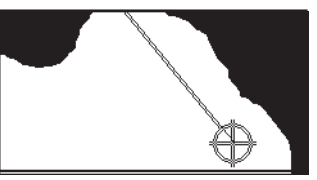

Avec screen amplifier

que cette fonction est activée, l'échelle est remplacée par OVZ dans la fenêtre Navigation.

Appuyer sur la touche **PAGE** jusqu'à l'affichage du menu, sélectionner SETUP, puis choisir OVERZOOM, enfin activer (ON) ou désactiver (OFF) la fonction.

#### **Calibration de la position**

Tous les GPS montrent une erreur qui peut varier de quelques mètres à quelques centaines de mètres. Cette erreur est due au principe sur lequel est basé le système de positionnement satellitaire. La fonction de calibration de la position de GEONAV permet de corriger manuellement cette erreur.

Pour effectuer la calibration, se mettre à la meilleure échelle possible, puis appuyer sur la touche **PAGE** jusqu'à l'affichage du menu, sélectionner SETUP et CALIBRATION et choisir l'option ON. Un message est alors affiché qui invite l'utilisateur à déplacer le curseur sur la position réelle du bateau repérée par exemple dans un port. Après avoir déplacé le curseur, appuyer sur la touche **ENTER** pour calibrer la position.

**NOTE :** Après avoir effectué la calibration, les données relatives à la latitude et à la longitude sont marquées d'un astérisque.

Pour annuler la calibration, appuyer sur la touche **PAGE** jusqu'à l'affichage du menu, sélectionner SETUP et CALIBRATION et choisir l'option OFF.

#### **Mise à l'heure locale**

Cette fonction permet l'utilisation de l'heure locale au lieu de l'heure de référence (GMT). Appuyer sur la touche **PAGE** jusqu'à l'affichage du menu, sélectionner SETUP, DEFIN. HEURE et choisir l'option LOCALE.

Un message est alors affiché qui invite l'utilisateur à entrer, à l'aide de la touche **CURSOR**, l'heure correspondant à son fuseau horaire. Valider par la touche **ENTER**.

Pour annuler la visualisation de l'heure locale, appuyer sur la touche **PAGE** jusqu'à l'affichage du menu, sélectionner SETUP, puis DEFIN. HEURE et choisir l'option GMT.

#### **Présentation de la carte**

Cette fonction permet de sélectionner les symboles et les couleurs de la présentation de la cartographie (Internationale ou US). Pour changer la présentation cartographique, appuyer sur **PAGE** jusqu'à l'affichage du menu, sélectionner SETUP, PRE-SENTATION et puis choisir l'option voulue.

#### **Mode de l'écran**

La couleur de la carte peut être sélectionnée parmi trois modes définis : LUMIERE (lumière intense), JOUR (lumière normale) et NUIT (lumière faible).

Appuyer sur la touche **PAGE** jusqu'à l'affichage du menu, sélectionner SETUP, MODE et puis choisir l'option voulue.

#### **Lignes fond**

Cette fonction permet d'activer sélectivement l'affichage des lignes de niveau.

OFF: aucune ligne n'est affichée

5m: uniquement des lignes de profondeur jusqu'à 5m 10m: uniquement des lignes de profondeur jusqu'à 10m 20m: uniquement des lignes de profondeur jusqu'à 20m ALL: affichage de toutes les lignes

#### **Lignes de sécurité**

Cette fonction permet d'activer l'affichage des zones de profondeur correspondant à la ligne de sécurité voulue.

- OFF: aucune zone n'est affichée
- 2m: zones de profondeur jusqu'à 2m en bleu
- 5m: zones de profondeur jusqu'à 2m en bleu, jusqu'à 5m en bleu plus clair
- 10m: zones de profondeur jusqu'à 5m en bleu, jusqu'à 10m en bleu plus clair
- 20m: zones de profondeur jusqu'à 10m en bleu, jusqu'à 20m en bleu plus clair

Les zones avec une profondeur supérieure à la limite définie, et donc où la navigation peut être effectuée sans danger, seront en couleur blanche. Les zones de bord de l'eau sont toujours affichées en couleur verte.

**NOTE** : Les couleurs reportées sont celles utilisées en mode JOUR. En mode NUIT les zones avec une profondeur supérieure à la limite définie, où la navigation peut être effectuée sans danger, sont en couleur noire, alors que les couleurs au-dessous de la limite sont le bleu foncé pour les profondeurs supérieures et le bleu pour les profondeurs inférieures (ex. 5m : zones de profondeur jusqu'à 2m en bleu, jusqu'à 5m en bleu foncé).

#### **Chargement de la carte**

Au démarrage de l'appareil, lorsqu'une cartouche CompactFlash™ est insérée, la liste des cartes nautiques NAVIONICS contenues dans la cartouche apparaît. Sélectionner la carte voulue avec la touche **CURSOR**, puis valider en appuyant sur **ENTER**.

Au moment de l'allumage, la dernière carte utilisée est chargée. Pour charger une autre carte présente dans la CompactFlash™, appuyer sur **PAGE** jusqu'à l'affichage du menu, sélectionner SETUP, puis SELECTION CARTE.

#### **Contraste/Luminosité**

Appuyer sur la touche **PWR** pour afficher la fenêtre CON-TRASTE et LUMINOSITE. Pour passer d'une option à l'autre et pour régler le niveau de contraste et de luminosité de l'écran, utiliser la touche **CURSOR**.

Pour sortir, appuyer sur la touche **PAGE**.

#### **Modalité Easy View**

GEONAV permet de doubler la visibilité de la carte numérique. Lorsque cette modalité est activée, la carte sera agrandie.

#### **Gestion de batteries**

Quand l'appareil fonctionne à batteries, une icône en forme

de batterie apparaît dans la partie supérieure de l'écran en montrant leur niveau de charge. L'icône montre quand le rechargement des batteries a lieu uniquement lorsque l'appareil est allumé.

Pour augmenter la durée des batteries, il est possible d'établir l'extinction automatique du rétro-éclairage et de l'écran à l'aide de l'option ECONOMIE BATT. du menu de SETUP.

Quand aucune touche de l'appareil n'est pressée pendant l'intervalle de temps introduit, le rétro-éclairage et l'écran s'étendra automatiquement.

Dès que une touche quelconque sera appuyée, l'appareil s'allumera de nouveau tout de suite.

#### **Bloc du clavier**

Pour bloquer le clavier, appuyer simultanément sur les touches "+" et "-".

Pour restaurer le fonctionnement du clavier, appuyer de nouveau sur les touches "+" et "-".

#### **POUR COMMENCER**

Son utilisation est si simple, que l'intuition est la meilleure clef d'accès au traceur. La pression de fausses touches ne risque pas d'endommager l'unité.

Vérifier que l'instrument soit alimenté, insérer une cartouche CompactFlash™ puis appuyer sur la touche **PWR**. Au moment de l'allumage, la dernière carte utilisée est chargée.

Si cette carte n'est pas disponible, la liste des cartes nautiques NAVIONICS présentes dans la cartouche CompactFlash™ apparaît.

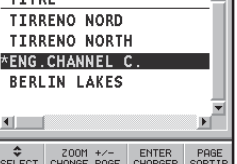

CHARGER CARTE

TTTDE

Sélectionner la carte voulue à l'aide de la touche **CURSOR**, puis valider avec **ENTER**. Un message rappelle qu'en fonction des lois en vigueur, il est obligatoire d'avoir à bord les cartes nautiques officielles.

Appuyer sur la touche **PWR** pour allumer le rétro éclairage de l'écran et régler la luminosité à l'aide de la touche **CURSOR**; appuyer sur **PAGE** pour continuer.

La fenêtre des satellites montrera la configuration des satellites utilisés. Dès que le récepteur GPS capte le point correct (quelques minutes), la zone de navigation et la position du bateau s'affichent automatiquement à la meilleure échelle disponible.

GEONAV est configuré en anglais. Pour sélectionner la langue française, appuyer sur la touche **PAGE** jusqu'à l'affichage du menu, choisir SETUP, LANGUAGE et puis FR.

La ligne, ou le vecteur, qui part du bateau indique la route du bateau (sans signification si le bateau est arrêté). La fenêtre

située dans la partie inférieure de l'écran montre la vitesse et la direction du bateau et l'échelle de la carte.

GEONAV est en mode Navigation: pour passer en mode Curseur il faut utiliser la touche **CURSOR**; la position géographique du curseur est représentée dans les deux fenêtres à côté de l'écran.

En partant de la position du bateau, il est possible de tracer une route; déplacer le curseur sur la position voulue et appuyer sur **EN-TER** pour insérer un waypoint sur la position du curseur : un cercle contenant le numéro 1 apparaît.

Les fenêtres des informations montrent la distance, le relèvement et le temps nécessaire pour rejoindre le waypoint de destination. Appuyer sur la touche **PAGE** pour revenir en mode Navigation.

Pour insérer d'autres waypoint, appuyer sur la touche **CURSOR** et répéter les opérations précédentes.

La numération augmentera progressivement en ajoutant de nou-

veaux waypoint. En cas d'erreur, appuyer sur la touche **CLR** (en mode Curseur) pour effacer les waypoint. Pour revenir en mode Navigation, appuyer sur la touche **PAGE**.

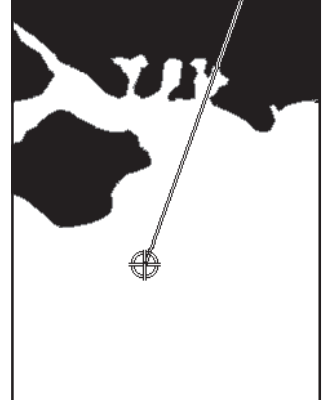

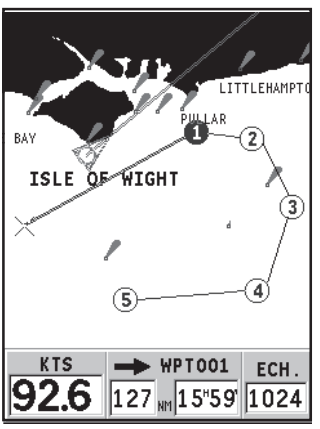

**34 35** Mode de fonctionnement

**NOTE** : Le curseur peut être mis sur la position désirée même en utilisant la fonction GOTO. Voir la section *GOTO* pour de plus amples informations.

#### **MODE DE FONCTIONNEMENT**

En fonction du mode de fonctionnement choisi, le mode Curseur ou le mode Navigation, GEONAV affichera des données différentes.

#### **MODE CURSEUR**

Quand GEONAV est en mode Curseur, le curseur à croix est disponible. A l'aide de la touche **CURSOR**, il sera possible de faire défiler la carte numérique, modifier ou créer la route. Voir la section *Route* pour de plus amples informations. Pour passer au mode Curseur, appuyer sur la touche **CURSOR**.

#### **MODE NAVIGATION**

En mode Navigation l'icône relative à la position du bateau remplace le curseur à croix et des fenêtres données sont disponibles.

Appuyer sur la touche **PAGE** plusieurs fois pour passer au mode Navigation. Quand le point est correct, la séquence de défilement des fenêtres est la suivante :

### **SATELLITES > NAVIGATION > MENU > ECHOSONDEUR > PARCOURS > LAT/LON > INFORMATIONS > RUNWAY**

La fenêtre Echosondeur apparaît uniquement si GEONAV reçoit des données d'un échosondeur.

La fenêtre Informations apparaît uniquement si une cartouche NAVIONICS avec les données des Marées et des Courants est active (voir la section *Fenêtre informations*).

#### **FENETRE SATELLITES**

**NOTE :** Dans le cas où une cartouche NAVIONICS avec les données des Marées et des Courants est présente, la fenêtre Satellites s'affiche jusqu'à la réception d'un point correct, puis elle est remplacée par la fenêtre Informations.

Après la mise en fonctionnement de l'unité, la fenêtre Satellites apparaît pour indiquer l'état de la réception du récepteur GPS.

Le cercle extérieur représente l'horizon, le cercle intérieur une élévation de 45° par rapport à l'horizon et le point central correspond au zénith.

Les petits carrés numérotés représentent les satellites disponibles. Les numéros des satellites différentiels, s'ils existent, seront montrés de bas en haut.

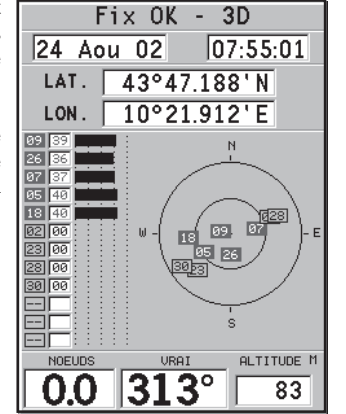

Lorsque les satellites sont reconnus et leurs signaux acquis, le carré devient rouge.

Dans la partie gauche de l'écran apparaissent les barres graphiques qui indiquent la qualité du signal reçu (plus la barre est importante, meilleure est la qualité du signal).

Le numéro à gauche des barres indique la valeur numérique du rapport signal-bruit.

Informations supplémentaires :

- •Jour, mois, année, heure locale ou heure de référence (GMT)
- • Position du bateau (ou dernier point correct si le GPS est en phase de recherche des satellites)
- **36 37**
	- •Situation actuelle du satellite (numéro et position)
	- •Route (COG), vitesse (SOG) et altitude

La position en deux dimensions (sans altitude) est disponible dès que trois satellites sont reçus de manière correcte; la latitude et la longitude relatives à la position du bateau sont également affichées. L'acquisition de quatre satellites permet d'obtenir l'altitude.

Lorsque le point est correct, GEONAV passe automatiquement en mode Navigation en affichant la position du bateau. La fenêtre Navigation en bas de l'écran indique la direction et la vitesse du bateau.

#### **FENETRE NAVIGATION**

Cette fenêtre est activée aussitôt que le point est correct (FIX OK).

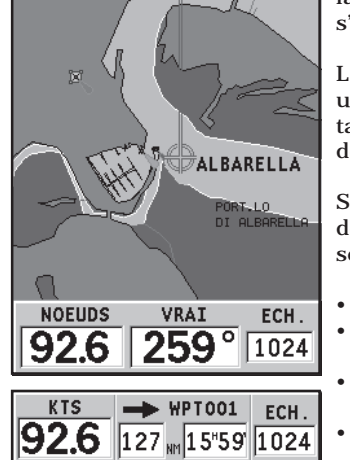

S'il n'y a pas de route, la vitesse, la route et l'échelle de la carte <sup>s</sup>'affichent en bas de l'écran.

La touche **ZOOM** peut alors être utilisée pour augmenter les détails et accéder aux informations de la cartographie NAVIONICS.

Si une route a été insérée, les données suivantes sont visualisées en bas de l'écran :

- •Vitesse
- Distance au waypoint de destination
- • Durée estimée du trajet au waypoint de destination
- Echelle de la carte

#### **FENETRE MENU**

Lorsque le menu est affiché en haut de l'écran, il est possible de sélectionner les fonctions suivantes :

### TRACE ROUTE MARQ SETUP

**TRACE :** Permet d'activer/désactiver la fonction trace et de mémoriser, de rappeler et de supprimer une trace.

**ROUTE :** Permet d'effacer, d'inverser, de mémoriser et de rappeler une route et d'afficher les informations sur la route.

**MARQUE :** Permet d'effacer, de mémoriser et de rappeler une marque.

SETUP : Permet de modifier et d'activer les paramètres généraux et les modes de fonctionnement du traceur.

60 80

 $100$ 

#### **FENETRE ECHOSONDEUR**

Il est possible d'interfacer un échosondeur avec GEONAV via NMEA.

図

l49.5<sub>™</sub>

 $\parallel$  11.5 $^{\circ}$ c

Dans ce cas, GEONAV active automatiquement la fonction échosondeur et un graphique du profil du fond apparaît.

L'échelle de profondeur, qui peut être sélectionnée en mètres, pieds ou brasses dans le menu, change automatiquement selon la profondeur.

En mode Navigation, appuyer sur **PAGE** jusqu'à l'affichage de la fenêtre échosondeur.

La fenêtre affiche les informations suivantes :

- •Profondeur du fond marin
- •Echelle de profondeur
- •Température de l'eau (si disponible)

Lorsque la profondeur du fond marin est supérieure à la capacité de mesure de l'échosondeur, ou que la vitesse de déplacement du bateau est trop élevée pour permettre au capteur de profondeur d'effectuer un relevé correct, le graphique s'interrompt et la valeur est remplacée par "—".

Appuyer sur **PAGE** pour désactiver la fenêtre échosondeur.

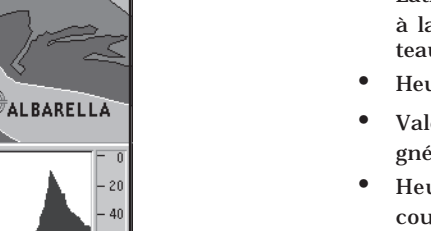

- • Heure du lever et heure du coucher de la lune
- •Phase de la lune
- • Diagramme de la marée estimée à la position courante

**FENETRE INFORMATIONS**

Quand une cartouche NAVIONICS avec les données des Marées et des Courants est présente, GEONAV affiche quelques informations additionnelles par rapport aux normales prédictions affichées à la suite de la sélection d'une station de relèvement. Les informations suivantes sont affichées :

LAT.

LON.

DATE

- • Latitude et longitude relatives à la position courante du bateau
- Heure et date courantes
- Valeur de la déclinaison magnétique reçue par le GPS
- Heure du lever et heure du coucher du soleil
- Haute  $\frac{1}{\frac{1}{2} \cdot \frac{1}{2} \cdot \frac{1}{4} \cdot \frac{1}{5} \cdot \frac{1}{2} \cdot \frac{1}{2}}$  $4:08$  DEBUT  $11:21$  $18:40$ FIN  $\sqrt{22:01}$

 $51°48.700'N$ 

M.VAR.

179°29.800'W

HEURE LOCALE

27May03 23:59:59 15.0W

**MAREE** Now

**ATTENTION :** Contrairement au diagramme rapporté à une station de relèvement (accessible au moyen de la fonction GOTO, ou en déplaçant le curseur sur le symbole relatif à une station de relèvement) qui se base sur des informations exactes fournies par les services hydrographiques, les données de ce diagramme sont estimées et dérivent de l'interpolation des deux stations de relèvement les plus proches à la position d'intérêt. La précision de cette estime varie en fonction de la nature de la côte, de la distance des stations les plus proches et d'autres facteurs géographiques.

#### **FENETRE PARCOURS**

Cette fenêtre affiche les informations relatives au parcours effectué :

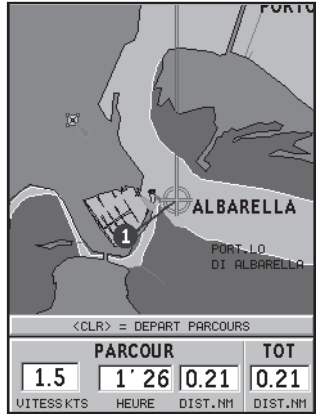

- •Vitesse moyenne
- •Temps passé depuis le départ
- •Distance partielle parcourue
- •Distance totale parcourue

Pour remettre à zéro ces compteurs au début d'un voyage, appuyer sur la touche **CLR**.

#### **FENETRE RUNWAY**

Cette fenêtre affiche les informations générales relatives au waypoint de destination :

- Nom du waypoint de destination
- Distance du waypoint de destination
- • Temps estimé à l'arrivée au waypoint de destination
- •Angle relevé
- Route sol
- Angle de barre
- XTD (distance à droite/gauche du parcours tracé)

Le diagramme affiche la position du bateau par rapport à la route. Quand la valeur de XTD est de 2 milles marins, le symbole du bateau gagnera la limite droite ou gauche de la runway.

**NOTE** : Cette fenêtre est disponible uniquement en mode Navigation.

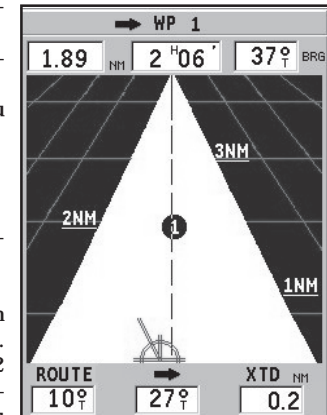

#### **44 45** Route

#### **FENETRE LAT/LON**

Cette fenêtre affiche les informations générales relatives à la position courante du bateau :

- • Latitude et longitude relatives à la position courante du bateau
- La correction dLAT et dLONG apportée à la latitude et à la longitude à l'aide de l'option SETUP, CALIBRATION
- Valeur de la déclinaison magnétique recue par le GPS
- Route sol (COG)
- •Vitesse (SOG)

**NOTE** : Cette fenêtre est disponible uniquement en mode Navigation.

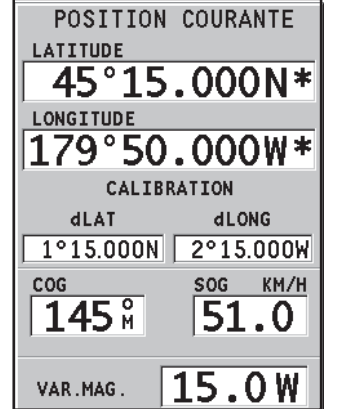

#### **ROUTE**

#### **MODIFIER UNE ROUTE (MODE CURSEUR) Créer un waypoint**

En utilisant la touche **CURSOR**, déplacer le curseur sur le point voulu et appuyer sur **ENTER** pour insérer un waypoint; pour insérer d'autres waypoint, répéter l'opération.

Le nouveau waypoint sera ajouté à la route courante.

Il est possible d'insérer jusqu'à 20 waypoint par route au moyen de la fonction GOTO (voir la section *GOTO*).

#### **Effacer le dernier waypoint**

Appuyer sur la touche **CLR**. Si le dernier waypoint est placé en dehors de l'écran, le message "EFFACER WP? ENTER = OUI" apparaît. Appuyer sur la touche **ENTER** pour valider l'opération.

#### **Effacer un waypoint**

Utiliser la touche **CURSOR** pour déplacer le curseur sur le waypoint à effacer et puis appuyer sur **CLR**.

#### **Effacer tous les waypoint de la route**

Appuyer plusieurs fois sur la touche **CLR** jusqu'à l'affichage du message "AUCUN WP".

#### **Déplacer un waypoint**

Porter le curseur exactement sur le waypoint à déplacer, appuyer sur la touche **ENTER** pour capturer le waypoint, puis déplacer le waypoint sur la position voulue; pour valider l'opération, appuyer sur **ENTER**.

#### **Insérer un nouveau waypoint dans une route**

Porter le curseur exactement sur le segment de route à modifier et appuyer sur la touche **ENTER** pour capturer le segment; il sera représenté par un trait plus épais afin de le distinguer plus facilement des autres segments de route. Une fenêtre montrera le segment capturé.

Déplacer le curseur sur le point choisi pour insérer le nouveau waypoint, puis appuyer sur la touche **ENTER** pour valider.

#### **MODIFIER UNE ROUTE (MODE NAVIGATION)**

Si le curseur manuel est visible, appuyer sur la touche **PAGE** pour entrer en mode Navigation.

#### **Changer le waypoint de destination**

Utiliser la fonction "Route vers un waypoint" (voir la section *GOTO*).

**ATTENTION** : La route sera modifiée et le waypoint sélectionné deviendra le premier de la route.

#### **Effacer tous les waypoint**

En appuyant sur la touche **CLR**, le message "EFFACER ROUTE? ENTER = OUI" apparaît. Appuyer sur la touche **ENTER** pour valider ou sur une autre touche pour sortir.

#### **FONCTIONS DU MENU ROUTE**

#### **Informations sur la route**

Les informations relatives à la route sont visualisées sur deux pages: la première contient des informations générales, la seconde les coordonnées géographiques de chaque waypoint. Appuyer sur la touche **PAGE** jusqu'à l'affichage du menu, sélectionner ROUTE, INFO et puis valider avec **ENTER**.

Une fenêtre affichera les informations suivantes :

**WP NO.** : Identificateur du waypoint

**DISTANCE** : Distance entre DEPART et le waypoint courant

**HEURE** : Temps écoulé de DEPART au waypoint courant

**ESSENCE** : Consommation estimée de carburant (litres)

Les données relatives au temps d'arrivée au waypoint et à la consommation de carburant sont affichées uniquement après l'insertion des valeurs estimées de vitesse et de consommation (voir la section *Insérer les données de vitesse et de consommation de carburant*).

Utiliser la touche **CURSOR** pour passer à la page suivante qui affiche les coordonnées géographiques de chaque waypoint et pour retourner à la page précédente; appuyer sur **PAGE** pour sortir.

**WP NO.** : Identificateur du waypoint

**POSITION** : Latitude et longitude du waypoint

**Insérer les données de vitesse et de consommation de carburant**

Les informations permettent de calculer les données affichées par la fenêtre ROUTE INFO. Appuyer sur la touche **PAGE** jusqu'à l'affichage du menu, sélectionner ROUTE, INFO et puis appuyer sur **ENTER** pour ouvrir deux fenêtres.

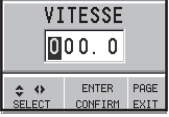

Utiliser **CURSOR** pour insérer les données et pour valider.

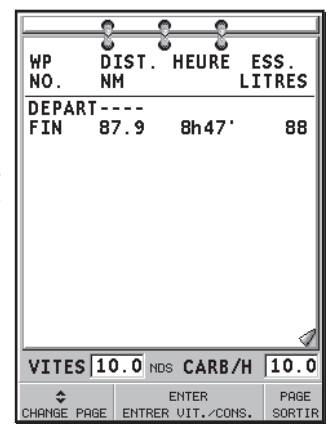

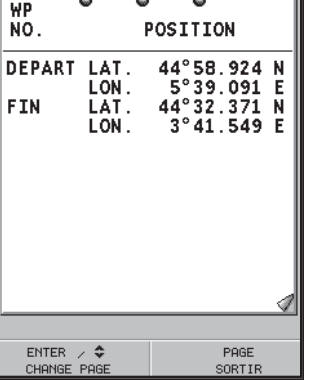

**Mémoriser une route dans la CompactFlash™**

Appuyer sur la touche **PAGE** jusqu'à l'affichage du menu, sélectionner ROUTE, MEMORISER et puis appuyer sur **ENTER**. GEONAV propose automatiquement un nom qu'il est possible de changer à l'aide de la touche **CURSOR**. Appuyer sur **ENTER** pour valider l'opération.

Le message "ROUTE MEM. OK" confirme que l'opération a été exécutée correctement. Une fois mémorisée, la route disparaît de l'écran.

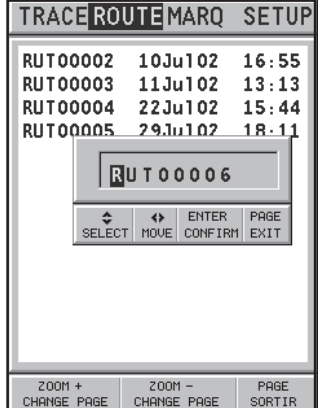

#### **Rappeler une route de la CompactFlash™**

Appuyer sur la touche **PAGE** jusqu'à l'affichage du menu, sélectionner ROUTE, RAPPELER et appuyer sur **ENTER** pour ouvrir le catalogue des routes; sélectionner la route à l'aide de la touche **CURSOR**, puis appuyer sur **ENTER** pour valider, ou sur **PAGE** pour sortir.

La route choisie est visualisée et la fonction Autozoom automatiquement activée. Une fenêtre permettra la sélection du waypoint de destination.

#### **Effacer une route**

Appuyer sur la touche **PAGE** jusqu'à l'affichage du menu, sélectionner ROUTE, EFFACER et valider avec **ENTER**.

La voix COURANT dans le catalogue des routes contenues dans la CompactFlash™ indique la route couramment visualisée. Sélectionner la route à effacer à l'aide de la touche **CURSOR** et puis valider avec **ENTER**.

En choisissant COURANT, la route couramment visualisée est effacée; il est aussi possible de supprimer la route en pressant la touche **CLR** en mode Navigation.

#### **Inverser une route**

Appuyer sur la touche **PAGE** jusqu'à l'affichage du menu, sélectionner ROUTE, INVERSER (si aucune route n'est mémorisée, le message "AUCUNE ROUTE" apparaît).

La numération des waypoint s'inverse automatiquement pour permettre la navigation dans la direction opposée. Pour afficher les informations sur la nouvelle route il faut sélectionner l'option ROUTE/INFO.

#### **TRACE**

La fonction Trace permet d'enregistrer le parcours réel du bateau. Il est possible d'activer ou de désactiver l'enregistrement du parcours plusieurs fois au cours d'un même trajet.

#### **Activer la trace**

Pour activer la fonction Trace, appuyer sur la touche **PAGE** jusqu'à l'affichage du menu, puis sélectionner TRACE, DE-PART et valider avec **ENTER**. Un petit cercle sur la position du bateau indiquera le point de départ de la trace.

#### **Désactiver la trace**

Pour désactiver la fonction Trace, appuyer sur la touche **PAGE** jusqu'à l'affichage du menu, puis sélectionner TRACE, STOP et valider avec **ENTER**.

#### **Mémoriser une trace dans la CompactFlash™**

Appuyer sur la touche **PAGE** jusqu'à l'affichage du menu, puis sélectionner TRACE, MEMORISER et valider avec **ENTER**. GEONAV propose automatiquement un nom pour le fichier qu'il est possible de changer à l'aide de la touche **CURSOR**. Appuyer sur **ENTER** pour valider l'opération.

Le message "TRACE MEM. OK" confirme que l'opération a été exécutée correctement. Une fois mémorisée, la trace disparaît de l'écran.

Chaque fois que une trace est mémorisée dans la CompactFlash™, la mémoire du traceur est dégagée et l'indicateur de la mémoire utilisée présent dans le menu TRACE part de 0%.

#### **Rappeler une trace de la CompactFlash™**

Appuyer sur la touche **PAGE** jusqu'à l'affichage du menu, sélectionner TRACE et puis RAPPELER pour ouvrir le catalogue des traces.

Choisir la trace voulue et appuyer sur la touche **ENTER** pour valider ou sur **PAGE** pour sortir.

#### **Effacer une trace**

Appuyer sur la touche **PAGE** jusqu'à l'affichage du menu, puis sélectionner TRACE, EFFACER et valider avec **ENTER**.

La voix COURANT dans le catalogue des traces contenues dans la CompactFlash™ indique la trace couramment visualisée. Sélectionner la trace à effacer à l'aide de la touche **CURSOR** et puis valider avec **ENTER**. En choisissant COURANT, la trace couramment visualisée est effacée.

#### **MARQUE**

Les marques identifient un point d'intérêt grâce à un nom et un symbole et sont sauvegardées dans la mémoire de GEONAV.

**NOTE** : Les noms des marques sont visualisés à partir de l'échelle 32 milles marins de la carte.

#### **MODE CURSEUR**

**Insérer une marque**

Placer le curseur en correspondance du point désiré et maintenir la touche **EN-TER** pressée plus de 2 secondes. Une fenêtre montrera le symbole et le nom que GEONAV donne automatiquement à la marque.

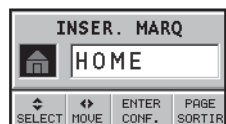

En utilisant la touche **CURSOR**, il est possible de changer le symbole (8 caractères disponibles) et le nom (maximum 8 caractères) de la marque en fonction de la typologie de la marque à sauvegarder (par exemple ban de poissons, épave, rocher, etc). Appuyer sur **ENTER** pour valider.

**NOTE** : Le curseur peut être mis sur la position désirée même en utilisant la fonction GOTO. Voir la section *GOTO* pour de plus amples informations.

#### **Changer le nom/symbole d'une marque**

Placer le curseur en correspondance de la marque désirée et appuyer sur **ENTER.** Une fenêtre montrera les symboles et les noms précédemment choisis.

En utilisant la touche **CURSOR**, il sera alors possible de modifier le symbole et le nom. Appuyer sur **ENTER** pour valider.

#### **Effacer une marque**

Placer le curseur manuel en correspondance de la marque et appuyer sur la touche **CLR**.

#### **MODE NAVIGATION Insérer une marque**

En appuyant sur **ENTER**, une marque est automatiquement insérée sur la position du bateau. Une fenêtre montrera le symbole et le nom que GEONAV donne automatiquement à la marque. Avec la touche **CURSOR**, il est possible de changer le symbole et le nom en fonction de la typologie de la marque à sauvegarder (par exemple ban de poissons, épave, rocher, etc). Appuyer sur **ENTER** pour valider.

**Route vers une marque** Voir les fonctions GOTO.

#### **MENU PRINCIPALE**

**Mémoriser un groupe de marque dans la CompactFlash™**

Appuyer sur **PAGE** jusqu'à l'affichage du menu, sélectionner MARQUE, MEMORISER et appuyer sur **ENTER** pour valider. GEONAV proposera un nom qu'il sera possible de changer avec la touche **CURSOR**. Appuyer sur **ENTER** pour valider.

Le message "MARQUE MEMORISEE" apparaîtra pour confirmer que l'opération a été effectuée correctement. Une fois sauvegardées, les marques n'apparaissent plus sur l'écran.

Chaque fois qu'un groupe de marques est sauvegardé dans la mémoire de la CompactFlash™, la mémoire de l'appareil est libérée, l'indicateur de marque repart donc du maximum d'espace.

#### **Rappeler un groupe de marques de la CompactFlash™**

Appuyer sur **PAGE** jusqu'à l'affichage du menu, sélectionner MARQUE et RAPPELER pour ouvrir le catalogue des marques. Sélectionner le groupe désiré et appuyer sur **ENTER** pour valider ou sur **PAGE** pour sortir.

#### **Effacer un groupe de marques**

Appuyer sur **PAGE** jusqu'à l'affichage du menu. Sélectionner MARQUE, EFFACER et valider avec **ENTER**.

#### **MENU SETUP**

Le menu SETUP permet de définir les options de l'instrument. Pour accéder au menu SETUP, appuyer sur la touche **PAGE** plusieurs fois jusqu'à l'affichage du menu principal, puis sélectionner SETUP et utiliser la touche **CURSOR** pour se déplacer à travers les différentes options et en modifier les définitions.

• Mode (LUMIERE/JOUR/ NUIT)

Sélectionne les couleurs en fonction de la luminosité de l'ambiance.

- Rotation Carte (ON/OFF) Active/désactive la fonction de Rotation de la carte.
- • Sélect. Carte (ON/OFF) Sélectionne la carte à charger de la CompactFlash™.
- Lignes Fond (OFF/5m/10m/  $20m/ALL$ Active l'affichage des lignes de niveau.
- Ligne de Sécurité (OFF/2m/ 5m/10m/20m)

Active l'affichage des zones qui correspondent à la ligne de sécurité.

- • Secteurs Phares (ON/OFF) Active/désactive l'affichage des secteurs des phares.
- Points de Prof. (ON/OFF) Active/désactive l'affichage des valeurs ponctuelles de profondeur.
- • Noms (ON/OFF) Active/désactive l'affichage des noms des lieux géographiques.

Le catalogue des groupes de marques sauvegardés dans la CompactFlash™ apparaîtra. Le mot ACTUEL définira le groupe de marques actuellement utilisé et visualisé sur l'écran.

Sélectionner le groupe de marques à effacer à l'aide de la touche **CURSOR**, puis valider avec **ENTER**. Le groupe de marques visualisé sur l'écran sera effacé si ACTUEL est sélectionné.

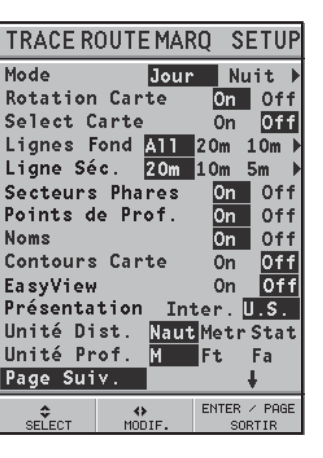

- du contour de la carte. • Contours Carte (ON/OFF) Active/désactive l'affichage
- Easy View (ON/OFF) Active/désactive la fonction d'agrandissement de la carte. •
- Présentation (INTER./US) Sélectionne les symboles et les couleurs de la présentation de la carte.
- Unité Distance (NAUT<sub>/</sub>  $\mathrm{METR}/\mathrm{STAT})$ Sélectionne l'unité de mesure
- des distances.
- Unité Profondeur (M/FT/FA) Sélectionne l'unité de mesure de la profondeur.
- Défin. Heure (LOCALE/GMT) Introduit l'heure locale.
- Calibration  $(ON/OFF)$ Permet le calibrage de la position du bateau reçue par le Permet de sélectionner l'unité de mesure de la profondeur. GPS.
- GPS (EXT/INT/DIFF)

Sélectionne le GPS intégré, l'antenne extérieure ou le GPS intégré avec la reception des satellites différentiels (s'ils existent).

- Relèvement (VRAIE/MAG) •
- Introduit le mode magnétique pour tous les relèvements.
- Overzoom (ON/OFF) Active/désactive la fonction de Overzoom.
- Départ USB (ON/OFF) Active/désactive la connexion avec le port USB du PC (voir section «*Connexion USB*»).
- • Economie Batt. (ON/OFF) Permet d'établir le temps d'extinction automatique du rétro-éclairage et de l'écran afin de réduire la consommation des batteries.
- • Langue (EN/FR/ES/DE/DK/IT/SV/NL/SU/NO/GR) Sélectionne la langue.

#### **GOTO**

La fonction GOTO permet de créer une route ou de changer le waypoint de destination de la route actuelle.

#### **Route vers un waypoint**

Appuyer sur **GOTO**, sélectionner WPT et appuyer sur **ENTER** pour ouvrir la fenêtre GOTO WP. Sélectionner le waypoint et valider en appuyant sur **ENTER** ou appuyer sur **PAGE** pour sortir.

GEONAV tracera une nouvelle route, le waypoint sélectionné deviendra le premier waypoint de la route et les waypoint précédents seront effacés. Cette fonction est disponible uniquement en mode Navigation.

#### **Route vers un port**

Appuyer sur **GOTO** et sélectionner PORT en utilisant la touche **CURSOR**. Choisir dans le catalogue le port de destination (les derniers 8 ports sélectionnés sont mis en évidence dans un carré), appuyer ensuite sur **ENTER** pour confirmer la sélection.

Il est possible de parcourir rapidement la liste avec la touche **- ZOOM+**.

Dans le cas où le port choisi contienne d'autres ports ou marinas, le nom sera suivi d'une petite flèche. En sélectionnant le nom du port, une seconde fenêtre apparaîtra. En appuyant sur **CURSOR** (droite), il sera possible de sélectionner directement le port/marina avec la touche **CURSOR**.

Pour retourner à la liste des port principaux, appuyer sur **CURSOR** (gauche), **CLR** ou **PAGE**.

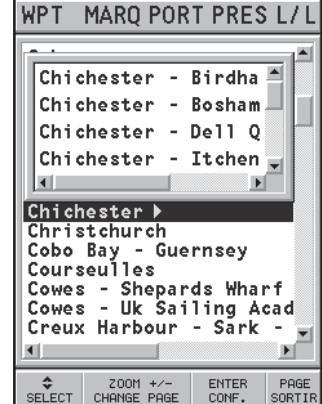

GPS lExt. Relevement **NRAI** Overzoom Départ USB Economie batt. Langue En Fr Es De It )  $\leftrightarrow$ SELECT MODIF.

Page Prec. Défin.Heure

Calibration

TRACE ROUTE MARO SETUP

Locale GMT

0<sub>n</sub>  $0ff$ 

On 10ff

0<sub>n</sub> l0ff

 $ENTER$  /  $PAGE$ 

SORTIR

∎off 0<sub>n</sub>

Int

| Mag

Une fois le port sélectionné, un waypoint sera inséré en correspondance de sa position, un nouveau segment de route sera ajouté à la route courante (s'il n'existe pas de route, le segment partira de la position du bateau).

En appuyant sur **PAGE**, GEONAV retournera en mode Navigation et activera automatiquement l'Autozoom.

#### **Route vers une marque**

Appuyer sur **GOTO** et sélectionner MARQ en utilisant **CURSOR**.

Une fenêtre montrera, pour chaque marque, les symboles, les noms, la date et l'heure d'insertion.

A l'aide de la touche **CURSOR**, sélectionner la marque de destination (les dernières 8 marques sont mises en évidence dans un carré), appuyer sur **ENTER** pour valider.

GEONAV placera un waypoint en correspondance de la marque sélectionnée, ajoutera un nouveau segment de route en queue à la **SELECT CHANGE PAGE DELETE** CONF. EXIT

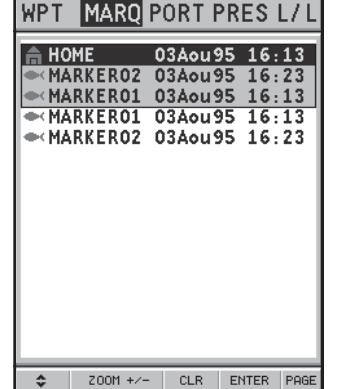

route courante (en absence de route, le segment partira de la position du bateau). Appuyer sur **PAGE** pour retourner en mode Navigation et activer automatiquement la fonction Autozoom.

**NOTE** : Pour effacer une marque, la sélectionner dans la liste GOTO MRK et appuyer sur **CLR**.

#### **Route vers le service le plus près**

**NOTE** : Cette option est disponible uniquement avec les cartouches NAVIONICS contenant les services aux ports; elle permet de localiser et faire route vers le port disposant des services demandés le plus près de la position du bateau.

Appuyer sur **GOTO**, sélectionner PRES avec la touche **CURSOR**, choisir le service désiré, valider avec **ENTER**, sinon, appuyer

sur **CLR** pour annuler l'opération.

GEONAV visualisera les trois destinations les plus proches à vol d'oiseau du bateau (si en mode Navigation) ou du curseur (si en mode Curseur) et se placera automatiquement sur la destination la plus proche.

Avec la touche **CURSOR**, il sera possible de sélectionner un des trois ports. Une fenêtre visualisera les données relatives à la distance et au temps d'arrivée (estimé sur la vitesse actuelle). Pour valider, appuyer sur **ENTER**.

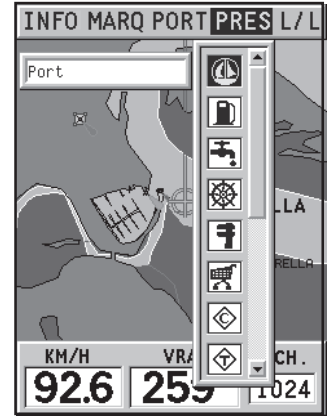

GEONAV placera un waypoint en correspondance du port sélectionné, ajoutera un nouveau segment de route en queue à la route courante (en absence de route, le segment partira de la position du bateau).

Appuyer sur **PAGE** pour retourner en mode Navigation et activer automatiquement la fonction Autozoom.

#### **Route vers un point (Lat/Lon)**

Appuyer sur **GOTO** et sélectionner L/L à l'aide de **CURSOR**. En utilisant la touche **CURSOR**, insérer les coordonnées géographiques du point désiré et confirmer l'insertion avec **EN-TER**.

GEONAV placera le curseur en correspondance du point sélectionné et permettra l'insertion d'un waypoint ou d'une marque.

#### **Calcul de la marée ou du courant dans la station la plus proche**

**NOTE** : Cette fonction est disponible uniquement avec les cartouches NAVIONICS contenant les données des courants et marées.

Cette fonction permet de visualiser, dans les 24 heures correspondantes à la date sélectionnée, la courbe de niveau des marées et l'intensité du courant de marée prévus par une des stations les plus proches.

Au contraire de l'estime faite dans la fenêtre d'information, ces informations sont fournies par la station de relèvement. Les données sont donc beaucoup plus fiables.

Appuyer sur **GOTO**, sélectionner PRES avec **CURSOR**, choisir ensuite le service courants et marées et valider avec **ENTER**. GEONAV permettra de choisir une des 3 stations les plus proches. Sélectionner une station et valider avec la touche **ENTER**. Une fenêtre montrera les informations suivantes :

**Station de relèvement de marée**

- •Nom de la station
- • Date de référence des prévisions
- • Heure et hauteur sur la position du curseur sur le graphique
- • Heure et hauteur de la basse et haute marée
- Heure du levé et coucher du soleil
- • Heure du levé et coucher de la lune
- •Phase lunaire
- • Graphique de la marée sur les 24 heures

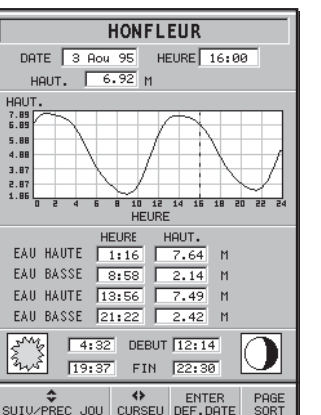

**Station de relèvement de courant de marée**

- •Nom de la station
- • Date de référence des prévisions
- Heure, vitesse et direction du courant sur la position du curseur sur le graphique
- • Heure, vitesse et direction plus heure de calme pour le flue et le reflue quotidien
- Heure du levé et coucher du soleil
- Heure du levé et coucher de la lune
- Phase lunaire
- Graphique de la courant sur les 24 heures

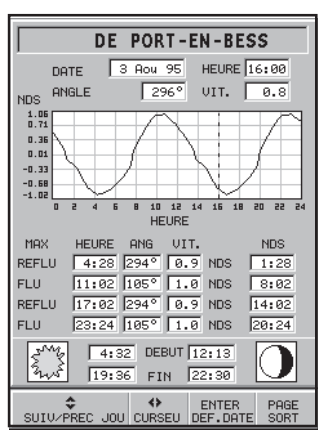

Dans les deux cas, la donnée par défaut est celle actuelle. Il est cependant possible de définir une donnée différente en appuyant sur **ENTER**.

**NOTE :** Il est possible d'accéder aux mêmes informations en plaçant le curseur sur l'icône correspondante à une station de relèvement de marée ou de courant, et en appuyant ensuite sur **ENTER** pour valider.

#### **PILOTE AUTOMATIQUE**

GEONAV permet à un bateau équipé d'un pilote automatique de suivre automatiquement la route définie sur le traceur en compensant les différentes variations dues à des facteurs externes (vents, courants, etc.).

Le message "PROCHE DU WAYPOINT" apparaît automatiquement 25 secondes avant d'arriver au waypoint de destination.

Le message "FIN DU PARCOURS" apparaît sur l'écran lorsque le bateau est sur le point d'atteindre le dernier waypoint de la route.

**IMPORTANT :** Pour éviter de fausses manoeuvres de la part du pilote automatique, il est absolument indispensable de désactiver celui-ci avant et durant les opérations de modification et/ou de traçage de la route.

#### **CONNEXION USB**

Il est possible de connecter l'appareil au port USB d'un PC. Cette connexion permet d'installer les versions mises à jour du logiciel et de transférer des données (routes, traces et marques) de la cartouche CompactFlash™ insérée dans l'appareil au PC et vice versa.

Pour connecter l'appareil au port USB, il faut disposer :

- du câble USB de GEONAV 4C;
- •de GEONAV 4C avec la cartouche CompactFlash™;
- d'un PC équipé du port USB et d'une version de Windows qui supporte les dispositifs de mémoire de grande capacité sur le port USB (Windows XP).

**ATTENTION :** Les vieilles versions de Windows (Windows 98 et Windows 95) ne supportent pas ce type de connexion USB.

Pour effectuer la connexion USB :

- •allumer l'appareil;
- sélectionner SETUP et puis DEPART USB;
- connecter l'appareil au port USB du PC en utilisant le câble spécial.

**ATTENTION :** L'activation de la connexion USB à l'aide du menu de SETUP doit être effectuée avant de connecter le câble au PC.

Dès ce moment, la cartouche CompactFlash™ de GEONAV sera accessible du PC, comme si elle était un disque dur quelconque et il sera donc possible de copier les fichiers des données du PC à l'appareil et vice versa.

**ATTENTION :** Il faut faire attention à ne pas effacer les fichiers présents dans la cartouche CompactFlash™ du répertoire \NAVIONIC.

#### **TABLE DES MATIERES**

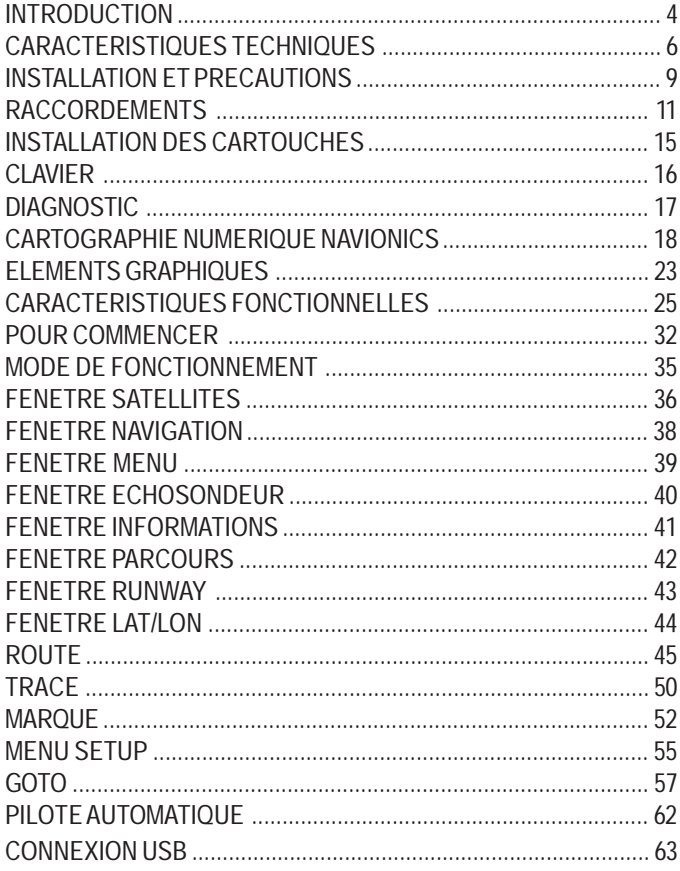

Lorsque les opérations sont terminées, pour déconnecter l'appareil du PC :

• terminer la connexion USB sur l'ordinateur en pressant le bouton droit de la souris sur l'icône du disque amovible et en sélectionnant "Eject";

**ATTENTION :** Il est important d'effectuer cette opération, puisque les données transférées pourraient être perdues.

- terminer la connexion USB sur GEONAV en appuyant sur la touche **PAGE**;
- déconnecter le câble USB de l'appareil du PC;
- •éteindre l'appareil.

**Mise à jour du logiciel**

Des versions mises à jour du logiciel sont disponibles gratuitement sur le site Web www.geonav.it.

Copier la version mise à jour du logiciel dans la cartouche CompactFlash™ de GEONAV en utilisant la connexion USB. Eteindre et puis allumer de nouveau l'appareil pour effectuer la mise à jour automatique du logiciel.

**ATTENTION :** La version mise à jour du logiciel doit être copiée dans le répertoire principal de GEONAV, et non dans ses répertoires secondaires.

# **4** C

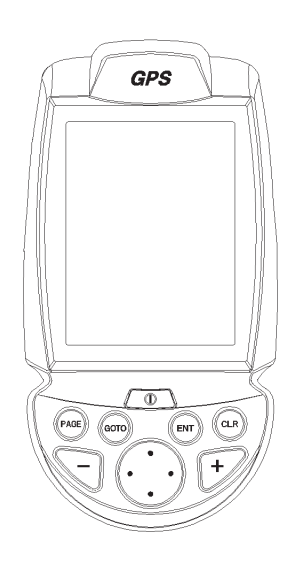

Bedienungsanleitung und Installationshinweise

## **LESEN SIE ZUERST DIE WARNMELDUNG BEVOR SIE DEN GEONAV EINSETZEN**

# **ACHTUNG**

DIE ELEKTRONISCHEN SEEKARTEN SIND NUR HILFS-MITTEL IN DER NAVIGATION. SIE SOLLEN DIE NAVIGA-TION VEREINFACHEN UND DEN EINSATZ VON PAPIER-SEEKARTEN ERLEICHTERN, NICHT ERSETZEN. NUR OFFIZIELLE SEEKARTEN DER HYDROGRAPHISCHEN INSTITUTE ODER ANDERER OFFIZIELLER STELLEN SOWIE DIE NAUTISCHEN NACHRICHTEN F ÜR SEEFAH-RER ENTHALTEN ALLE INFORMATIONEN, DIE ZUR SI-CHEREN NAVIGATION BEN ÖTIGT WERDEN. ALLEIN DER SCHIFFSF ÜHRER IST F ÜR DEN KORREKTEN EIN-SATZ DER ELEKTRONISCHEN SEEKARTEN VERANT-WORTLICH.

**Der Einsatz und die Verwendung des GEONAV setzt die Kenntnisnahme und das Einverständnis dieser Warnung voraus.**

**ANMERKUNG:** Technische Eigenschaften und Funktionen in diesem Handbuch können jederzeit geändert werden, sofern dies der Verbesserung des Gerätes dient.

#### **EINLEITUNG**

Der GEONAV 4C ist ein tragbarer Kartenplotter, der Ihre gegenwärtige Bootsposition unter Berücksichtigung einer elektronischen Seekarte anzeigt.

Der Plotter ist mit einem internen GPS-Empfänger ausgestattet, welcher gleichzeitig bis zu 12 Satelliten verfolgen kann. Der Plotter kann dann an folgende Geräte angeschlossen werden:

- •An einen externen GPS-Empfänger
- •An einen Echolotgeber oder Echolotinstrument
- •An einen Autopiloten

Dieses Gerät kann an Bord fest installiert und über eine Schnittstelle mit NMEA–Instrumenten verbunden werden; zugleich ermöglicht eine Stromversorgung über AA-Batterien (Alkali und wiederaufladbar) auch den mobilen Einsatz des Gerätes.

Das Gerät besitzt ein eingebautes Ladegerät für Batterien, das bei einer Netzverbindung automatisch aktiviert wird. Völlig wasserdicht (IPX7-Standard), ausgestattet mit einem sonnenlicht tauglichen TFT- Farbbildschirm.

Mit den GEONAV 4C Seekartenplottern und den GOLD CHARTS Seekarten von NAVIONICS können Sie sich nicht verfahren, auch nicht bei dichtem Nebel, schlechtem Wetter oder in der Nacht. Der Plotter zeigt Ihnen genau die Position in der Seekarte und die Richtung an, in die Sie fahren.

Mit der ROUTEN-Funktion können Sie nach einer programmierten Route fahren.

Mit der MARKER-Funktion können beliebige Positionen, z.B. interessante Angelgründe, Ankerplätze oder Seezeichen abgespeichert, wieder angesteuert und aufgerufen werden.

Mit der TRACK-Funktion kann eine zurückgelegte Wegstrecke (Tracklinie) abgespeichert und nach der Fahrt kontrolliert werden. Dank der unbegrenzten Kapazität der neuen CompactFlash™ Speichermodule – diese können auch im PC als Speicher verwendet werden - kann der Plotter eine große Anzahl Routen, Wegpunkte und Markierungen speichern.

GOLD CHARTS Seekarten von NAVIONICS sind für alle gängigen Fahrtengebiete weltweit verfügbar und können zusätzlich zu den herkömmlichen Seekarten aus Papier eingesetzt werden. Viele Seekarten von NAVIONICS beinhalten Informationen zu Gezeiten und Strömungen sowie viele sinnvolle und nützliche Hafeninformationen. Denken Sie daran: Elektronische Seekarten und der GPS-Seekartenplotter sind kein Ersatz für die offiziellen Seekarten.

Als Zusatz zur herkömmlichen Seekarte ist der GEONAV 4C ein Hilfsmittel und erleichtert die Navigation ungemein. Seekarten von NAVIONICS sind bei Ihrem Fachhändler erhältlich. Übersichten für Ihr Fahrtengebiet senden wir Ihnen gerne zu bzw. erhalten Sie diese auch bei Ihrem Fachhändler.

#### **TECHNISCHE DATEN**

**Allgemeine Eigenschaften**

- • Tragbarer Kartenplotter mit eingebautem GPS-Empfänger und Antenne
- •Interner 12-Kanal GPS-Empfänger, Parallel-Empfänger
- • Satellitenempfang: 2 Minuten beim Kaltstart, beim ersten Fix 15 Minuten
- GOTO Funktion (Hafen, Nächster Service, Markierungen, Breite/Länge)
- Verbindung zu extern. GPS oder Echolot über NMEA 0183 möglich
- Anzeige der Tiefe und Wassertemperatur (sofern der GEONAV an einen Echolotgeber oder an ein entsprechendes Instrument angeschlossen ist)
- •Anschluß des Autopiloten über NMEA 0183 Schnittstelle
- •Kartendrehung (North Up, Head Up)
- •Screen Amplifier™
- •Autozoom™
- •Overzoom™
- •Easy View™
- • Markierungen mit 8 unterschiedlichen Symbolen, Bezeichnung mit 8 alphanumerischen Zeichen
- •Umkehrbare Route
- • Einstellbare Einheiten für die Tiefenanzeige (Fuß, Faden, Meter)
- • Seekarten mit Hafeninformationen, Gezeiten und Strömungsinformationen
- •16 Zoomstufen
- •Kursvektor
- •CompactFlash™ Module
- • Speichern der Routen, Tracklinien und Markierungen in speziellen Unterverzeichnissen auf der CompactFlash™
- •Eingebaute Weltkarte (4096 Seemeilen)
- •Wasserdicht nach IPX7-Standard
- •Gewicht: 450 g , incl. Batterien

**Elektrische Eigenschaften**

- • Spannungseingang von 9,8 -18 V, Überspannungsschutz, Verpolungsschutz
- •Batterien: 4 alkaline – od. wiederaufladbare (AA) Batterien
- • Eingebautes Ladegerät (nur für wiederaufladbare Batterien)
- Geringe Stromaufnahme: 2,2 W
- • Arbeitstemperatur: von -20 °C bis +70 °C, bei 12V Spannung. **Die Reichweite hängt von der Batterie-Spannung und von der Qualität ab** (Flüssigkeitsstand 93%)
- Lagertemperatur: -20 °C bis +70 °C, bei 12V Spannung. **Die Reichweite hängt von der Batterie-Spannung und von der Qualität ab** (Flüssigkeitsstand 93%)
- •Farb–LCD, TFT 4" Bildschirm, sonnenlichttauglich
- •Hintergrundbeleuchtung und Kontrast einstellbar
- •Hintergrundbeleuchtete Tastatur
- •Auflösung 240 x 320 Bildpunkte
- •ARM9 RISC Prozessor

#### **Speicher**

- Bis zu 20 Wegpunkte je Route
- •Bis zu 500 Trackpunkte
- •Bis zu 99 Markierungen je Gruppe
- • Anzahl der Routen, Tracklinien und Markierungen sind unbegrenzt bzw. hängt von der Größe der verwendeten CompactFlash™ ab.

#### **Schnittstellen**

- • Standard NMEA 0183 Datensätze
	- vom Navigationsempfänger:
	- GLL, VTG, GGA, RMC, GSV, ZDA, RMA, GSA
	- vom Echolot:
	- DBT, MTW
	- an den Autopilot:
	- APA, APB, XTE, RMB, BWC, GLL, VTG

Wenn vom Navigationsempfänger folgende Datensätze empfangen werden, dann werden diese auch ausgesendet: GGA, RMC, ZDA.

**Zubehör**

- •Halterung für feste Montage
- •Anschlußkabel mit Zigarettenanzünder-Adapter
- •Bedienungsanleitung

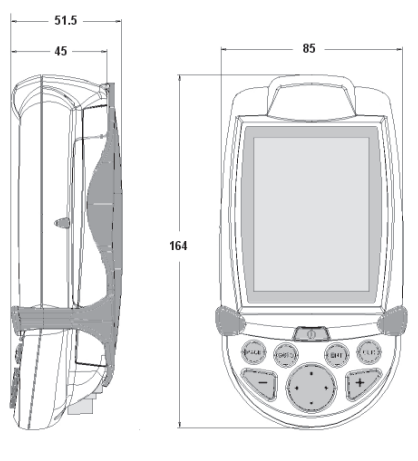

#### **INSTALLATION UND SICHERHEITSHINWEISE**

Um die elektromagnetische Verträglichkeit mit anderen Geräten zu gewährleisten muß der GEONAV mindesten 0,35 m entfernt von Magnet- oder Fluxgate-Kompassen, wie sie bei Autopiloten oder Tochteranzeigen verwendet werden, eingebaut werden.

Der GEONAV ist total wasserdicht (IPX7) und wetterfest. Dies wird deutlich dadurch, daß der Batteriesatz und die CompactFlash™ förmlich auf der Rückseite des Gerätes eingebettet und fest verschraubt sind. Nur im Bedarfsfall- bei Wechsel der Batterie oder der CompactFlash™ wird das Gerät geöffnet, wobei Sie sicher sein sollten, daß das Gerät völlig trocken ist.

**ANMERKUNG:** Jeder Fehler, der durch Wasser im Gerät hervorgerufen ist, durch mangelhafte Handhabung oder unkorrektes Einsetzen der Batterien, ist von der Garantieleistung ausgeschlossen.

#### **Reinigung**

Reinigen Sie Ihren GEONAV nur mit einem feuchten Tuch. Verwenden Sie nie Lösungsmittel oder aggressive Reinigungsmittel. Dadurch kann das Gehäuse oder die Frontscheibe beschädigt werden.

#### **Installation**

Der GEONAV kann im Schiff (mit einer externen Antenne) oder im Cockpit bzw. auf der Flybridge (mit der internen Antenne) eingebaut werden.

**ANMERKUNG:** Beim Einschalten wird automatisch der interne GPS eingestellt.

• **Interner GPS**: Wenn Sie den Plotter frei von jeder Abdeckung montieren können, haben Sie den besten Empfang der Satelliten. Wenn der Plotter hinter einer Scheibe, z.B. auf einem Sportboot, montiert wird, so hat dies in der Regel keine Einflüsse auf den Satellitenempfang.

- **• Externer GPS**: Anstelle des internen GPS-Empfängers können Sie auch einen externen GPS-Empfänger bzw. nur eine aktive GPS-Antenne anschlie ßen. Um den GEONAV mit einer externen Antenne zu verbinden, benutzen Sie bitte das optionale Datenkabel NMEA (siehe Abschnitt *Anschlüsse*).
- **• Autopilot**: Um den GEONAV an einen Autopiloten anzuschließen, benutzen Sie bitte das optionale Datenkabel NMEA (siehe Abschnitt *Anschlüsse*).
- **• Echolot**: Um den GEONAV an ein Echolot anzuschlie ßen, benutzen Sie bitte das optionale Datenkabel NMEA (siehe Abschnitt *Anschlüsse*).

#### **Feste Montage**

Die beste Montage für den GEONAV bietet die Halterung zur Festmontage (siehe Abbildung).

Verwenden Sie 4 Senkkopfschrauben (4mm) um den Halter an dem vorgesehenen Platz zu befes-tigen. Die Basisplatte wird fest verschraubt.

Man kann den Plotter anschlie ßend nicht nach links bzw. rechts drehen. Achten Sie deshalb vorher auf den richtigen Blickwinkel.

Der GEONAV kann entweder durch das mitgelieferte Anschlu ßkabel, über den Zigarettenanzünder oder über den eingebauten Batteriesatz mit Strom versorgt werden.

Führen Sie den Stecker des Anschlu ßkabels in die Buchse des Gerätes, wie in der Abbildung gezeigt ein und geben dann einen leichten Druck auf den Stecker, bis dieser durch ein Klicken einrastet.

Zum Abnehmen ziehen Sie den Ring des Steckers zurück, ohne diesen zu drehen.

haben, vergewissern Sie sich, da ß die Gummikappe auf die Anschlußöffnung gesetzt wird.

#### **Externer Stromanschluß**

Die Abbildung zeigt die Anschlüsse des Stekkers für den Zigarettenanzünder. Der Stecker hat eine kleine Lampe, die immer leuchtet, wenn der Stecker korrekt an einer 12 V Spannungsquelle angeschlossen ist. Wenn die Lampe nach dem Einstecken des Steckers nicht leuchtet, so können Sie folgende Fehlerquellen überprüfen:

- Kontrollieren Sie die Spannung im Zigarettenanzünder.
- Kontrollieren Sie die Sicherung im Stekker. Schrauben Sie dazu einfach den vorderen Kontakt ab.

# **Stromversorgung**

**ANSCHLÜSSE**

Anschlüsse

Nachdem Sie das Kabel abgenommen

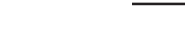

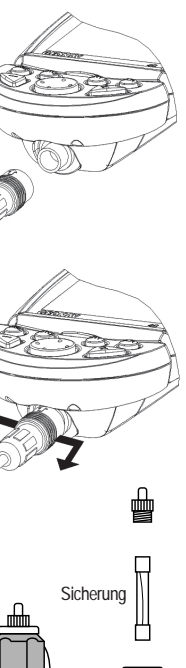

国 Lampe **12 13**

Wenn die Sicherung durchgebrannt ist, ersetzen Sie diese durch eine Sicherung mit der gleichen Stromstärke. Verwenden Sie auf keinen Fall Silberpapier oder ähnliches, um die defekte Sicherung zu ersetzen.

Die angegebene Stromstärke auf der Sicherung muß unbedingt eingehalten werden. Nur dann funktioniert der interne Schutz gegen Verpolung, Kurzschluß und Überspannung. Wenn Sie den Stecker für den Zigarettenanzünder demontieren wollen, dann sind die Anschlüsse wie folgt:

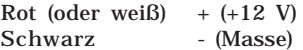

#### **Batteriesatz**

Der Batteriesatz des GEONAV gibt Ihnen die Möglichkeit das Gerät mobil zu nutzen. Verwenden Sie 4 alkaline oder wiederaufladbare Akkus AA (wenn möglich, mit einer Kapazität von 2000 mAh od. mehr).

Vergewissern Sie sich, daß das Gerät abgeschaltet und trocken ist, bevor Sie die

Batterien entfernen. Um das Batteriefach zu öffnen, lösen Sie die Verschlußschrauben mit einer Münze oder der runden Rückseite eines Schlüssels. Entnehmen Sie den Batteriesatz, drehen diesen um und lösen die Schrauben des Gehäuses.

Öffnen Sie das Gehäuse und setzen Sie die Batterien so ein, wie die Polarisierung angezeigt ist.

Vergewissern Sie sich, daß der "Batterie Typen Wähler", der sich im Karten-

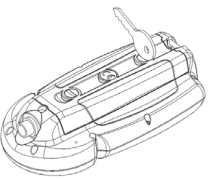

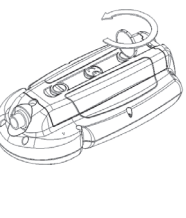

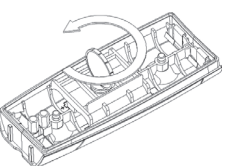

schlitz befindet, richtig positioniert ist, im Hinblick auf die Batterien, die verwen det werden ("Rechargeable" Position, für wiederaufladbare Batterien, "Alkaline" Position für Alkaline Batterien).

Um die Einstellung zu tauschen, bewe gen Sie den kleinen Hebel mittels eines spitzen Gegenstandes.

**WARNUNG**: Bei sämtlichen gelieferten Ge räten steht der Batteriewahlschalter auf "Alkaline". Wenn Sie alkaline Batterien ver wenden, muß dieser Schalter auf "Alkaline" stehen. Benutzen Sie Niemals alkaline Bat terien, wenn der Schalter auf "Rechargeable" steht. In diesem Fall könn te das Gerät ernsthaft beschädigt werden. Diese Beschädigung fällt nicht unter unsere Garantie gewährleistung. Wenn Sie

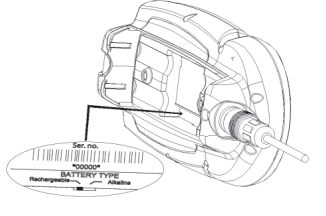

wiederaufladbare Batterien benutzen, ist es egal, ob der Schalter auf "Alkaline" oder "Rechargeable" steht. Die Ladefunktion des Ladegerätes arbeitet in jedem Fall nur auf der Position "Rechargeable". Die Deplazierung des "Wählers" kann zum Bruch der Batterien führen, die ätzende Flüssigkeit würde auslaufen und die Konsequenz wäre: Das Gerät würde zerstört werden.

Überprüfen Sie, daß die Batterie kontakte sauber und trocken sind. Be vor Sie das Batteriepack zusammenbau en, vergewissern Sie sich, daß die Kupferdichtung im Schlitz und die Kupferringe, die die Verschlußschrau ben abdichten, sauber sind und rich tig sitzen.

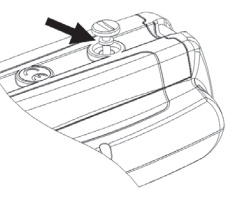

Der falsche Sitz der Dichtungen, zusammen mit jeglicher Prä senz von Sand, Salzrückständen oder Schmutz, können die Dichtigkeit des Batterieschlosses beeinträchtigen, was zur Folge hat, daß Feuchtigkeit in das Gerät eindringt und die elektronischen Innereien zerstört.

Das Einsetzen des Batteriesatzes, geschieht im umgekehrten Wege wie die Demontage.

Sollte der Batteriesatz nicht oder nur mit Schwierigkeiten in seine Öffnung passen, überprüfen Sie, ob die CompactFlash™ richtig eingesetzt ist.

Ragt die CompactFlash™ ein wenig aus ihrem Sitz, blockiert sie das Einsetzen des Batteriesatzes.

Das Gerät kann nur durch die Batterien in Betrieb genommen werden oder durch eine externe Stromversorgung. Wenn das Gerät über das Stromkabel von außen versorgt wird, sind die inneren Batterien voll aufgeladen – wenn diese aufladbar sind - sobald der eingebaute Batterielader automatisch abgeschaltet hat und der Batteriekontakt unterbrochen ist, um den Ladezustand zu halten.

Der Ladezyclus eines Batteriesatzes beträgt von völliger Entladung bis zur Aufladung wenigstens 2 Stunden, abhängig vom Batterietyp und Zustand.

**Verbindung von Stromversorgung und Datenkabel** Spannungsversorgung

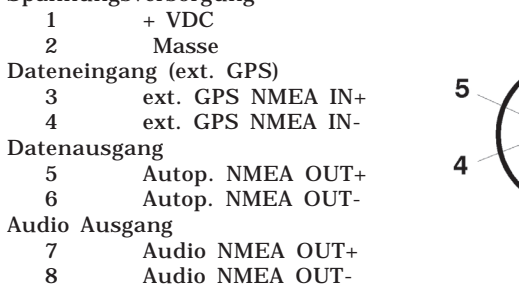

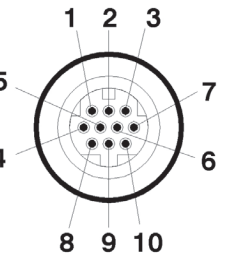

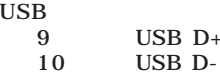

Wenn folgende Datensätze empfangen werden, dann werden diese auch wieder ausgelesen: GGA, RMC, ZDA.

Der GEONAV fügt folgende Daten Sätze hinzu: APA, APB, XTE, RMB, BWC, GLL, VTG.

Das Datenkabel ist optionale.

**WARNUNG**: Wenn die Installation beendet ist, kontrollieren Sie noch einmal die Anschlüsse. Falsche Anschlüsse oder sich lösende Verbindungen können den GEONAV oder die angeschlossenen Geräte zerstören.

#### **USB–Kabel**

Der GEONAV kann mit Hilfe des optionalen USB Kabels an einen PC angeschlossen werden.

In diesem Fall kann die externe Stromversorgung nicht ange wendet werden sondern nur die ein-Gebauten Batterien.
**Einführen des Seekartenmoduls CompactFlash™** Nehmen Sie den Batteriesatz heraus (siehe Seite *Batteriesatz*).

Schieben Sie die Karte, mit der Aufschrift (die Seite mit dem kleinen Pfeil) nach unten, in den dafür vorgesehenen Schacht.

Setzen Sie den Batteriesatz wieder ein, wie in Seite *Batteriesatz* beschrieben und achten Sie darauf, daß dieser gut verschlossen ist, damit jegliches Eindringen von Wasser unterbunden ist.

**Entfernen des Seekartenmoduls CompactFlash™**

Versichern Sie sich, daß der Plotter abgeschaltet – und völlig trocken ist.

Nehmen Sie den Batteriesatz weg und ziehen Sie die Karte heraus.

**WARNUNG:** Verwenden Sie nur CompactFlash™ von NAVIONICS. Der Einsatz von nicht getesteten CompactFlash™ Modulen kann zur Folge haben, dass der GEONAV nicht einwandfrei funktioniert.

Die CompactFlash™ Module sind Massenspeicher, die bei jedem PC und mit dem Plotter verwendet werden können. Der Plotter muß jedoch freien Speicherplatz auf der CompactFlash™ finden, damit die Funktionen einwandfrei arbeiten. Bevor Sie einen neue CompactFlash™ verwenden, kontrollieren Sie, ob das Modul mind. 2,5 MB freien Speicherplatz hat.

**WARNUNG:** Gehen Sie sehr vorsichtig um, wenn Sie die CompactFlash™ mit einem Lesegerät an dem PC auslesen. Mit Windows können Dateien einfach gelöscht oder verschoben werden. Löschen bzw. verschieben Sie deshalb auf keinen Fall die Dateien im Verzeichnis \NAVIONIC und \GEONAV. Das Löschen oder verändern der Daten in diesen Verzeichnissen kann zu Fehlfunktionen des Gerätes führen.

# 16 **17** Die Tastatul **17** Die Tastatul **17** Die 17

#### **DIE TASTATUR**

#### **ZOOM+/ZOOM-**

Mit diesen Tasten können Sie den Kartenausschnitt vergrößern oder verkleinern. Diese Tasten können immer in der Kartendarstellung verwendet werden.

# **ENTER**

Eingabe eines Wegpunkts oder einer Markierung oder Bestätigung einer Auswahl im Menü.

#### **PAGE**

- NAVIGATIONSMODUS Mit dieser Taste können Sie zwischen den einzelnen Anzeigen wechseln.
- CURSORMODUS Mit dieser Taste können Sie zwischen dem Navigations- und Cursormodus umschalten.

# **GOTO**

Mit dieser Taste können Sie eine Route planen oder vom eigenen Standort eine bestimmte Position, eine Markierung, einen Hafen, einen Hafenservice (z.B. Tankstelle) oder auch eine anhand den Koordinaten vorgegebene Position als Wegpunkt ansteuern.

# **CLR**

- • NAVIGATIONSMODUS Die aktuelle Route wird gelöscht.
- CURSORMODUS Löscht den letzten Wegpunkt oder die Markierung, die mit dem Cursor ausgewählt wurde.

# **CURSOR**

Mit dieser Taste können Sie:

- Den Cursor in alle Richtungen bewegen.
- $\sqrt{V}$ om NAVIGATIONS-MODUS in den CURSOR-MODUS umschalten.
- • Im MENÜ zwischen den einzelnen Optionen auswählen.
- Beim Einschalten den Kontrast einstellen.

### **PWR**

•

Mit dieser Taste können Sie:

- • Den GEONAV ein- und ausschalten.
- • Die Hintergrundbeleuchtung einstellen.
- •Den Kontrast einstellen.

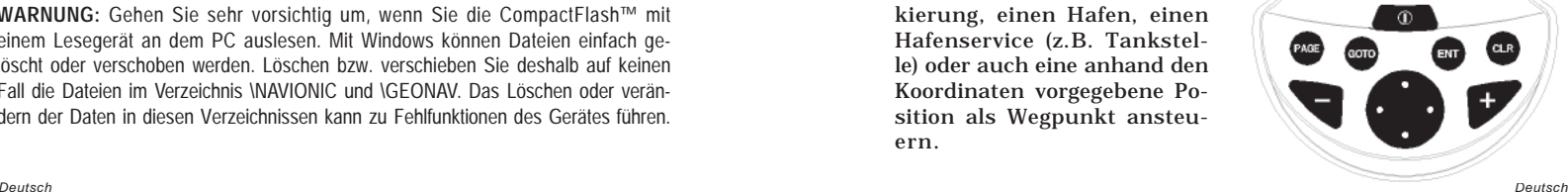

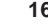

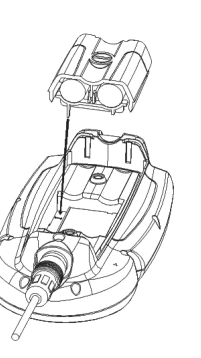

#### **DIAGNOSEPROGRAMM**

Die Eigenschaften des Diagnoseprogramms des GEONAV dienen zum Testen der Funktionen und wenn es einmal installiert ist, um Probleme zu erkennen, die während des Betriebs auftrauchen können.

Um auf diese Programm zugreifen zu können halten Sie die Taste **ENTER** gedrückt, während Sie den GEONAV mit der Taste **PWR** einschalten.

Der GEONAV schaltet ein, und führt automatisch einen Test des gesamten Systems durch. Nach Beendigung der Software-Kontrolle im System, startet der Diagnosemodus mit dem Speichertest.

Sobald der Speichertest beendet ist, testet das Programm den NMEA 0183 port, die CompactFlash™, die externe GPS Verbindung, die Tastatur, die Beleuchtung, den LCD und den Audio- Output.

Drücken Sie auf **ENTER** um einen Test zu fahren oder auf **CLR**, um in den nächsten Test zu wechseln.

Wenn Sie den NMEA 0183 port testen, halten Sie die **ENTER**-Taste gedrückt, um die Nachrichten auf dem Bildschirm zu halten, die durch den GPS oder das Echolot mitgeteilt wurden, dann lassen Sie die Taste los, um weitere übermittelte Informationen zu erhalten.

Nachdem Sie die Tastatur getestet haben, drücken Sie zweimal auf die **CLR** Taste, um das Programm zu verlassen. Wenn alle Tests durchgeführt wurden, dann drücken Sie die Taste **ENTER** zum neu starten des GEONAV.

**WARNUNG:** Der interne Speicher wird beim gleichzeitigen Drücken der Tasten **PWR** und **CLR** gelöscht. Die eingestellten Voreinstellungen des GEONAV werden auf Werkseinstellung zurückgesetzt.

**ANMERKUNG:** Im Falle eines defekten Kartenmoduls oder Spannungsspitzen kann der GEONAV blockiert werden, was bedeutet, daß die Spannung weggenommen werden müßte um dann neu zu starten. Im Falle, daß das Gerät ganz abgeschaltet werden müßte (ohne, daß Strom weggenommen wird, weder durch Wegnahme des Spannungskabels, noch Entfernen der Batterien, drücken Sie ca. 9 Sekunden auf **PWR** Taste.

#### **ELEKTRONISCHE SEEKARTEN VON NAVIONICS**

Der GEONAV beinhaltet bereits eine Weltkarte mit einer Auflösung von 512 bis 4096 Seemeilen.

Weitere Kartendetails, zusätzlich zu den im Gerät gespeicherten, werden von der CompactFlash™ eingelesen. Dabei handelt es sich um vektorisierte NAVIONICS GOLD CHARTS Seekarten.

Um die Kartengrenzen anzuzeigen, drücken Sie die Taste **PAGE**, bis Sie in das Menü gelangen. Wählen Sie SETUP, KARTEN-GRENZEN, dann AN/AUS um die Kartengrenzen ein- bzw. auszublenden. Ein Viereck zeigt Ihnen an, welche Karte auf Ihrer CompactFlash™ gespeichert ist.

**Vergrößern/Verkleinern des Maßstabs** Drücken Sie die Taste **-ZOOM+**.

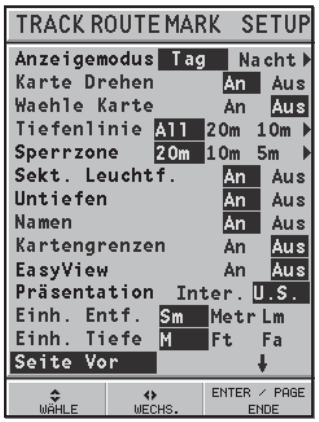

**Anzeigen der Tiefenlinien und Untiefen, Namen, Sperrgebieten und Leuchtfeuer** Drücken Sie die Taste **PAGE** bis Sie in das Menü gelangen. Wählen Sie SETUP und stellen Sie die gewünschten Punkte ein, die Sie auf der Karte sehen wollen.

**Einstellen der Einheiten für die Tiefenangaben**

Drücken Sie die **PAGE**-Taste bis das MENÜ erscheint. Wählen Sie mit der **CURSOR** -Taste das Menü SETUP, dann EINHEITEN TIE-FE. Wählen Sie nun zwischen Meter, Fuß und Faden und be-

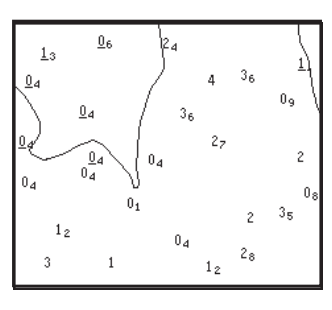

stätigen Sie die Auswahl durch<br>drücken die CURSOR-Taste drücken die (**ENTER**-Taste).

Der GEONAV wandelt alle Tiefenangaben in die von Ihnen im SETUP ausgewählten Einheiten um. Sie sehen die Tiefenangaben wie in der herkömmlichen Seekarte (siehe Abbildung).

**Anzeige der erweiterten Navigationsinformationen**

Bewegen Sie den Cursor auf das gewünschte Navigationszeichen. Ein Fenster mit den erweiterten Informationen wird zu dem jeweiligen Seezeichen eingeblendet.

**Erweiterte Beschreibung der Seezeichen:**

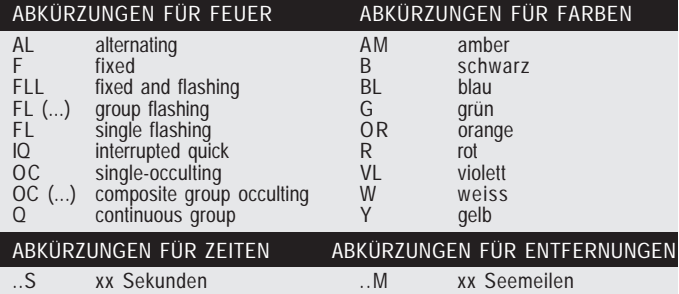

### **Anzeige der Objekteigenschaften**

Bewegen Sie den Cursor an die Oberkante des Objekts, drükken Sie **GOTO** und wählen Sie INFO. Ein Fenster mit der Beschreibung aller Objekte beim Cursor wird eingeblendet. Wählen Sie ein Objekt in diesem Fenster und drücken Sie **ENTER** und alle Informationen zum Objekt anzuzeigen.

Die Objekte können Informationen zu den Tiefenlinien, Tiefenbereichen, einzelnen Objekten (Leuchtfeuer, Seezeichen, Landmarken etc.), Landmassen, Untiefen, Küstenlinien, Felsen, Wracks und allgemeine Informationen beinhalten.

#### **Wechseln des Kartensymbols**

Das verwendete Symbol zeigt ein Objekt auf der Karte an (Seezeichen, Leuchtfeuer, Landmarken, etc.) und wird in Farbe dargestellt. Sie können zwischen der Darstellung wie bei einer Papierkarte oder der US-Darstellung wählen. Drücken Sie die Taste **PAGE** bis Sie das Menü sehen, wählen Sie SETUP, bewegen Sie den Cursor auf die nächste Seite und wählen Sie PRÄSENTATION (INTER oder US).

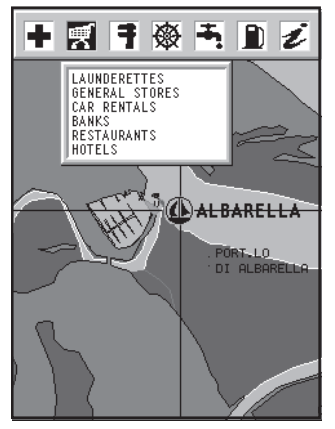

#### **Anzeige von Hafeninformationen**

**ANMERKUNG:** Diese Informationen können nur auf Seekarten angezeigt werden, die auch die Hafeninformationen beinhalten.

Wenn Sie das Symbol sehen so können Sie Informationen zum Hafen abrufen. Wenn Sie den Hafen angezeigt bekommen, bewegen Sie den Cursor auf das Zeichen mit dem Segelboot. Dieses Zeichen wird bei einem Maßstab ab 1 SM angezeigt. Drücken Sie die **ENTER** -Taste, um das Informationsfenster zu öffnen.

In diesem Fenster sehen Sie nun mehrere Zeichen. Diese Zeichen zeigen an, welche Informationen für diesen Hafen hinterlegt sind.

Wählen Sie das gewünschte Zeichen mit dem Cursor aus. Die Anzahl der Zeichen kann von Hafen zu Hafen unterschiedlich sein.

Diese Zeichen zeigen nur an, welche Informationen zu dem jeweiligen Hafen vorliegen.

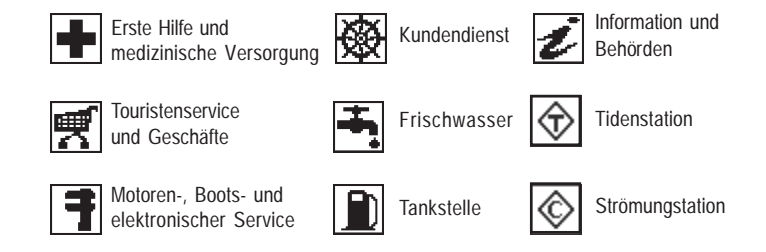

Die Anzahl und Art des verfügbaren Dienstes hängt von der Art und Größe des Moduls ab.

**Anzeigen von Gezeiten und Strömungen**

Setzen Sie den Cursor mit der **CURSOR** -Taste auf das Symbol für Gezeiten und Strömungen. Drükken Sie dann die **ENTER** -Taste.

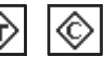

Sie sehen nun eine Grafik mit allen relevanten Informationen zu dem ausgewählten Ort und dem gewünschten bzw. eingestellten Tag.

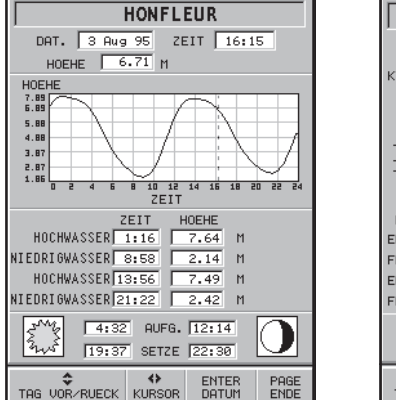

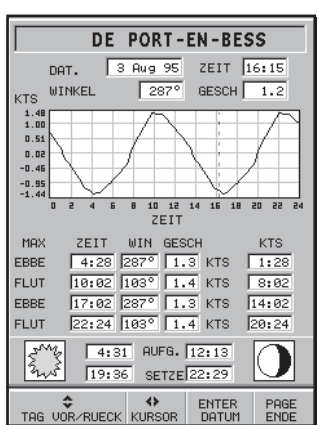

# **GRAFISCHE SYMBOLE**

Neben den Karteninformationen werden zusätzliche grafische Informationen auf der Seekarte eingeblendet. Die untere Abbildung zeigt einige dieser Symbole.

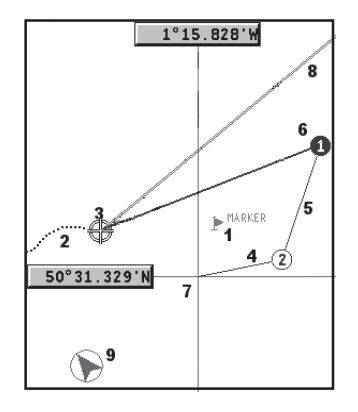

#### **1 - Markierungen**

Anzeige von Ereignismarkierungen (Punkten von Interesse) mit einem Symbol und einem Namen.

### **2 - Tracklinie**

Aufzeichnen des aktuellen Kurses. Die Tracklinie wird als unterbrochene Linie dargestellt.

### **3 - Bootsposition**

Die Bootsposition wird entsprechend der vom GPS empfangenen Daten eingeblendet.

### **4 - "Gummiband"**

Dieses "Gummiband" ist die Verbindungslinie zwischen dem zu-

letzt eingegebenen Wegpunkt und dem Cursor oder der Boots position und dem Cursor (sofern noch kein Wegpunkt einge geben wurde). Um diese Linie auszublenden drücken Sie die **PAGE**-Taste, bis Sie sich wieder im Navigations-Modus befin den. Grafische Symbole<br>letzt eingegebenen<br>position und dem<br>geben wurde). Um<br>PAGE-Taste, bis Sie<br>den.<br>5 - Verbindungslinie der<br>Teil einer Route zwi:<br>6 - Wegpunkte<br>Wegpunkte werden of<br>net. Der Ausgangsp<br>zeichnet. Der anges<br>gesteu

#### **5 - Verbindungslinie der Route**

Teil einer Route zwischen zwei Wegpunkten.

#### **6 - Wegpunkte**

Wegpunkte werden durch einen Kreis und einer Zahl gekennzeich net. Der Ausgangspunkt der Route wird mit einem "X" gekennzeichnet. Der angesteuerte Wegpunkt wird durch einen schwar zen Kreis hervorgehoben. Die aktuelle Verbindungslinie zum an gesteuerten Wegpunkt wird dicker eingezeichnet.

#### **7 - Cursor**

Der Cursor zeigt die Position in Breiten- und Längengraden. Diese Anzeige sehen Sie nur, wenn sich der Plotter im Cursor-Modus befindet.

#### **8 - Kursvektor**

Anzeige des aktuell gefahrenen Kurses.

#### **9 - Nordanzeige**

Anzeige der Nordrichtung wenn die Funktion *Course Up* aktiviert

#### **FUNKTIONEN**

In diesem Abschnitt finden Sie die gängigen Funktionen des GEONAV sowie die gängigen Abkürzungen und Fachbegriffe.

#### **Einschalten / ausschalten**

Zum Einschalten des GEONAV müssen Sie die **PWR** -Taste drücken. Um das Gerät abzuschalten, drücken Sie länger als eine die **PWR** -Taste.

#### **Interner oder externer GPS**

Um die Installation einfach zu machen kann der GEONAV mit dem internen GPS oder mit einem externen GPS-Empfänger betrieben werden. Dies hängt von dem Installationsort ab (in der Kajüte oder im Freien bzw. hinter einer Scheibe).

Um den internen oder den externen GPS zu aktivieren, gehen Sie wie folgt vor: Drücken Sie die **PAGE** -Taste bis zum MENU und wählen Sie mit dem **CURSOR** SETUP.

Wählen Sie mit dem **CURSOR** GPS-Empf. INTERN oder GPS-Empf. EXTERN. Bestätigen Sie die Eingabe durch drücken der **ENTER** -Taste.

#### **Echolot**

Wenn Sie sich im Echolot-Modus befinden, dann hat der GEONAV eine geteilte Anzeige. Im oberen Teil der Anzeige sehen Sie das Navigationsfenster mit der Seekarte, im unteren Teil der Anzeige sehen sie das grafische Echolot mit der jeweiligen Wassertiefe und Wassertemperatur. Die Einheiten für die Tiefe können in Meter (Voreinstellung), Fuß oder Faden eingestellt werden. Drücken Sie die **PAGE** -Taste bis zum MENU und wählen Sie SETUP, dann EINH. TIEFE. Stellen Sie nun mit dem **CURSOR** die gewünschte Einheit (M/FT/FA) ein. Bestätigen Sie die Eingabe mit der **ENTER** -Taste.

#### **Navigationsmodus - Automatisch**

Der GEONAV geht automatisch in den Navigationsmodus, sobald der interne oder externe GPS-Empfänger einen korrekten Fix berechnet hat. Der automatische Modus ist die Standardeinstellung während der Navigation.

- Der Cursor wird in diesem Modus nicht angezeigt.
- Die Anzeige des grafischen Echolots ist einstellbar.

Diese Betriebsart wird als automatischer Modus bezeichnet, weil der Plotter alle Informationen anzeigt, den Maßstab automatisch einstellt und die Position auf der Karte laufend verfolgt.

#### **Cursormodus - Manueller**

Im manuellen Modus steht der Cursor zur Verfügung. Sie können eine Route bearbeiten, Wegpunkte bzw. Markierungen löschen, einfügen oder verschieben, Informationen zu Seezeichen oder Leuchtfeuern abrufen usw. Sobald Sie die **CURSOR** -Taste einsetzen, wird der GEONAV in den manuellen Modus umgeschaltet. Der besseren Übersicht wegen ist das grafische Echolot im manuellen Modus nicht verfügbar. Um in den automatischen Modus zu gelangen, drücken Sie nur die **PAGE** -Taste.

#### **Karte drehen**

Karten werden normalerweise nordorientiert dargestellt. Dies entspricht nicht immer der Realität bzw. der Fahrtrichtung. Sie fahren z.B. in Richtung Süden, die Karte zeigt nach rechts zum Schiff, was normalerweise links vom Schiff ist - und umgekehrt.

Die Kartendrehung erlaubt es, die Seekarte so zu drehen, dass diese immer nach vorne zeigt, d.h. dem Kurs entsprechend (COG - Kurs-über-Grund). Diese Information wird vom GPS-Emp-

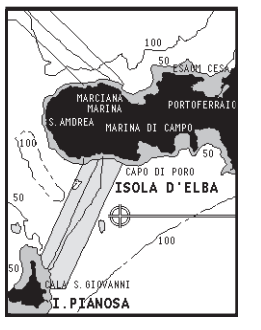

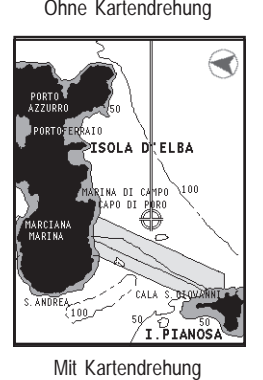

fänger berechnet. Eine Dämpfung wurde bereits berücksichtigt, so dass die Seekarte nicht laufend verschoben bzw. gedreht wird. Um die Kartendrehung zu starten drücken Sie die **PAGE** -Taste bis Sie zum MENU gelangen. Wählen Sie SETUP, dann KARTE DREHEN und AN. Sie sehen nun eine Meldung auf der Anzeige. Sie müssen nun eingeben, ab welcher Vergrößerung bzw. in welchem Bereich die Seekarte gedreht werden soll. Bestätigen Sie die Eingabe mit der **ENTER** -Taste.

Die Nordrichtung wird durch ein Symbol noch zusätzlich eingeblendet (ab der eingestellten Zoomstufe).

#### **Autozoom**

Mit dieser Funktion wird automatisch in die beste Vergrößerung gezoomt. Wenn eine Route aktiviert ist, wird automatisch der Maßstab zwischen dem eigenen Standort und dem angesteuerten Wegpunkt eingestellt.

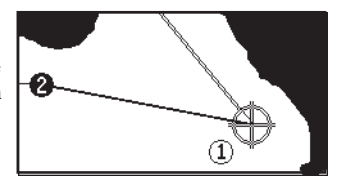

Um die Funktion Autozoom zu aktivieren, drücken Sie einfach die **ZOOM+** -Taste so lange, bis die Meldung AUTOZOOM? ENTER = JA erscheint. Um die Autozoom-Funktion wieder auszuschalten, drücken Sie die **ZOOM** -Taste einmal.

Wenn der GEONAV eingeschaltet wird, eine Route bereits aktiviert ist und der GPS arbeitet, wird die Funktion Autozoom automatisch aktiviert.

# **Screen Amplifier - Karteneinstellung**

Diese Funktion justiert automatisch die Kartenposition. Somit wird garantiert, dass 2/3 des Kartenausschnittes immer vor dem Boot liegen. Dadurch haben Sie eine bessere Übersicht über den aktuellen Kartenausschnitt.

Diese Funktion wird nur eingeschaltet sofern keine Wegpunkte eingegeben sind bzw. die Route nicht aktiviert ist.

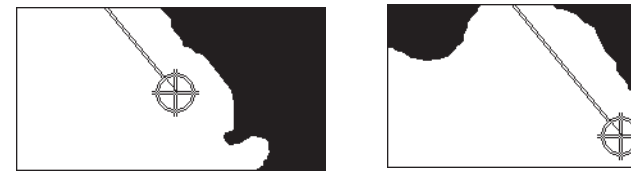

Ohne Karteneinstellung Mit Karteneinstellung

# **Overzoom**

Die Funktion Overzoom erlaubt zwar nicht den Zugriff auf mehr Details oder Informationen, die Seekarte wird jedoch über den vorhandenen Maßstab hinaus vergrößert - wie eine Lupe. Dadurch werden die angezeigten Informationen größer dargestellt. In der Funktion Overzoom werden nur die Koordinaten angezeigt:

• RANGE wird im Navigationsfenster durch OVZ (blinkend) ersetzt.

Damit sehen Sie auf einen Blick, dass Sie in der Funktion Overzoom sind. Um diese Funktion ein- bzw. abzuschalten, drücken Sie die **PAGE** -Taste, wählen Sie SETUP, dann OVERZOOM. Wählen Sie dann mit der **CURSOR** -Taste zwischen AN und AUS.

#### **Positionskorrektur**

Viele Navigationsempfänger haben, aus unterschiedlichen Gründen, Abweichungen zur tatsächlichen Position. Dadurch stimmt die Positionsanzeige auf der Seekarte nicht mit der Realität überein. Diese Abweichung kann über 100 Meter betragen (zum Zeitpunkt des Erscheinens dieses Handbuches war der Fehler bei ca. 15 - 20 m). Dieser Fehler wird vom amerikanischen Verteidigungsministerium beeinflußt.

Mit der Positionskorrektur können Sie manuell die Position korrigieren, sofern der Fehler unterhalb von 2 Seemeilen liegt. Drücken Sie die **PAGE** -Taste bis Sie zum MENU gelangen, wechseln Sie in das SETUP. Wählen Sie POSITIONS-KORREKTUR. Auf der Anzeige erscheint eine Meldung. Sie werden darauf hingewiesen, dass Sie nun den **CURSOR** an die tatsächliche Position verschieben müssen. Drücken Sie die **ENTER** -Taste um die richtige Position zu bestätigen. Die Positionskorrektur wird nun gespeichert.

**ANMERKUNG:** Wenn die Positionskorrektur aktiviert ist, dann erscheint neben den Positionskoordinaten ein \*.

Um die Korrektur zu löschen wechseln Sie wieder in das SET-UP und stellen Sie den Menüpunkt POSITIONSKORREKTUR auf AUS.

#### **Ortszeit**

In diesem Menüpunkt können Sie die Ortszeit, anstelle der Greenwich Mean Time (GMT), die vom GPS-Empfänger angezeigt wird, einstellen. Um die Ortszeit einzugeben wechseln Sie durch drükken der **PAGE** -Taste in das MENU und wählen Sie SETUP, UHR STELLEN und ORT. Ein neues Fenster wird geöffnet. Sie können nun den Zeitunterschied zwischen GMT und Ortszeit einstellen. Verwenden Sie dazu den **CURSOR**. Drücken Sie die **ENTER** -Taste zum Bestätigen.

#### **Kartendarstellung**

Diese Funktion erlaubt dem Anwender Symbole und Farben der Kartendarstellung auszuwählen. Sie haben die Wahl zwischen US und International.

Drücken Sie die Taste **PAGE** bis zum Menü, wählen Sie SET-UP, dann PRÄSENTATION. Wählen Sie die gewünschte Einstellung.

#### **Anzeigemodus**

Bei der Anzeige der Karte kann zwischen drei voreingestellten Modi gewählt werden: SONNE (bei Sonnenschein), TAG (normales Tageslicht) und NACHT (bei Dunkelheit).

Drücken Sie die Taste **PAGE** bis zum Menü, wählen Sie SET-UP, dann MODUS. Wählen Sie die gewünschte Einstellung.

#### **Tiefenlinien**

Mit dieser Funktion können Sie die einzelnen Tiefenlinien ein- bzw. ausblenden:

AUS: Alle Tiefenlinien sind ausgeblendet

5m: Tiefenlinien bis 5 m werden angezeigt

10m: Tiefenlinien bis 10 m werden angezeigt

20m: Tiefenlinien bis 20 m werden angezeigt

ALL: Alle Tiefenlinien werden angezeigt

#### **Sicherheitslinien**

Mit dieser Funktion kann der Anwender Tiefenbereiche als Sicherheitslinien bzw. Bereiche einstellen. Die verfügbaren Farben:

AUS: Kein Bereich wird angezeigt

- 2m: Bereich bis 2 m werden dunkelblau angezeigt
- 5m: Bereiche bis 2 m werden dunkelblau, bis 5 Meter in blau angezeigt
- 10m: Bereiche bis 5 Meter werden in dunkelblau, bis 10 Meter in blau angezeigt
- 20m: Bereiche bis zu 10 Meter werden in dunkelblau, bis 20 Meter in blau angezeigt

Die Wassertiefen, die außerhalb der eingestellten Bereiche liegen, sind Gefahrenfrei, d. h. sie werden in weißer Farbe dargestellt. Gebiete, die trocken fallen können, werden immer in grüner Farbe dargestellt.

**ANMERKUNG:** Die angegebenen Farben beziehen sich auf die TAG-Einstellung. Im NACHT-Modus wird navigables Wasser in schwarz, Bereiche unter der Einstellung in dunkelblau für größere Tiefen und blau für die geringeren Tiefen dargestellt. (z. B. 5 m: Bereiche mit einer Tiefe bis zu 2 m werden in blau, über 5 m in dunkelblau dargestellt).

# **Laden der Karte**

Bei Einschalten wird die Liste der auf der CompactFlash™ gespeicherten elektronischen Karten angezeigt, vorausgesetzt eine CompactFlash™ ist eingesetzt.

Wählen Sie die gewünschte Karte mit dem **CURSOR** aus und bestätigen Sie durch drücken der **ENTER**-Taste. Jedes mal wenn der GEONAV eingeschaltet ist wird die zuletzt verwendete Karte geladen.

Um eine andere Karte, die auf der CompactFlash™ gespeichert ist, zu laden drücken Sie die Taste **PAGE** bis zum Menü, wählen Sie SETUP und WÄHLE KARTE.

#### **Kontrast / Beleuchtung**

Drücken Sie die **PWR**-Taste. Das Fenster zur Kontrast und Beleuchtungseinstellung wird geöffnet. Mit dem **CURSOR** können Sie zwischen Kontrast und Beleuchtung wechseln. Drücken Sie **PAGE** Taste zum Beenden.

#### **Easy View Modus**

Der GEONAV kann die Übersicht der elektronischen Seekarte verdoppeln. Sobald der Easy View Modus eingeschaltet ist, wird die Karte vergrößert.

#### **Batterie Management**

Bei Batteriebetrieb erscheint auf dem Bildschirm ein Batteriesymbol, welches den Ladestatus anzeigt. Das Symbol zeigt auch an, wenn die Batterie leer ist.

Um Strom zu sparen, besteht die Möglichkeit, die automatische Abschaltung der Beleuchtung vom Hintergrund und des Bildschirmes zu aktivieren, indem Sie auf SETUP gehen und dann auf BATTERIE SPAREN.

Wenn keine Taste während der Bedienpause gedrückt wird, wird die Hintergrung-und die Bildschirmbeleuchtung automatisch abgeschaltet. Sobald Sie wieder auf irgendeine Taste drücken, wird die Beleuchtung wieder eingeschaltet.

#### **Tastensperre**

Um die Tasten zu sperren, drücken Sie gleichzeitig auf die Tasten "+" und "-". Um diese wieder zu entsperren, drücken Sie erneut gleichzeitig beide Tasten.

# **SCHNELLEINFÜHRUNG**

Wir empfehlen eine intuitive Bedienung des GEONAV Plotters. Der GEONAV kann durch eine falsche Bedienung auf keinen Fall beschädigt werden.

Stellen Sie sicher, dass die Spannungsversorgung eingeschaltet ist. Schieben Sie die CompactFlash™ in den Kartenschacht

und drücken Sie die **PWR**-Taste. Beim Einschalten wird die zuletzt verwendete Seekarte geladen. Wenn keine Karte geladen war, dann wird eine Liste der auf der CompactFlash™ gespeicherten Karten angezeigt. Wählen Sie die gewünschte Karte mit der **CURSOR** - Taste und bestätigen sie die Auswahl durch drücken der **ENTER**-Taste.

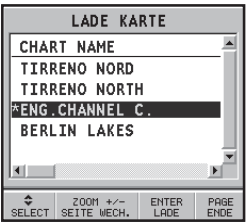

Auf der Anzeige erscheint eine Meldung, dass die elektronischen Seekarten die herkömmlichen Seekarten der Hydrographischen Institute nicht ersetzen.

Drücken Sie die Taste **PWR** um die Hintergrundbeleuchtung einzuschalten. Der Kontrast können Sie mit der **CURSOR** -Taste einstellen. Zum Fortfahren drücken Sie die Taste **PAGE**. In dem Fenster der Satelliten Statusanzeige sehen Sie die zur zeit verwendeten Satelliten.

Sobald der GPS-Empfänger einen gültigen Fix berechnet hat (dies kann einige Minuten dauern) wird die Bootsposition auf der Seekarte angezeigt.

Die voreingestellte Sprache für das Menü ist englisch. Um die Sprache zu ändern drücken Sie die Taste **PAGE** bis das Menü erscheint. Wechseln Sie mit der **CURSOR** -Taste zu SETUP, dann zu LANGUAGE. Wählen Sie die gewünschte Sprache mit der **CURSOR** -Taste aus.

Eine Kurslinie bzw. ein Kursvektor wird von der eigenen Position aus angezeigt. Wenn Sie sich nicht in Fahrt befinden, dann kann dieser Kursvektor vernachlässigt werden.

Im Fenster im unteren Teil der Anzeige sehen Sie die Bootsgeschwindigkeit, die Route und den Maßstab.

Im Navigations-Modus: Mit der **CURSOR** -Taste können Sie in den Cursor-Modus (manueller Modus) wechseln. Die Position des Cursors wird in zwei kleinen Fenstern am Rand der Anzeige eingeblendet.

Um eine Route von der aktuellen Position aus zu beginnen, fahren Sie den Cursor an die gewünschte Stelle und drücken Sie die **ENTER-**Taste. Der Wegpunkt wird mit einem Kreis dargestellt. In dem Kreis befindet sich eine 1 (für den ersten Wegpunkt).

In den Fenstern sehen Sie die Entfernung, den Kurs und die Zeit, die Sie zum angesteuerten Wegpunkt benötigen.

Drücken Sie die **PAGE**-Taste um in den Navigationsmodus zu gelangen.

Um mehr Wegpunkte hinzuzufügen drücken Sie den **CURSOR** und wiederholen Sie mehrmals diesen Vorgang.

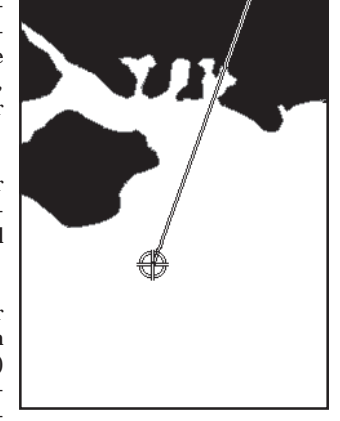

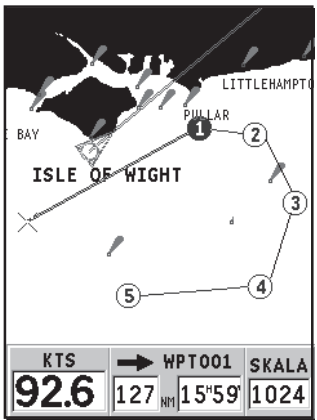

#### **BETRIEBSARTEN**

Der GEONAV hat zwei Betriebsarten, den Cursor- und den Navigationsmodus. In jeder Betriebsart haben Sie unterschiedliche Funktionen.

#### **CURSOR-MODUS**

Wenn sich der GEONAV im Cursormodus befindet, dann sehen Sie ein Fadenkreuz auf der Anzeige. Wenn Sie den **CUR-SOR** nun bewegen, dann können Sie sich so durch die Karte bewegen und Sie können eine Route bearbeiten oder erstellen. In dem Abschnitt *Route* finden Sie hierzu mehr Details. Um in den Cursormodus zu gelangen drücken Sie einfach den **CURSOR**.

#### **NAVIGATIONS-MODUS**

Im Navigationsmodus wird das Fadenkreuz durch das Symbol für die Bootsposition ersetzt. Es gibt dann mehrere Datenfenster.

Um in den Navigationsmodus zu gelangen drücken Sie nur mehrmals die **PAGE**-Taste. Wenn der GPS-Empfang vorhanden ist, dann sehen Sie folgende Anzeigen:

**SATELLITENSTATUS > NAVIGATIONS > MENU > ECHOLOT > TRIP > LAT/LON > INFO > REISE**

Die Echolotanzeige wird Eingeblendet, sobald Sie die Daten von einem Echolotgeber / Instrument empfangen.

Das Informationsfenster wird eingeblendet, sofern das Seekartenmodul von NAVIONICS die Funktionen Gezeiten und Strömung unterstützt (siehe Abschnitt *Informationsfenster*).

Die Wegpunktnummern werden entsprechend den eingegebenen Wegpunkten laufend erhöht. Wenn Sie einen Wegpunkt falsch eingegeben haben, dann drücken Sie einfach die **CLR**-Taste (im Cursor-Modus). Der zuletzt eingegebene Wegpunkt wird gelöscht.

Wenn Sie in den Navigations-Modus wechseln wollen, dann drücken Sie einfach die **PAGE**-Taste.

Wenn Sie einen Autopiloten angeschlossen haben, dann folgt dieser automatisch der Route, sobald Sie an dem Autopiloten den Navigations-Modus aktiviert haben. Hierzu lesen Sie bitte das Handbuch des Autopiloten.

**ANMERKUNG:** Der Cursor kann auch mit der GOTO-Funktion an die gewünschte Position verschoben werden. Mehr Details finden Sie im Abschnitt *GOTO*.

# **SATELLITENANZEIGE**

**ANMERKUNG:** Wenn Sie ein CompactFlash™ Seekartenmodul mit gespeicherter Seekarte in dem Kartenschacht eingelegt haben, dann wird die Satellitenanzeige automatisch ausgeblendet, sobald ein Fix berechnet wurde.

Nachdem der GEONAV eingeschaltet und die Warnmeldung bestätigt wurde, erscheint die Anzeige für den Satellitenstatus des eingebauten GPS-Empfängers. Der äußere Ring stellt den Horizont dar, der innere Ring bedeutet 45° zum Horizont und der Mittelpunkt zeigt zum Zenit. Die kleinen Rechtecke mit den Zahlen stellen die verfügbaren Satelliten dar.

Die Anzahl der verschiedenen Satelliten (wenn welche vorhanden) werden auf dem Display von unten nach oben angezeigt.

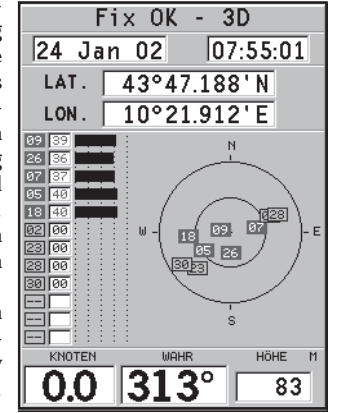

Sobald ein Satellit vom GPS empfangen wird, wechselt das angezeigte Rechteck in rot.

Auf der linken Seite der Anzeige wird grafisch dargestellt, wie stark der Empfang des jeweiligen Satelliten ist. Je länger der Balken ist, um so besser ist das Signal.

Zwischen der Nummer des Satelliten und des Balkens befindet sich eine weitere Zahl. Diese Zahl zeigt noch einmal die Empfangsgüte des einzelnen Satelliten an. Ein Wert größer als 40 bedeutet ein sehr gutes Signal.

Zusätzliche Informationen:

• Tag, Monat, Jahr, Ortszeit oder GMT (beim ersten Einschalten des GEONAV sehen Sie immer GMT)

- • Die eigene Position in Breiten- und Längenkoordinaten (oder den letzen Fix, sofern der GPS-Empfänger noch keinen Fix berechnet hat)
- •Daten der einzelnen Satelliten (Anzahl und Fix)
- •Geschwindigkeit-über-Grund, Kurs-über-Grund, Höhe

Bei einem Empfang von 3 Satelliten wird die Position zweidimensional berechnet. Die Breiten- und Längenkoordinaten werden angezeigt. Wenn 4 oder mehr Satelliten zur Berechnung der Position verwendet werden, wird eine dreidimensionale Position berechnet; die Höhe wird ebenfalls angezeigt.

Sobald eine Position berechnet wurde, wechselt der GEONAV automatisch in den Navigations-Modus. Die Position wird nun auf der Seekarte eingetragen, die Seekarte wechselt in den besten Maßstab, und ein Kursvektor wird eingeblendet.

**INFO:** Bei der ersten Inbetriebnahme kann es bis zu 15 Minuten dauern (im Mittelmeerraum), bis der erste Fix berechnet wird. In anderen Gebieten kann es bis zum ersten Fix bis zu 30 Minuten dauern. Dies hängt vom jeweiligen GPS-Empfänger ab. Die Anzeige des Satellitenstatus hängt auch von den vom GPS-Empfänger gesendeten Daten ab. Bei manchen GSP-Empfängern wird diese Information nicht gesendet. Nähere Informationen hierzu finden Sie im Handbuch des GPS-Empfängers.

# **NAVIGATIONSANZEIGE**

Diese Anzeige wird automatisch nach dem Berechnen des Fix aufgerufen (FIX OK). Die Bootsposition wird eingeblendet.

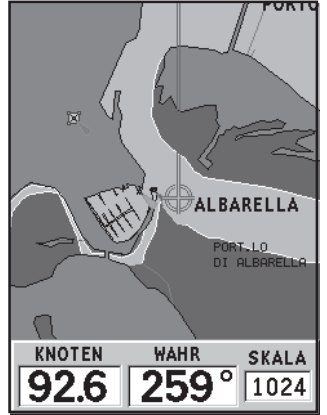

Wenn keine Route aktiviert ist, dann sehen Sie die Bootsgeschwindigkeit (SOG), den Kurs (COG) und den eingestellten Maßstab am unteren Bildschirmrand.

Nun können Sie mit der **ZOOM** - Taste den Ausschnitt vergrößern und auf detaillierte Informationen in der NAVIONICS-Seekarte zugreifen.

Wenn Sie eine Route abfahren, dann sehen Sie nebenstehende Informationen im unteren Teil der Anzeige:

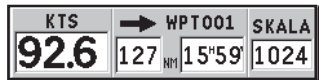

- •Bootsgeschwindigkeit
- • Entfernung zum nächsten Wegpunkt
- • Voraussichtliche Zeit bis zum Zielwegpunkt
- •Maßstab

# **MENU**

Wenn Sie das MENU aufrufen, können Sie aus folgenden Untermenüs wählen:

# TRACK ROUTE MARK SETUP

**TRACK**: Starten / Beenden der Trackfunktion sowie speichern, abrufen und löschen der gesicherten Tracklinie.

**ROUTE:** Löschen, Umkehren, Speichern, Aufrufen und Anzeigen der Routeninformationen.

**MARK:** Löschen, Speichern oder Aufrufen von Markierungen.

**SETUP**: Ein- und Ausschalten von Grundeinstellungen.

#### **ECHOLOTANZEIGE**

Beim GEONAV können Sie einen Echolotgeber oder ein anderes Echolot über die NMEA-Schnittstelle anschließen. In diesem Fall hat der GEONAV automatisch die Funktion eines Echolotes. Sie sehen eine grafische Darstellung des Meeresbodens und die Wassertiefe. Im SETUP können Sie einstellen, mit welchen Einheiten die Tiefe dargestellt werden soll.

図

**49.5**м

∥11.5 ° c

<sup>→</sup><br>Albarella

 $20$ 

 $40$ 

60 80

 $-100$ 

Im Navigationsmodus drücken Sie einfach die **PAGE** -Taste bis Sie zur Echolotanzeige gelangen. Sie sehen auf der Anzeige folgendes Bild:

- •Tiefe
- Skala der Tiefe
- Wassertemperatur (nicht beim Inneneinbaugeber)

Wenn sich die Wassertiefe ändert, dann ändert sich auch automatisch der Maßstab. Ab einer Tiefe von ca. 100 m (abhängig von der Wassertemperatur, des Salz-

gehaltes des Wassers, der Bodenbeschaffenheit, des Einbauortes des Gebers usw.) kann es sein, dass das Echolot nicht mehr anzeigt. Die grafische Anzeige wird unterbrochen und beim digitalen Wert wird nur "-" angezeigt. Dies kann auch schon bei geringeren Wassertemperaturen der Fall sein, dann jedoch bei größeren Geschwindigkeiten.

Diese Fenster können Sie durch drücken der **PAGE** -Taste verlassen.

#### **42 43** Echolotanzeige **Informationsfenster Informationsfenster**

#### **INFORMATIONSFENSTER**

Wenn ein Seekartenmodul von NAVIONICS die Gezeiten- und Strömungsinformationen beinhaltet, erscheint dieses Fenster mit weiteren Informationen. Zusätzlich zu den Vorhersagen der jeweils ausgewählten Stationen werden folgende Daten angezeigt:

LAT.

- Breite und Länge der aktuellen Position
- Aktuelle Uhrzeit und Datum
- • Wert der magnetischen Abweichung, die durch den GPS übermittelt wird
- • Sonnenaufgang und Sonnenuntergang
- Mondaufgang und Monduntergang
- •Mondphase
- • Grafik der berechneten Gezeiten in Bezug auf die aktuelle Position

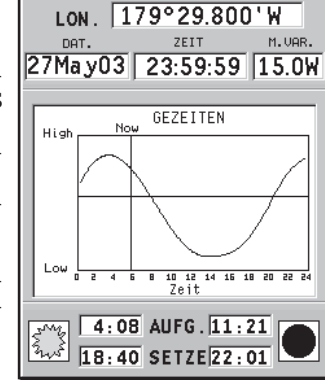

 $51^{\circ}48.700$ 'N

**WARNUNG:** Die dargestellte Grafik von eine Gezeiten- und Strömungsstation (über die GOTO-Funktion oder das Positionieren des Cursors auf einer solchen Station) ist nur so genau, wie sie von den hydrographischen Instituten publiziert und weitergegeben wurde. Diese Grafiken zeigen ungefähre Daten und Ihrer Position und sind eine Interpolation zwischen zwei Gezeiten- und Strömungsstationen. Die Genauigkeit kann Abweichungen habe, abhängig von der Küstenlinie, der Entfernung zur nächsten Station und anderen geographischen Eigenschaften.

# **TRIP-ANZEIGE**

Die Daten im unteren Teil der Anzeige beziehen sich allesamt auf Ihre zurückgelegte Strecke:

•

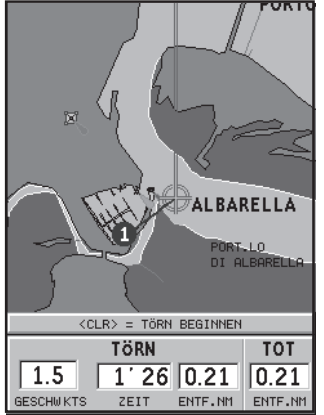

- Durchschnittliche Geschwindigkeit-über-Grund
- • Vergangene Zeit vom Beginn der Reise an
- •Tagesdistanz
- •Gesamtdistanz

Durch Drücken der **CLR** -Taste werden die ersten drei Werte auf "0 " gesetzt.

# **REISEFENSTER**

Dieses Fenster zeigt generelle Reiseinformationen und im Einzelnen:

- •Name des Zielwegpunktes
- • Entfernung bis zum Zielwegpunkt
- Voraussichtliche Zeit bis zum Zielwegpunkt
- •Standort
- •Kurs
- •Steuerkurs
- • XTD (rechts/links Entfernung von geplanter Route)

Die Graphik zeigt die Position des Bootes im Hinblick auf die Route. Sobald XTD den Grenzwert von 2 NM erreicht hat, befindet sich das Bootssymbol an der rechten oder linken Grenze des Fahrweges.

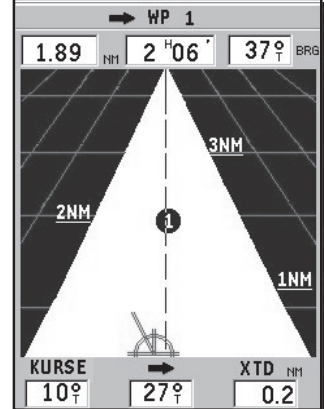

**HINWEIS**: Das Fenster ist nur im Navigationsmodus verfügbar.

# **POSITIONS FENSTER**

Dieses Fenster informiert generell über die gegenwärtige Position des Bootes und weitere Einzelheiten wie:

- • Bootsposition Längen – und Breitengrade
- Positionskorrektur (LAT/ LON) mittels Angebot aus dem SETUP, POSITIONS-**KORREKTUR**
- • Abweichung des vom GPS empfangenen magn. Kompasskurses
- Geschwindigkeit über Grund (SOG)
- Kurs über Grund (COG)

**HINWEIS**: Das Fenster ist nur im Navigationsmodus verfügbar.

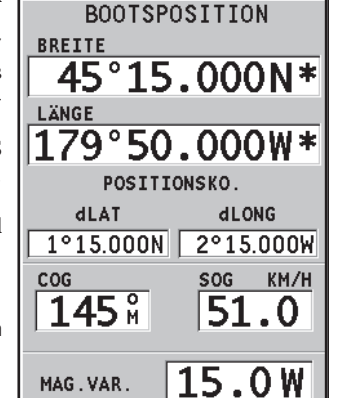

# **ROUTE**

#### **BEARBEITEN EINER ROUTE (CURSOR-MODUS) Erstellen eines Wegpunkts**

Gehen Sie mit der **CURSOR** -Taste auf die Position, an der Sie einen Wegpunkt eingeben wollen. Zum Erstellen des Wegpunkts drücken Sie die **ENTER**-Taste. Weitere Wegpunkte können Sie auf die selbe Art und Weise eingeben. Die neuen Wegpunkte werden einfach zur Route hinzugefügt.

Sie können bis zu 20 Wegpunkten je Route eingeben. Dies können Sie über die GOTO-Funktion (siehe Abschnitt *GOTO*) machen.

#### **Löschen des zuletzt erstellten Wegpunkts**

Drücken Sie die **CLR**-Taste. Der zuletzt eingegebene Wegpunkt wird gelöscht.

Wenn der zuletzt erstellte Wegpunkt außerhalb der Anzeige ist, dann erscheint ein neues Fenster mit der Frage "WP LOESCHEN? ENTER = JA".

Drücken Sie dann die **ENTER**-Taste.

#### **Löschen eines Wegpunkts**

Positionieren Sie den Cursor mit der **CURSOR** -Taste auf den zu löschenden Wegpunkt und drücken Sie die **CLR**-Taste.

#### **Löschen aller Wegpunkte in einer Route**

Drücken Sie die **CLR**-Taste mehrmals hintereinander, solange bis die Meldung "KEINE WP!" erscheint.

#### **Verschieben eines Wegpunkts**

Positionieren Sie den Cursor exakt auf dem zu verschiebenden Wegpunkt. Drücken Sie die **ENTER**-Taste. Verschieben Sie nun den Wegpunkt mit der **CURSOR** -Taste an die gewünschte Position und bestätigen Sie den Vorgang durch drücken der **ENTER**-Taste.

**Einfügen eines neuen Wegpunkts in eine bestehende Route**

Positionieren Sie den Cursor mit der **CURSOR** -Taste genau auf der Verbindungslinie zwischen zwei Wegpunkten. Drücken Sie nun die **ENTER**-Taste. Die Linie zwischen den Wegpunkten wird stärker hervorgehoben.

Im Informationsfenster können Sie auch erkennen, welchen Routenabschnitt Sie erfasst haben.

Verschieben Sie den Cursor nun an die Position, an der Sie den neuen Wegpunkt positionieren wollen. Bestätigen Sie den neuen Wegpunkt durch drücken der **ENTER**-Taste.

#### **BEARBEITEN EINER ROUTE (NAVIGATIONS-MODUS)**

Wenn sie den Cursor auf der Anzeige sehen, dann wechseln Sie durch drücken der **PAGE**-Taste in den Navigations-Modus.

#### **Ändern des angesteuerten Wegpunkts**

Verwenden Sie hierzu die GOTO-Funktion (siehe Abschnitt *GOTO*).

**ACHTUNG:** Die Route wird geändert und der neue Zielwegpunkt wird als erster Wegpunkt in der Route ausgewählt.

#### **Löschen einer Route**

Halten Sie die **CLR**-Taste gedrückt. Ein Fenster mit der Meldung "LOESCHE ROUTE? ENTER = JA" erscheint auf der Anzeige. Drücken Sie nun die **ENTER**-Taste zum Bestätigen des Vorgangs oder brechen Sie den Vorgang ab, indem Sie eine andere beliebige Taste drücken.

#### **FUNKTIONEN IM ROUTENMENÜ**

**Routeninfo**

Die Routeninformation wird auf zwei Seiten angezeigt. Auf der ersten Seite sehen Sie allgemeine Informationen zur Route. Auf der zweiten Seite sehen Sie alle geographischen Koordinaten zu den Wegpunkten.

Drücken Sie mehrmals die **PAGE**-Taste bis das MENU erscheint.

Wählen Sie mit der **CURSOR** -Taste ROUTE, dann INFO. Drükken Sie nun die **ENTER**-Taste. Im Fenster erscheinen nun folgende Informationen:

**WP NO.**: Wegpunkt ID

**ENTF.**: Entfernung vom Ausgangspunkt zum aktuellen Wegpunkt

**ZEIT**: Berechnete Zeit von der aktuellen Position zum aktuellen Wegpunkt

**BENZIN**: Berechneter Treibstoffverbrauch (Liter)

Die Informationen bezüglich der Ankunftszeit am Wegpunkt und des Spritverbrauchs werden anhand der eingegebenen Durchschnittswerte berechnet (siehe *Eingabe von Durchschnittsgeschwindigkeit und Spritverbrauch*).

Mit der **CURSOR** -Taste können Sie zwischen den Seiten wechseln. Wenn Sie die Anzeige verlassen wollen, dann drücken Sie die **PAGE**-Taste.

#### **WP NO.**: Wegpunkt ID

**POSITION:** Wegpunkt Breite und Längenkoordinate

ENTF. ZEIT BENZIN **WP** NO. **NM** LITER  $ANFANG---$ ENDE 87.9  $8h47'$ 88 GESCH 10.0 KTS BENZ/H 10. ÷ **ENTER** PAGE SEITE WECH. GESCHW./VERBRAUCH ENDE

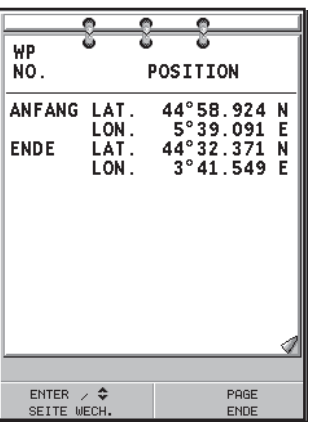

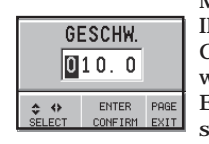

MENU zu gelangen. Wählen Sie ROUTE, INFO und drücken Sie dann die **ENTER**-Taste. Geben Sie mit der **CURSOR** -Taste die gewünschten Daten ein und bestätigen Sie die Eingabe jeweils durch drücken der **ENTER**-Taste.

**Speichern einer Route auf dem CompactFlash™ Modul**

Drücken Sie die **PAGE**-Taste um in das MENU zu gelangen. Wählen Sie ROUTE, SPEICHERN und drücken Sie dann die **ENTER**-Taste. Mit der **CURSOR** -Taste können Sie den vorgegebenen Namen ändern und die Eingabe durch drücken der **ENTER**-Taste bestätigen.

Die Meldung "ROUTE GESPEI-CHERT" erscheint auf der Anzeige und bestätigt gleichzeitig das korrekte Speichern der Daten. Wenn die Route gespeichert ist, dann wird diese aus der Anzeige ausgeblendet.

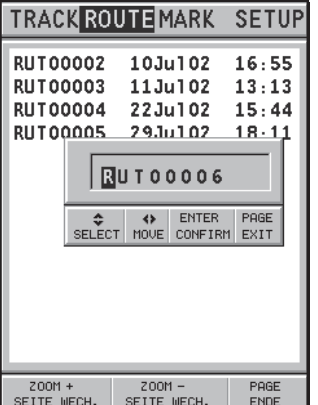

**Aufrufen einer Route von dem CompactFlash™ Modul**

Drücken Sie die **PAGE**-Taste um in das MENU zu gelangen. Wählen Sie ROUTE, ABRUFEN und drücken Sie dann die **ENTER**-Taste. Eine Liste mit den verfügbaren Routen wird angezeigt. Wählen Sie die gewünschte Route mit der **CURSOR** - Taste aus. Bestätigen Sie die Auswahl durch drücken der **ENTER**-Taste. Wenn Sie den Vorgang abbrechen wollen, dann drücken Sie die **PAGE**-Taste.

Die aufgerufene Route wird nun auf der Anzeige eingeblendet. Die Funktion Autozoom wird automatisch gestartet und in einem Fenster werden Sie aufgefordert, den ersten Wegpunkt einzugeben.

#### **Löschen einer Route**

Drücken Sie die **PAGE**-Taste um in das MENU zu gelangen. Wählen Sie ROUTE, LOESCHEN und drücken Sie dann die **ENTER**-Taste.

Eine Liste mit den verfügbaren Routen wird angezeigt. Die aktuell ausgewählte Route wird zusätzlich gekennzeichnet.

Wählen Sie die zu löschende Route mit der **CURSOR** -Taste aus. Bestätigen Sie die Auswahl durch drücken der **ENTER**-Taste. Wenn Sie den Vorgang abbrechen wollen, dann drücken Sie die **PAGE**-Taste. Wenn Sie die aktuell aufgerufene Route ausgewählt haben, dann wird die aktuell angezeigte Route gelöscht. Die aktuell angezeigte Route kann auch gelöscht werden, indem Sie im Navigations-Modus die **CLR**-Taste drücken.

#### **Umkehren einer Route**

Drücken Sie die **PAGE**-Taste um in das MENU zu gelangen. Wählen Sie ROUTE, UMKEHREN (wenn keine Route ausgewählt ist, dann erhalten Sie die Meldung "KEINE ROUTE VORHANDEN"). Die Wegpunktreihenfolge wird umgekehrt und Sie können die Route in exakt der entgegengesetzten Richtung abfahren. Um die Informationen der neuen Route anzuzeigen wählen Sie im MENU die Menüpunkte ROUTE und INFO.

#### **TRACKLINIE**

Mit der Tracklinie zeichnen Sie die aktuell zurückgelegte Wegstrecke auf. Die Tracklinie kann ein- und ausgeschaltet werden. Dies können Sie während der normalen Navigation mehrmals durchführen.

#### **Einschalten der Tracklinie**

Drücken Sie die **PAGE**-Taste um in das MENU zu gelangen. Wählen Sie KURS, STARTEN und drücken Sie dann die **ENTER**-Taste. Ein kleiner Punkt bei der aktuellen Bootsposition zeigt den Startpunkt der Tracklinie an.

#### **Ausschalten der Tracklinie**

Drücken Sie die **PAGE**-Taste um in das MENU zu gelangen. Wählen Sie KURS, BEENDEN und drücken Sie dann die **ENTER**-Taste.

#### **Speichern einer Tracklinie auf dem CompactFlash™ Modul**

Drücken Sie die **PAGE**-Taste um in das MENU zu gelangen. Wählen Sie KURS, SPEICHERN und drücken Sie dann die **ENTER**-Taste. Mit der **CURSOR** -Taste können Sie den vorgegebenen Namen ändern und die Eingabe durch drücken der **ENTER**-Taste bestätigen.

Die Meldung "TRACK GESPEICHERT" erscheint auf der Anzeige und bestätigt gleichzeitig das korrekte Speichern der Daten. Wenn die Tracklinie gespeichert ist, dann wird diese aus der Anzeige ausgeblendet.

Jedes mal, wenn Sie die Tracklinie auf dem CompactFlash™ Modul abgespeichert haben, dann wird der verwendete Speicher gelöscht bzw. auf "0" zurückgesetzt. Der interne Speicher des Plotters wird freigegeben.

**Aufrufen einer Tracklinie von dem CompactFlash™ Modul** Drücken Sie die **PAGE**-Taste um in das MENU zu gelangen.

**52 53**

Wählen Sie KURS, ABRUFEN und drücken Sie dann die **ENTER**-Taste.

Eine Liste mit den verfügbaren Tracklinien wird angezeigt. Wählen Sie die gewünschte Tracklinie mit der **CURSOR** -Taste aus. Bestätigen Sie die Auswahl durch drücken der **ENTER**-Taste. Wenn Sie den Vorgang abbrechen wollen, dann drükken Sie die **PAGE**-Taste.

#### **Löschen einer Tracklinie**

Drücken Sie die **PAGE**-Taste um in das MENU zu gelangen. Wählen Sie KURS, LOESCHEN und drücken Sie dann die **ENTER**-Taste.

Eine Liste mit den verfügbaren Tracklinien wird angezeigt. Die aktuell ausgewählte Tracklinie wird zusätzlich gekennzeichnet. Wählen Sie die zu löschende Tracklinie mit der **CURSOR** -Taste aus. Bestätigen Sie die Auswahl durch drücken der **ENTER**-Taste.

Wenn Sie den Vorgang abbrechen wollen, dann drücken Sie die **PAGE**-Taste. Wenn Sie die aktuell aufgerufene Tracklinie ausgewählt haben, dann wird die aktuell angezeigte Tracklinie gelöscht.

#### **MARKIERUNGEN**

Markierungen werden verwendet, um bestimmte Positionen zu mit Symbolen und Namen kennzeichnen.

**ANMERKUNG:** Die Namen der Markierungen werden erst ab einem Maßstab von 32 Seemeilen angezeigt.

#### **CURSOR-MODUS**

**Einfügen einer Markierung**

Positionieren Sie den Cursor auf die gewünschte Position und drücken Sie die Taste **ENTER** länger als zwei Sekunden. In einem Fenster sehen Sie nun das Symbol und den Namen für die Markierung. Beides wird automatisch vorgeschlagen.

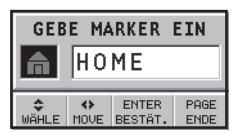

Verwenden Sie die Taste **CURSOR** um das Symbol der Markierung (8 Symbole sind verfügbar) und den Namen (max. 8 Zeichen) entsprechend des Typs (z. B. Angelgrund, Ankerplatz usw.) zu ändern. Bestätigen Sie Ihre Eingaben durch drücken der **ENTER**-Taste.

**ANMERKUNG**: Der Cursor kann auch mit der GOTO-Funktion an die gewünschte Position verschoben werden. Mehr Details finden Sie im Abschnitt *GOTO*.

#### **Ändern des Namens/des Symbols**

Setzen Sie den Cursor auf die Markierung und drücken Sie die Taste **ENTER**. Ein Fenster mit einem Symbol und dem Namen erscheint. Mit der Taste **CURSOR** können Sie nun Name und Symbol verändern. Zum Bestätigen der Eingaben drücken Sie die Taste **ENTER**.

#### **Löschen einer Markierung**

Positionieren Sie den Cursor direkt auf der zu löschenden Markierung. Drücken Sie die **CLR**-Taste.

#### **NAVIGATIONS-MODUS Einfügen einer Markierung**

Drücken Sie die **ENTER**-Taste. Die aktuelle Bootsposition wird nun als Markierung gespeichert. In einem Fenster sehen Sie nun das Symbol und den Namen für die Markierung. Beides wird automatisch vorgeschlagen. Um das Symbol oder den Namen einer Markierung zu ändern (z. B. Wrack, Ankerplätze o. ä.) verwenden Sie die Taste **CURSOR**. Bestätigen Sie Ihre Eingaben durch drücken der **ENTER**-Taste.

**Route zu einer Markierung** Siehe GOTO-Funktion.

#### **HAUPTMENÜ**

**Speichern einer bestimmten Anzahl von Markierungen auf einer CompactFlash™**

Drücken Sie die **PAGE**-Taste bis Sie zum MENU gelangen. Wählen Sie nun MARKER, dann SPEICHERN. Bestätigen Sie die Auswahl durch drücken der **ENTER**-Taste.

Die Meldung "MARKIERUNG GESPEICHERT" erscheint auf der Anzeige und bestätigt gleichzeitig das korrekte Speichern der Daten. Wenn die Markierungen gespeichert sind, dann werden diese aus der Anzeige ausgeblendet.

Jedes mal, wenn Sie die Markierungen auf dem CompactFlash™ Modul abgespeichert haben, dann wird der verwendete Speicher gelöscht bzw. auf "0" zurückgesetzt. Der interne Speicher des Plotters wird freigegeben.

**Aufrufen einer bestimmten Anzahl von Markierungen auf einer CompactFlash™**

Drücken Sie die **PAGE**-Taste um in das MENU zu gelangen. Wählen Sie MARKER, ABRUFEN und drücken Sie dann die **ENTER**-Taste.

Eine Liste mit den verfügbaren Markierungen wird angezeigt. Wählen Sie die gewünschten Markierungen mit der **CURSOR** -

# Taste aus. Bestätigen Sie die Auswahl durch drücken der **ENTER**-Taste. Wenn Sie den Vorgang abbrechen wollen, dann drükken Sie die **PAGE**-Taste.

**Löschen von Markierungen**

Drücken Sie die **PAGE**-Taste um in das MENU zu gelangen. Wählen Sie MARKER, LOESCHEN und drücken Sie dann die **ENTER**-Taste.

Eine Liste mit den verfügbaren Markierungen wird angezeigt. Die aktuell ausgewählten Markierungen werden zusätzlich gekennzeichnet. Wählen Sie die zu löschenden Markierungen mit der **CURSOR** -Taste aus. Bestätigen Sie die Auswahl durch drücken der **ENTER**-Taste.

Wenn Sie den Vorgang abbrechen wollen, dann drücken Sie die **PAGE**-Taste. Wenn Sie die aktuell aufgerufenen Markierungen ausgewählt haben, dann werden die aktuell angezeigten Markierungen gelöscht.

# **SETUP**

Im SETUP können Sie einige Grundeinstellungen vornehmen. Um in das SETUP zu gelangen drücken Sie mehrmals die **PAGE** -Taste. In der obersten Zeile erscheint dann das Menü. Wählen Sie mit dem **CURSOR** SETUP und nehmen Sie die entsprechenden Eintellungen vor.

- Anzeigemodus (SONNE/ TAG/NACHT) Auswahl der Farbeinstellungen für die jeweiligen Lichtverhältnisse.
- Karte Drehen (AN/AUS) Ein- und ausschalten der Kartendrehung (North Up / Course Up).
- Wähle Karte (AN/AUS) Auswahl der Seekarte von der CompactFlash™.
- Tiefenlinie (ALL/5m/10m/  $20m/ALIS$ Ein- und ausschalten der Anzeige der Tiefenlinien.
- Sicherheitsbereiche (AUS/ 2m/5m/10m/20m)

Ein- bzw. ausschalten der entsprechenden Sicherheitsbereiche.

- Lichtsektoren (AN/AUS) Ein- und ausschalten der Sektorenkennung.
- Untiefen (AN/AUS) Ein- und ausschalten der Untiefen.
- Namen (AN/AUS) Ein- und Ausschalten der Namen.
- Kartengrenzen (AN/AUS) Ein- und ausschalten der Kartenumrisse (Anzeige der Kartengrenzen).

**TRACK ROUTE MARK SETUP** Anzeigemodus Tag  $\overline{\phantom{a}}$  Nacht Karte Drehen lAn l **Aus** Waehle Karte An |Aus| Tiefenlinie All 20m 10m 20<sub>m</sub> 10<sub>m</sub> Sperrzone  $5<sub>m</sub>$ Sekt. Leuchtf. An Aus Untiefen lAn Aus Namen lAn I Aus Kartengrenzen An Aus| EasyView An Aus Präsentation Inter. U.S. Metr Lm Einh. Entf. Sm Einh. Tiefe M IFt. **Fa** Seite Vor  $ENTER$  / PAGE  $\frac{1}{\sqrt{n}}$  $\leftrightarrow$ **WECHS ENDE** 

**SETUR** 

**GMT** 

Mag

ENDE

Aus An

**TRACK ROUTE MARK** 

Ort

An lAus

An |Aus

An lAus

 $Fr$  Es De It Dk  $)$ ENTER  $\angle$  PAGE

InternExtern I

WAHR

S. Zurueck Uhr Stellen

GPS-Empf.

Kursangabe

USB starten

Batterie sparen

 $\leftrightarrow$ WECHS.

Overzoom

Sprache

 $\frac{1}{\sqrt{N}}$ 

Positionskorr.

**58 59** Goto

# **GOTO**

Mit der GOTO-Funktion können Sie eine Route erstellen oder den anzusteuernden Wegpunkt in einer bestehenden Route verändern.

#### **Route zu einem Wegpunkt**

Drücken Sie die **GOTO**-Taste, wählen Sie WPT und drücken Sie die **ENTER**-Taste. Das GOTO-Fenster wird geöffnet. Wählen Sie nun einen Wegpunkt aus und drücken Sie die **ENTER**-Taste zum Bestätigen oder die **PAGE**-Taste zum Verlassen der Auswahl.

Der ausgewählte Wegpunkt wird der erste Wegpunkt in der Route, da der GEONAV nun mit einer "neuen" Route anfängt. Vorherige Wegpunkte werden gelöscht. Diese Funktion ist nur im Navigationsmodus vorhanden.

# **Route zu einem Hafen**

Drücken Sie die **GOTO**-Taste und wählen Sie mit der **CURSOR** -Taste PORT. Die 8 zuletzt aufgerufenen Häfen werden zuerst angezeigt. Wechseln Sie mit dem Cursor in die Hafenliste. Mit der **–ZOOM+**-Taste können Sie die Hafenliste schnell durchrollen. Bestätigen Sie die Auswahl durch drücken der **ENTER**-Taste.

Wenn ein Hafen eine zusätzliche Anlegemöglichkeit bietet, dann wird dies mit einem Pfeil am Ende des Namens angezeigt.

Durch Auswählen des Hafennamens öffnet sich ein weiters Fenster. Durch druck auf den **CURSOR** (rechts), ist es möglich

 $\hat{z}$ 

WÄHLE

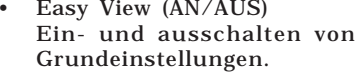

- • Präsentation (INTER./U.S) Auswahl der Anzeige der Symbole und Farben der Kartendarstellung.
- • Einheiten Entf. (SM/METR/ LM) Einstellung der Einheiten für die Entfernungsangaben.
- • Einheiten Tiefe (M/FT/FA) Einstellung der Einheiten für die Tiefenangaben.
- Uhr Stellen (ORT/GMT) Eingabe der Ortszeit.
- Positionskorr. (AN/AUS) Eingabe der Positionskorrektur für den GPS.
- GPS (INTERN/EXTERN/DIFF) Auswahl des eingebauten GPS–Empfängers (wenn vorhanden) oder der externen GPS - Antenne.
- Kursangabe (WAHR/MAGNETISCH) Für alle Kurse kann die magnetische Abweichung angegeben werden.
- Overzoom (AN/AUS) Ein- und ausschalten der Funktion Overzoom.
- USB starten (AN/AUS) Ermöglicht die Verbindung mit der USB –Schnittstelle an einen PC (siehe Abschnitt *USB Verbindung* für weitere Informationen).
- • Batterie sparen (AN/AUS) Regelt die automatische Abschaltzeit der Hintergrund-und Bildschirmbeleuchtung, um den Batterieverbrauch zu reduzieren.
- • Sprache (EN/FR/ES/DE/IT/DK/SV/NL/SU/NO/GR) Einstellen der jeweiligen Landessprache für das Menü.

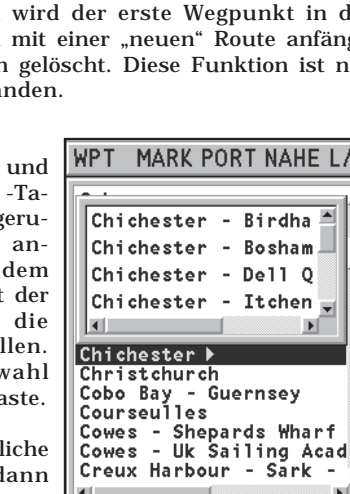

Z00M +/-

SEITE WECH.

ENTER

BESTÄT.

PAGE

**ENDE** 

einen weiteren naheliegenden Hafen mit dem **CURSOR** zu finden. Um auf die Liste der Haupthäfen zurückzukehren, drükken Sie die **CURSOR** Taste (links), **CLR** oder **PAGE** Taste.

Wenn Sie den gewünschten Hafen ausgewählt haben, dann setzt der GEONAV in den Hafen einen Wegpunkt. Dieser Wegpunkt wird zu einer bestehenden Route hinzugefügt. Wenn keine Route aktiviert ist, dann wird eine Linie zwischen der aktuellen Position und dem Wegpunkt hergestellt.

Um in den Navigations-Modus zu gelangen drücken Sie die **PAGE**-Taste. Dadurch aktivieren Sie auch automatisch die Funktion Autozoom.

#### **Route zu einer Markierung**

Drücken Sie die **GOTO**-Taste und wählen Sie mit der **CURSOR** -Taste MARK. Der Katalog zeigt eine Liste von Symbolen, den Namen und den Eintrag mit Datum/Zeit jeder Markierung.

Mit der **CURSOR** -Taste können Sie nun auch die gewünschte Markierung auswählen. Die 8 zuletzt ausgewählten Markierungen werden zuerst angezeigt. Wenn Sie die gewünschte Markierung ausgewählt haben, dann bestätigen Sie die Auswahl durch drücken der **ENTER**-Taste.

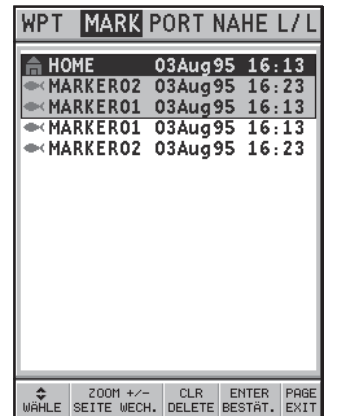

Wenn Sie die gewünschten Markierung ausgewählt haben, dann setzt der GEONAV zu dieser Markierung einen Wegpunkt. Dieser Wegpunkt wird zu einer bestehenden Route hinzugefügt. Wenn keine Route aktiviert ist, dann wird eine Linie zwischen der aktuellen Position und dem Wegpunkt hergestellt. Um in den Navigations-Modus zu gelangen drücken Sie die **PAGE**-Taste. Dadurch aktivieren Sie auch automatisch die Funktion Autozoom.

**ANMERKUNG:** Wenn Sie eine einzelne Markierung löschen wollen, dann wählen Sie diese in der GOTO MARK Liste aus und drücken die **CLR**-Taste.

**Route zum nächsten Service**

**ANMERKUNG:** Diese Funktion ist nur verfügbar, wenn auch eine Seekarte mit dem entsprechenden Hafenservice auf Ihrem CompactFlash™ Modul gespeichert ist.

Drücken Sie die **GOTO**-Taste und wählen Sie mit der **CURSOR** - Taste NAHE. Wählen Sie mit der **CURSOR** -Taste den gewünschten Service und drücken Sie die **ENTER**-Taste zum Bestätigen oder die **CLR**-Taste zum Abbrechen der Aktion.

Sie sehen nun die drei am nächsten an der Position gelegenen Häfen mit den entsprechenden Serviceeinträgen (im Navigations -Modus) oder die am nächst gelegenen Häfen zum Cursor (im Cursor-Modus).

Der Hafen mit der kürzesten Entfernung zur Position oder zum Cursor wird blinkend hervorgehoben.

Mit der **CURSOR** -Taste können Sie einen der drei Häfen auswählen. Die Entfernung und die berechnete Ankunftszeit (bei der aktuellen Bootsgeschwindigkeit) wird bei jedem Hafen angezeigt.

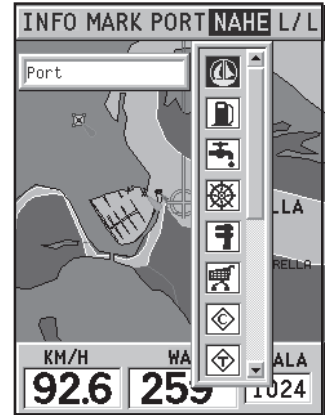

Den Hafen, den Sie als Wegpunkt nun ansteuern wollen, bestätigen sie durch drücken der **ENTER**-Taste.

**60 61**

Wenn Sie den gewünschten Hafen ausgewählt haben, dann setzt der GEONAV in den Hafen einen Wegpunkt. Dieser Wegpunkt wird zu einer bestehenden Route hinzugefügt (im Cursor-Modus) oder es wird der einzig anzusteuernde Wegpunkt (im Navigations-Modus) und die bestehende Route wird gelöscht.

Um in den Navigations-Modus zu gelangen drücken Sie die **PAGE**-Taste. Dadurch aktivieren Sie auch automatisch die Funktion Autozoom.

#### **Route auf eine bestimmte Position**

Drücken Sie die **GOTO**-Taste und wählen Sie L/L mit der **CUR-SOR** -Taste. Geben sie nun mit der **CURSOR** -Taste die gewünschte Position in Breiten- und Längenkoordinaten ein. Bestätigen Sie die Eingabe durch drücken der **ENTER**-Taste.

Der GEONAV wechselt nun mit dem Cursor auf die Position mit den eingegebenen Koordinaten.

#### **Gezeiten oder Strömungsdaten bei der nächstgelegenen Station**

**ANMERKUNG:** Diese Funktion ist nur mit den entsprechenden Seekartenmodulen von NAVIONICS möglich. Diese Module sind mit einem T gekennzeichnet, z. B. MD038**T**64.

Mit dieser Funktion werden die Daten im Zeitraum von 24 Stunden in Verbindung mit den ausgewählten Daten, den Gezeiten- und Strömungsinformationen zu den jeweiligen Stationen angezeigt. Die angenommenen Daten werden im Informationsfenster angezeigt, die Vorhersage ist jedoch genauer, da diese von den jeweiligen Stationen übernommen wird.

Drücken Sie die **GOTO**-Taste, Wählen Sie mit der **CURSOR** - Taste NAHE und dann das Symbol für die Gezeiten. Drücken Sie dann die **ENTER**-Taste.

Sie können nun einer der drei am nächst gelegenen Stationen mit Gezeiteninformationen auswählen. Wählen Sie die gewünschte Station mit der **CURSOR** -Taste und bestätigen Sie mit der **ENTER**-Taste.

In dem neuen Fenster sehen Sie folgende Informationen:

**Gezeitenstation (nur sofern auf dem Seekartenmodul vorhanden)**

- •Name der Station
- Datum der Daten (normalerweise das aktuelle Datum vom GPS)
- Zeit und Höhe des Wasserstandes in Bezug auf den Cursor in der Grafik
- Uhrzeit und Höhe des Niedrig- bzw. Hochwassers
- Sonnenaufgang und Sonnenuntergang
- • Mondaufgang und Monduntergang
- Mondphase
- Grafik der Gezeiten (24 Stunden)

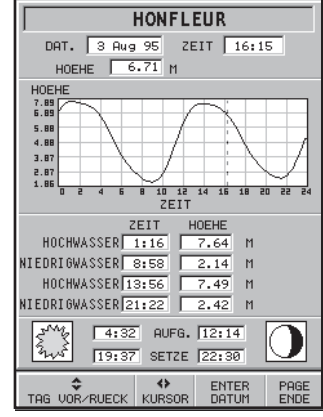

**Station der Strömungsinformationen (nur sofern auf dem Seekartenmodul vorhanden)**

- Name der Station
- Datum der Daten
- Zeit, Geschwindigkeit und Richtung in Bezug auf den Cursor in der Grafik
- Zeit, Geschwindigkeit, Richtung und Zeit der Ebbe und Flut
- Sonnenaufgang und Sonnenuntergang
- Mondaufgang und Monduntergang

#### •DE PORT-EN-BESS 3 Aug 95 ZEIT 16:15 DAT. WINKEL  $287^\circ$  GESCH 1.2 **KTS**  $1.01$  $0.5$  $0.05$  $-0.4$  $-0.9$  $-1.44$ 8 10 12 14 15 18 20 22 2  $d = 5$ ZEIT MAX ZEIT WIN GESCH KTS  $4:28$  287° 1.3 KTS EBBE  $\sqrt{1:28}$ **FLUT**  $10.02$   $103^{\circ}$  1.4 KTS  $8:82$ EBBE  $17:02$  287° 1.3 KTS  $14:02$ **FLUT**  $22:24$  1039 1.4 KTS  $20:24$  $4:31$  AUFG.  $12:13$ 19:36 SETZE 22:29  $\leftrightarrow$ ENTER<br>DATUM PAGE<br>ENDE TAG VOR/RUECK KURSOR

Mondphase

• Grafik der Gezeiten (24 Stunden)

In beiden Fällen wird das aktuelle Datum (sofern ein GPS angeschlossen ist) verwendet. Durch drücken die **ENTER**-Taste kann jedoch ein anderes Datum eingegeben werden.

**ANMERKUNG:** Die selben Informationen erhalten Sie, wenn Sie den Cursor auf ein Symbol für diese Informationen positionieren. Drükken Sie dann die **ENTER**-Taste.

# **AUTOPILOT**

Mit dem GEONAV können Sie auch einen Autopiloten ansteuern bzw. dieser kann der Route, die im GEONAV eingegeben wurde, folgen. Dadurch werden Abweichungen vom Kurs, die durch Abdrift und Windeinflüsse hervorgerufen werden, ausgeglichen bzw. korrigiert.

Wenn Sie in die Nähe eines Wegpunktes kommen, dann erscheint die Meldung "WEGPUNKT ERREICHT" auf der Anzeige. Dies ist ein Hinweis, das die Ansteuerung des neuen Wegpunktes eingeleitet wird bzw. der GEONAV schaltet automatisch auf den neuen Wegpunkt um.

Sie sehen die Meldung "ENDE DER REISE" auf der Anzeige, sobald der letzte Wegpunkt der Route erreicht wird. Dadurch wissen Sie genau, dass der Autopilot keine weiteren Daten empfängt.

**WICHTIGE ANMERKUNG:** Um einen plötzlichen Kurswechsel zu vermeiden, schalten Sie den Autopiloten, während Sie mit dem GEONAV eine Route bearbeiten, ab.

Der GEONAV kann mit einer USB Schnittstelle eines PC verbunden werden.

Dank der USB Verbindung ist es möglich, die GEONAV Software-Upgrades zu installieren und die Daten (Routen, Tracklinien und Markierungen) von der CompactFlash™ im Gerät auf Ihren PC zu überspielen und umgekehrt.

Um das Gerät mit der USB Schnittstelle zu verbinden ist Folgendes zu beachten:

- USB Kabel für das GEONAV 4 C;
- GEONAV 4 C mit CompactFlash™;
- Ein PC mit USB Schnittstelle und einem Windows-Programm,welches die gespeicherten Daten an USB weitergibt (Windows XP ).

**WICHTIG**: Einige veraltete Systeme von Windows (Windows 98 und Windows 95) übermitteln keine USB Verbindungen dieses Typs.

Um die USB Verbindung auszuführen:

- •Schalten Sie das Gerät ein;
- •Wählen Sie SETUP und dann USB STARTEN;
- Verbinden Sie das Gerät mit der USB Schnittstelle mit dem USB Kabel.

**WICHTIG**: Wir empfehlen Ihnen, die USB Starten Position vom SETUP Menu zu wählen, bevor Sie das USB Kabel an den PC anschließen.

Ab sofort sind Sie in der Lage, sowohl die CompactFlash™ in Ihrem GEONAV von Ihrem PC zu bedienen, als auch Daten von Ihrem PC auf das Gerät zu übertragen und umgekehrt.

**WARNUNG**: Achten Sie darauf, daß Sie nicht die Kartendaten Ihrer CompactFlash™ auf der NAVIONICS Schachtel entfernen.

Sie haben mit der Tätigkeit, wie oben beschrieben abgeschlossen und wollen die Verbindung zum PC trennen:

• Verlassen Sie die USB Verbindung mit dem PC durch Anklicken des Symbols mit der rausnehmbaren CD mit der rechten Maustaste und wählen Eject;

**WARNUNG**: Wenn Sie diesen Punkt mißachten, können die übertragenen Daten verloren gehen.

- Verlassen Sie die USB Verbindung auf Ihrem GEONAV durch drücken der **PAGE** Taste;
- Trennen Sie das USB Kabel von dem PC;
- Schalten Sie das Gerät ab.

# **Software Upgrades**

Freie Software upgrades sind über unsere Web site verfügbar www.geonav.it.

Sichern Sie das Software upgrade auf Ihrer CompactFlash™ durch Verwendung der USB Verbindung.

Schalten Sie das Gerät aus und wieder ein, um das Software update automatisch zu vollziehen.

**WICHTIG**: Wir empfehlen Ihnen, die Software upgrades durch unser Hauptbüro von GEONAV vornehmen zu lassen und nicht durch Subunternehmen.

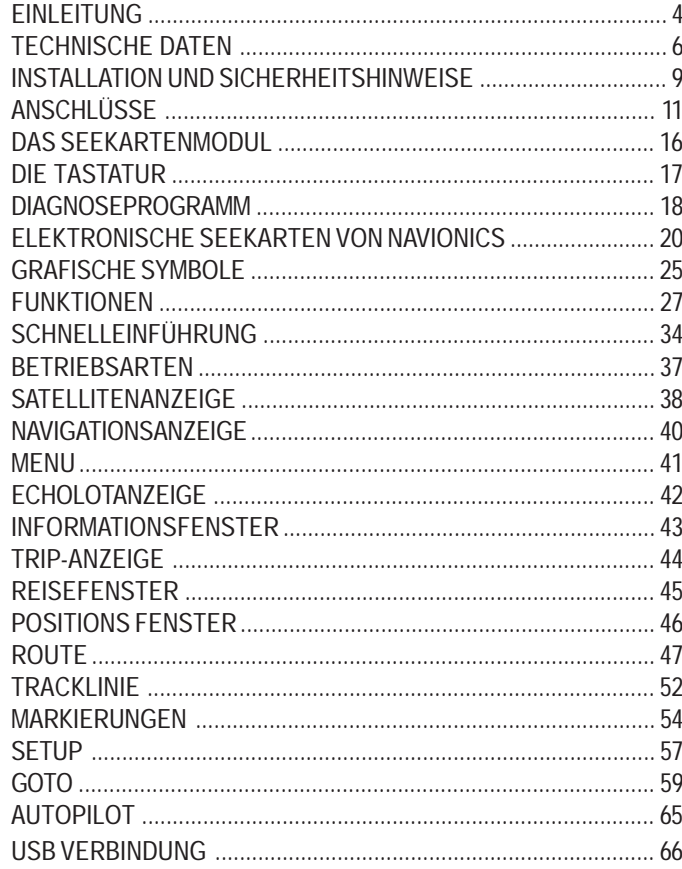

# **GEONAV**

# **HEADQUARTERS • ITALY**

Navionics S.p.A. - Geonav Division Via Vespucci 289 • 55049 Viareggio • Italy Tel: +39 0584 961696 Fax: +39 0584 961309 Numero Verde: 800-861215

> http://www.geonav.it http://www.navionics.it

# **OFFICE • USA**

Navionics Inc. 6 Thacher Lane • Wareham, MA. • USA 02571 Tel: +1 (508) 291 6000 Fax: +1 (508) 291 6006 Toll free: 1-800-848-5896

http://www.navionics.com

Copyright © 2003-2004 Navionics S.p.A.

Rev. 1.0 - Dec 2003 N1015900